## **1. Общие требования**

1.1. время ответа сервера – не более 300 мс, количество скриптов для загрузки – не более 4.

1.2. Сайт имеет основную и мобильную версию без поддомена, в мобильной версии имеется отдельный вид отображения для планшетов в зависимости от размера экрана. Дизайн предлагается использовать существующий. Готовы на изменения по рекомендациям исполнителя.

1.3. Необходимо сохранить все или большинство существующих урлов. В дальнейшем все сео-урл формируются автоматически, кроме сео-урлов ручных коллекций, заполнение данного поля у которых контролируется при сохранении.

1.4. Разметка Schema.org для страниц товаров, страницы контактов, главной страницы, меню, хлебных крошек

1.5. Автоматическое формирование sitemap по адресу energomir.su/sitemap.xml

1.6. Автоматическое формирование xml-фидов для маркета и гугла.

1.7. генерация мета-тегов и заголовков (H1) по задаваемым в настройках шаблонам с использованием категорий, названий товаров, дополнительных слов в разных падежах для всех сущностей сайта на основании общего шаблона в админке, если на более низких уровнях не выполнены индивидуальные настройки.

Для этого в соответствующих полях (для категории, для подкатегорий, для коллекций, для родителя, для ребенка) настроек категории используются специальные теги. Теги называются по согласованию с разработчиком. Теги включают в себя название сущности, название родителя (для детей), название категории, к которой относится, название категории 1 уровня, к которой относится сущность, префикс в различных падежах (для товаров наследуется от ближайшей по иерархии категории), значение определенного свойства (указанного по id или другим способом по предложению разработчика) для данной сущности.

Для категорий генерируемый H1 = названию категории из 1с.

Подстановка значения тега производится следующим образом – если не задано в админке для данной сущности (сущность - см. ниже), то по шаблону. Шаблон используется из настроек нижней категории, к которой непосредственно относится данная сущность, если нет - используется из соответствующего поля вышестоящей категории, если там нет, то ещё выше. При сохранении страницы админки, на которой используются теги, производится проверка заполнения у нижестоящих сущностей тегов, использованных в настройках, – если какой-то из тегов не заполнен, выводится оповещение с вопросом, оставить так или исправить. Если тег не заполнен, вместо него ничего не выводится. В синтаксисе предусмотреть возможность вывода значения тега с большой или маленькой буквы.

Страницы настроек всех сущностей содержат этот же набор сео-полей. Если в поле забита какая-то информация, используется она. Если не забита, используется сгенерированное значение.

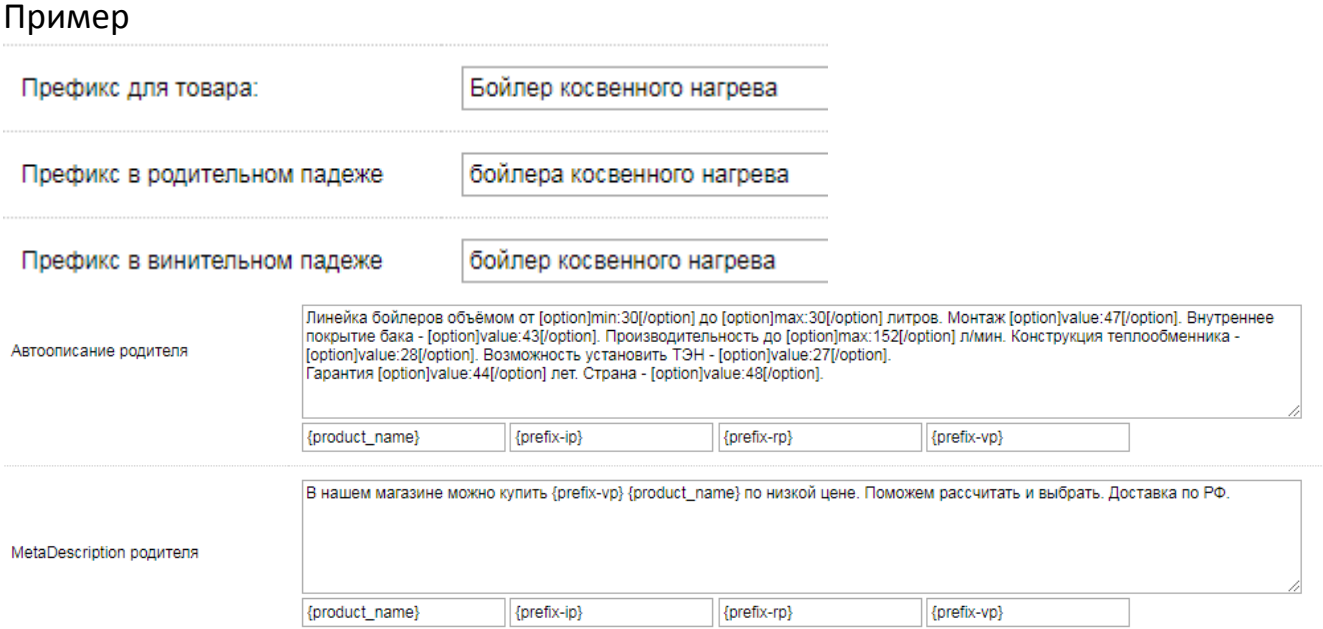

**Примечание**: сущность сайта = возможный тип страницы: статья, категория, коллекция, товар-родитель, родитель без ребенка, товар-ребенок, скрытый товар. Товар-родитель = номенклатура из 1с, имеющая характеристики товар-ребенок = характеристика из 1с.

Родитель без ребенка = номенклатура 1с характеристик. Скрытый товар = характеристика, название которой в 1с начинается с  $\omega\omega$ .

Данные товары не отображаются ни в каких списках, кроме специальной позиции у товара-родителя (см. ниже) и не участвуют в работе никаких сервисов, как то корзина, подбор аналогов и т.д., кроме сервиса сравнения товаров. Символы @@ в названии не отображаются, в данный момент в процессе выгрузки из 1с таким товарам в базе просто присваивается специальный флаг, который определяет порядок их отображения.

Если номенклатура в 1с не имеет характеристику, цена из 1с приходит для неё, если имеет, то для характеристики, согласно стандарта.

Свойства реализованы с помощью допреквизитов – текстовых значений. Возможно реорганизовать базу на учет только по номенклатуре, тогда устанавливается специальное свойство, значение которого определяет связи между товарами, но это возможно только с нового года.

1.8. Наверное, необходимо для таблиц в описаниях использовать название стиля со старого сайта, чтобы верстка не поехала.

1.9. Настройка – включить/выключить отображение цен в валюте с поправочным коэффициентом для страны согласно данным геотаргетинга или на основании выбранного региона в шапке, курс получать автоматически, поправочный коэффициент вводится вручную

1.10. Настраиваются шаблоны метатегов по умолчанию для всех сущностей сайта.

1.11. Форма «перезвоните» отображается на всех страницах каталога согласно скриншотам, имеет проверку на заполнение всех символов, принимает только цифры, отправляет на настроенный статически почтовый адрес урл и введенный пользователем номер.

1.12. Страница с настройками свойств товаров – позволяет задать всплывающую подсказку, задать постфикс, добавляемый после значения свойства в генерированных текстах и таблицах технических характеристик, отредактировать порядок отображения значений в фильтре.

1.13. Все кнопки «купить», «положить в корзину», «сравнить» имеют всплывающие при наведении подсказки.

1.14. Цена с доставкой асинхронно?

1.15. Расчет стоимости отопления?

# **2. Главная страница**

<https://energomir.su/>

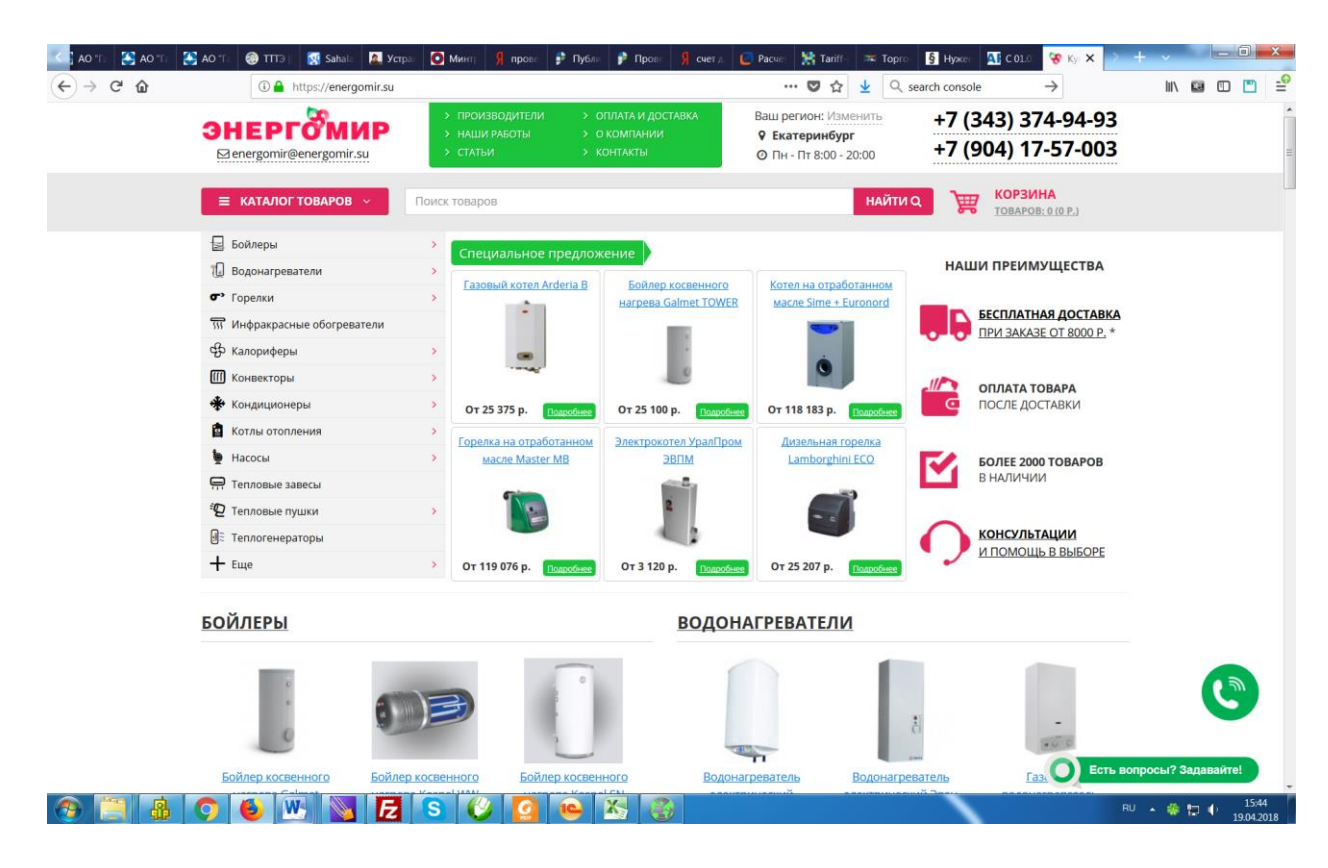

2.1. Пункты меню на зеленом фоне в заголовке – статика

2.2. Геотаргетинг работает на скрипте, подставляя телефоны и время работы ближайшего к пользователю города из настроенных в разделе контактов. Если регион по таргетингу не входит в список регионов, которые использованы в

контактах, отображается город Екатеринбург с соответствующими настройками. Городской номер Екатеринбурга (предусмотреть в настройках) отображается всегда. Телефоны и почта в шапке – кликабельные, смена телефонов осуществляется скриптом. Предусмотреть подстановку номера для колтаргетинга.

2.3. Категории верхнего уровня главного меню имеют настройку по приоритету, в соответствии с которой попадают либо в отображаемую часть, либо под кнопку «ещё». Главное меню отображается в верхнем положении страницы, при скроллинге пропадает, отображается по наведению мыши. Меню содержит категории до 2 уровня. При превышении определенного количества строк, появляется кнопка «ещё», которая также ведет в категорию. В отображаемую часть категории также попадают по настройке приоритета. Рядом с пунктами меню отображаются пиктограммы (используем существующие). В меню, если категория имеет подкатегории, в выпадающем меню верхним пунктом является сама категория. Меню имеет разметку schema.org

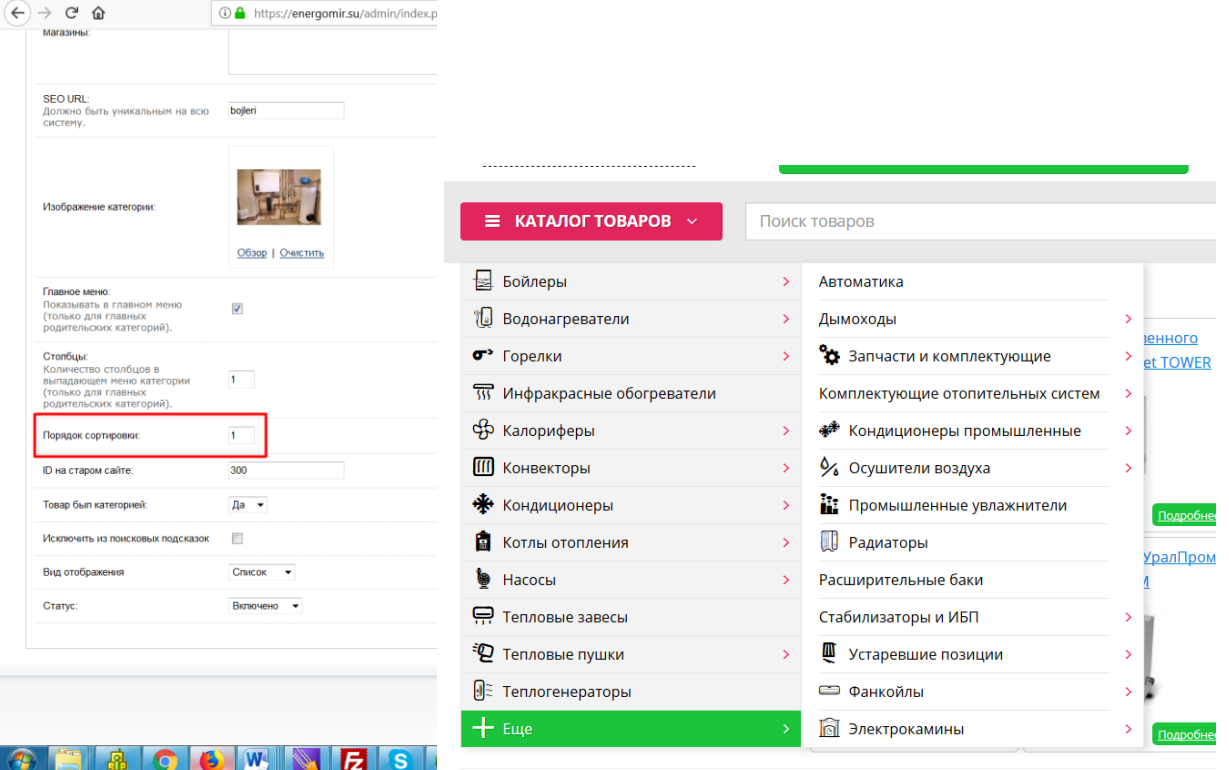

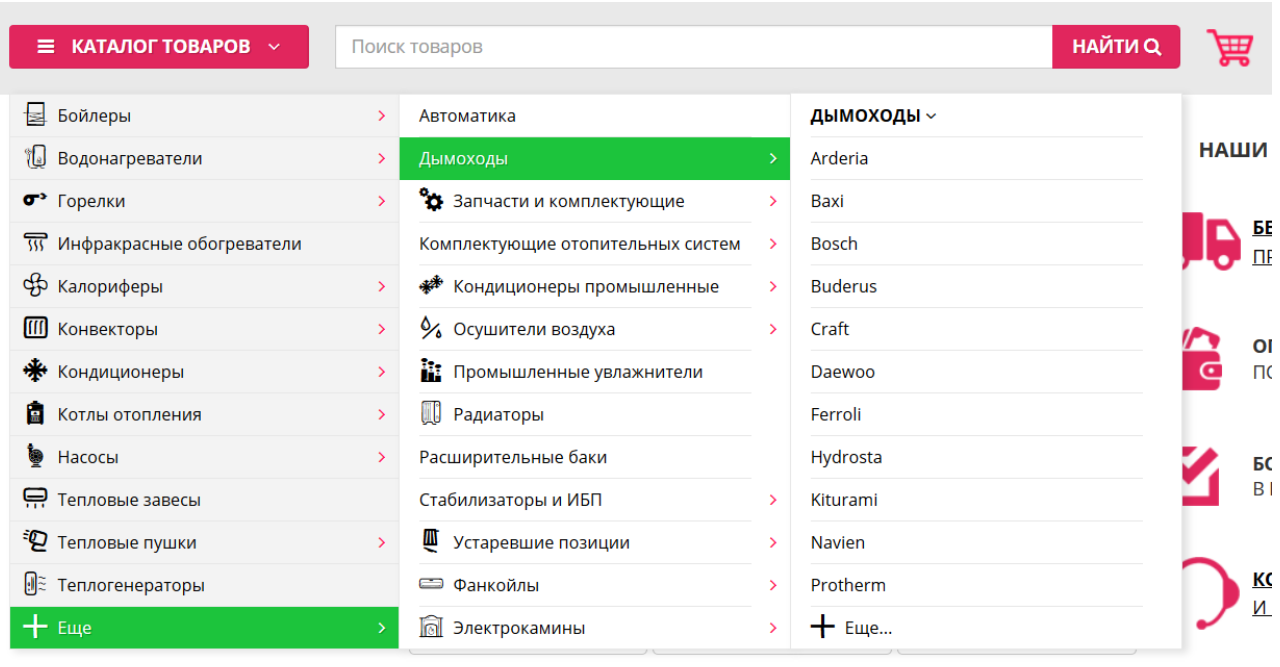

2.4. Полоска с кнопкой меню является фиксированной. На ней расположить кнопку каталога, почту, телефон, корзину.

#### 2.5. Блок Спецпредложение является настраиваемым

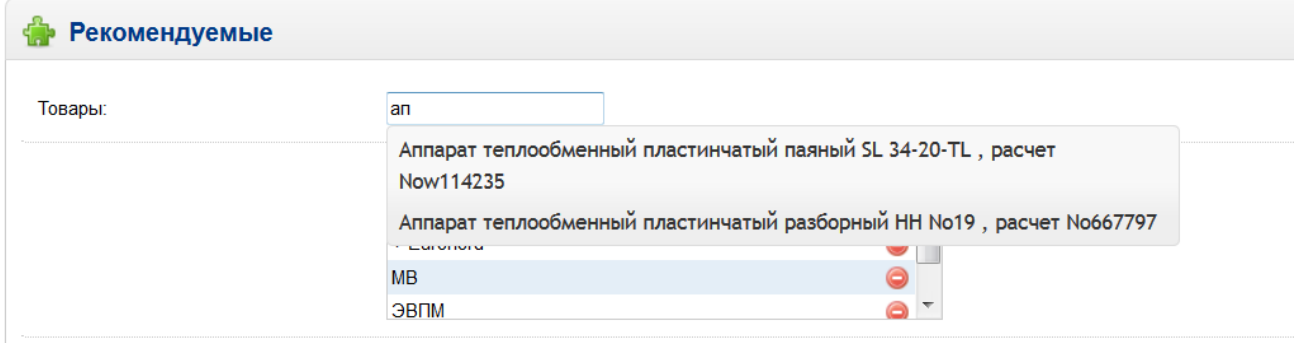

Предусмотреть настройку изменения положения в списке, добавление по всплывающим подсказкам по названию или коду товара. Отображаемые названия товаров – согласно шаблона h1 для товаров данной категории, вне зависимости прописанного h1 в админке для данного товара. В данный блок может попасть товар любого типа.

- 2.6. Блок «преимущества» статика
- 2.7. Далее отображается блок каталога

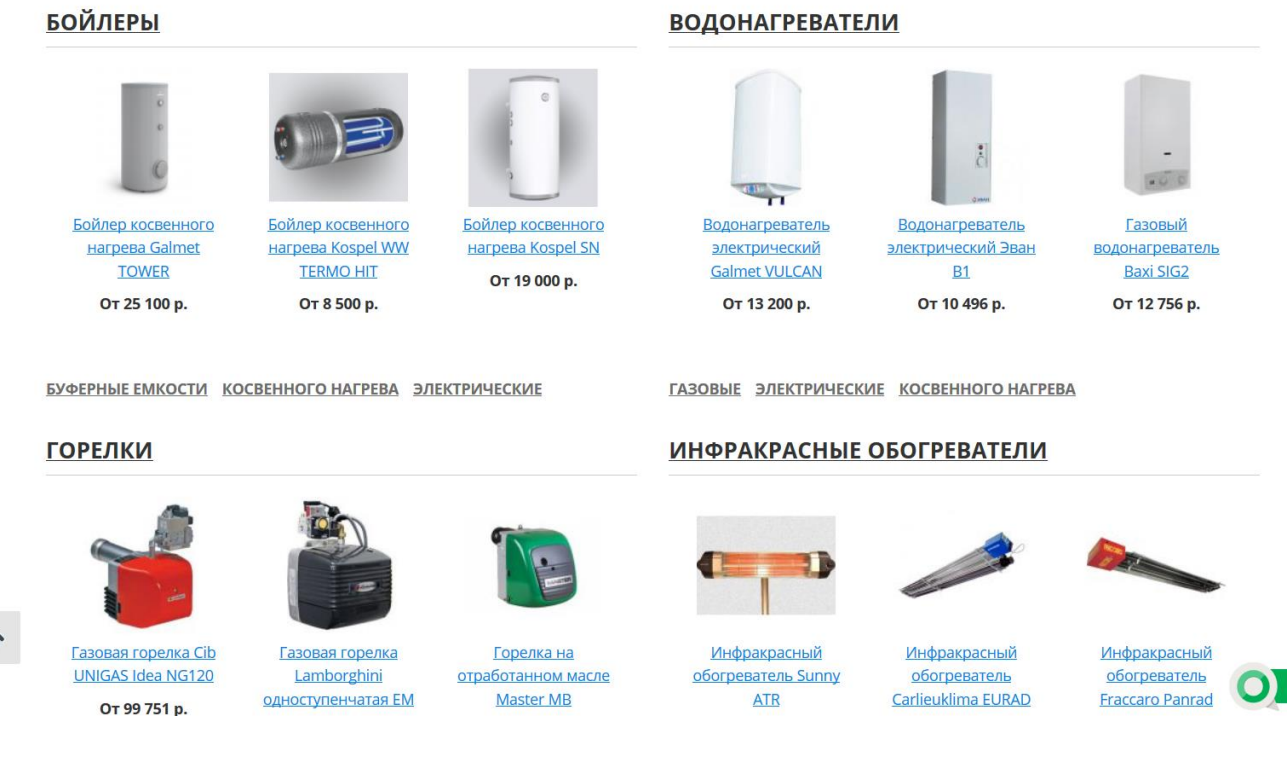

Отображаются основные категории и подкатегории 1 уровня, отображаются 3 товара с наивысшим приоритетом, настройка приоритета – аналогично категориям. Отображаемое название – аналогично логике из спецпредложения. 2.8. Ниже располагается блок текста, редактируемый из админки

2.9. В футер попадают телефоны всех городов, настроенных в контактах, автоматически, остальное – статика.

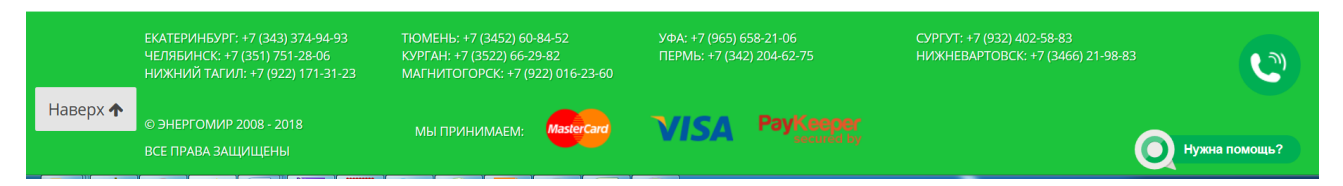

2.10. Используется кнопка «наверх», автоматически появляющаяся с началом прокрутки.

2.11. Метатеги главной страницы настраиваются в админке.

2.12. Поле поиска имеет всплывающие подсказки. Подсказки формируются для всего каталога, включая категории и коллекции по полям – полное название по шаблону, включая префикс (наверное для этого лучше иметь отдельное поле в базе) и код товара. В подсказках не участвуют все подчиненные сущности (коллекции и товары), если в категории установлена специальная настройка «не участвует в подсказках»

# 3. **Раздел Контакты.**

В целом оформить аналогично существующему, добавить в админку и на фронт поле «Как проехать».

# <https://energomir.su/contacts/>

#### 3.1. Админка – тоже

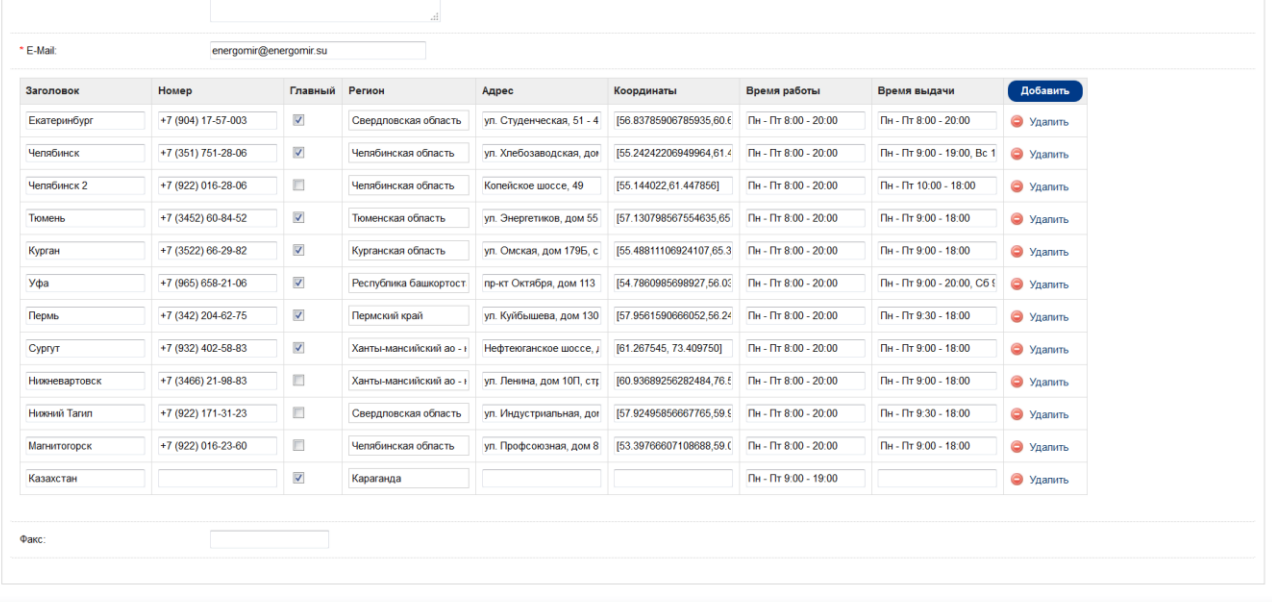

Сборка MaxyStore © 2009-2018 All Rights Re

Галочка «главный» обозначает, какой номер подставлять, если геотаргетинг определил только регион или ближайший город из списка определить невозможно.

# **4. Раздел Статьи/Блог.**

В данный момент <https://energomir.su/articles/> представляет собой список статей. **Блог теплотехника** с выгрузкой с обратной ссылкой в инстаграм, твиттер, вконтаке – обычный сборник статей с текстовым редактором в админке, фактически аналогично разделу статьи, только оформить надо как блоги, в административной части добавить дату добавления.

**Необходимо защитить скриптом от копирования**

Верстку выполнить для темы десктопной версии и темы мобильной версии. Размещать по адресу energomir.su/blog Не забыть добавление адресов в карту сайта

Общий вид – аналогично habrahabr.ru

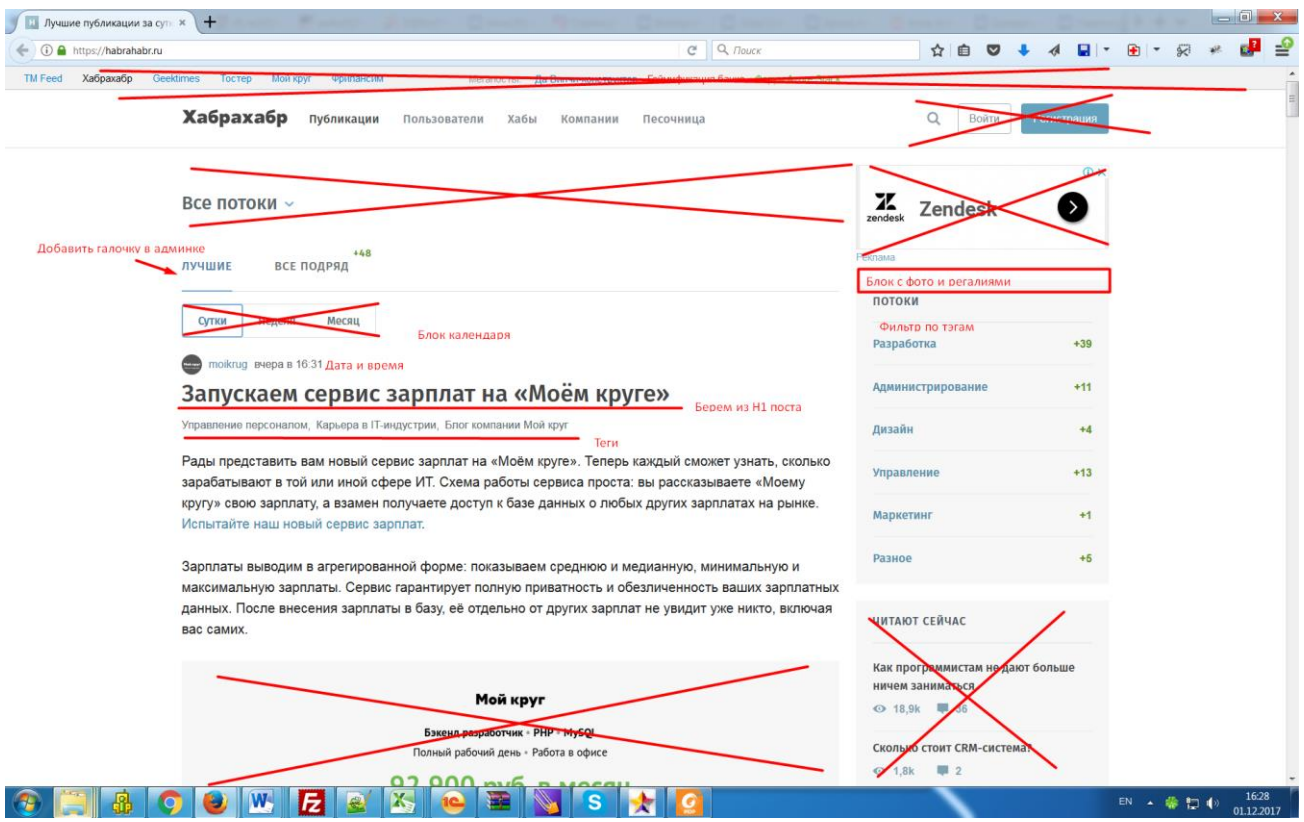

Галочку «лучшие» и блок соответствующий не добавлять – ошибка на скриншоте.

Если в статье есть картинка, первая картинка берется на страницу блога, ограничение по количеству символов определить в процессе разработки.

Внутри статей произвести деление на левый и правый блоки. Левый блок – статья, правый – аналогично блогу. Под статьями добавить кнопку для репостов.

Доступные настройки каждого текста/записи в блоге – по скриншоту, добавить поле для Tags.

Аналогичный набор настроек – для главной страницы текстового блока.

Здесь и далее по сайту к текстовому полю прикрутить текстовый редактор.

Название – отображаемое название записи в списке. Назначение остальных полей стадартно или аналогично их назначению для категорий, коллекций (описано ниже)

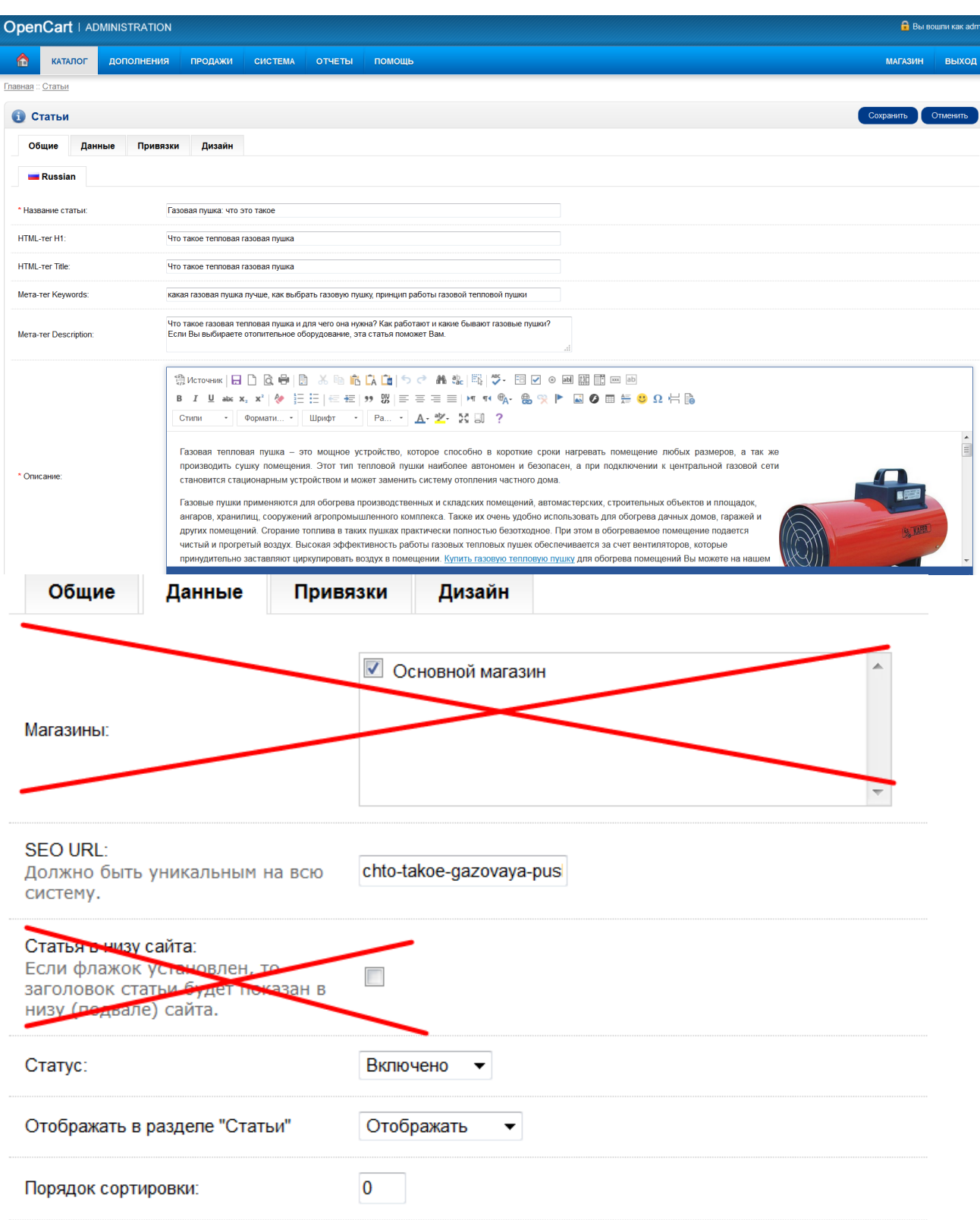

5. **Разделы «Оплата и доставка», Наши работы, «О компании»** представляют собой обычную статью из статейного блока с настройкой запрета отображения в общем списке. Можно оставить как есть, можно сделать в админке как-то подругому, смысл, что требования к набору настроек у данных разделов, как у статьи.

<https://energomir.su/dostavka-i-oplata.html> <https://energomir.su/reference.html> <https://energomir.su/about.html>

### 6. **Раздел «производители»**

содержит алфавитный указатель производителей. <https://energomir.su/index.php?route=product/manufacturer>

# необходимо назначить сео-урл

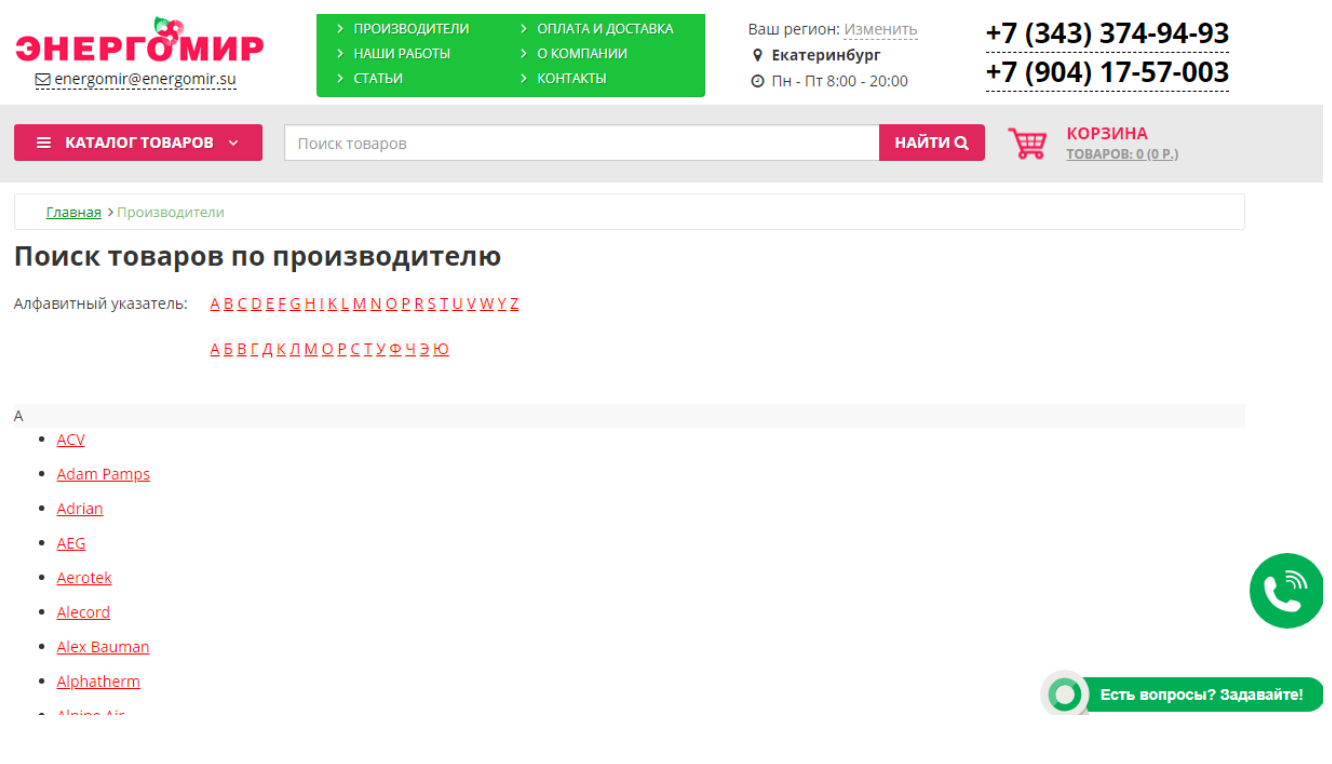

На странице каждого производителя отображаются

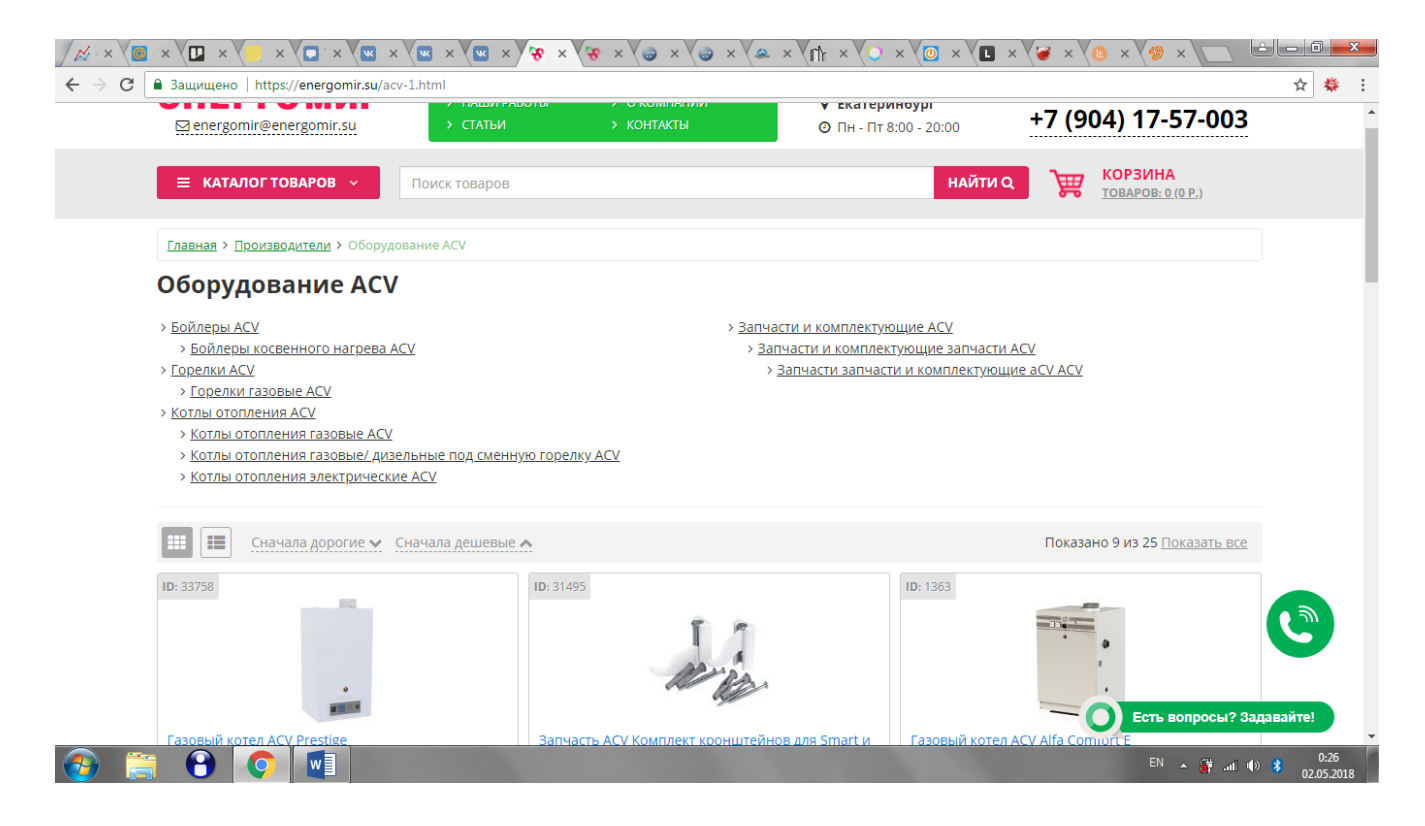

Ссылки на все автоколлекции данного производителя (см. ниже), товары по принципу и с настройками аналогичными таковым в категории (см. ниже). Автоколлекции отображаются в 2 автоматически формируемых столбца, ссылки формируются по принципу «последовательно перечисленные названия всех категорий по иерархии, к которым относится данная автоколлекция + Название производителя», хлебные крошки формируются как на скриншоте

Также необходимо добавить над списком товаров стандартную кнопку «перезвоните»

Имеется поле для описания ниже списка товаров. Настройки у производителя

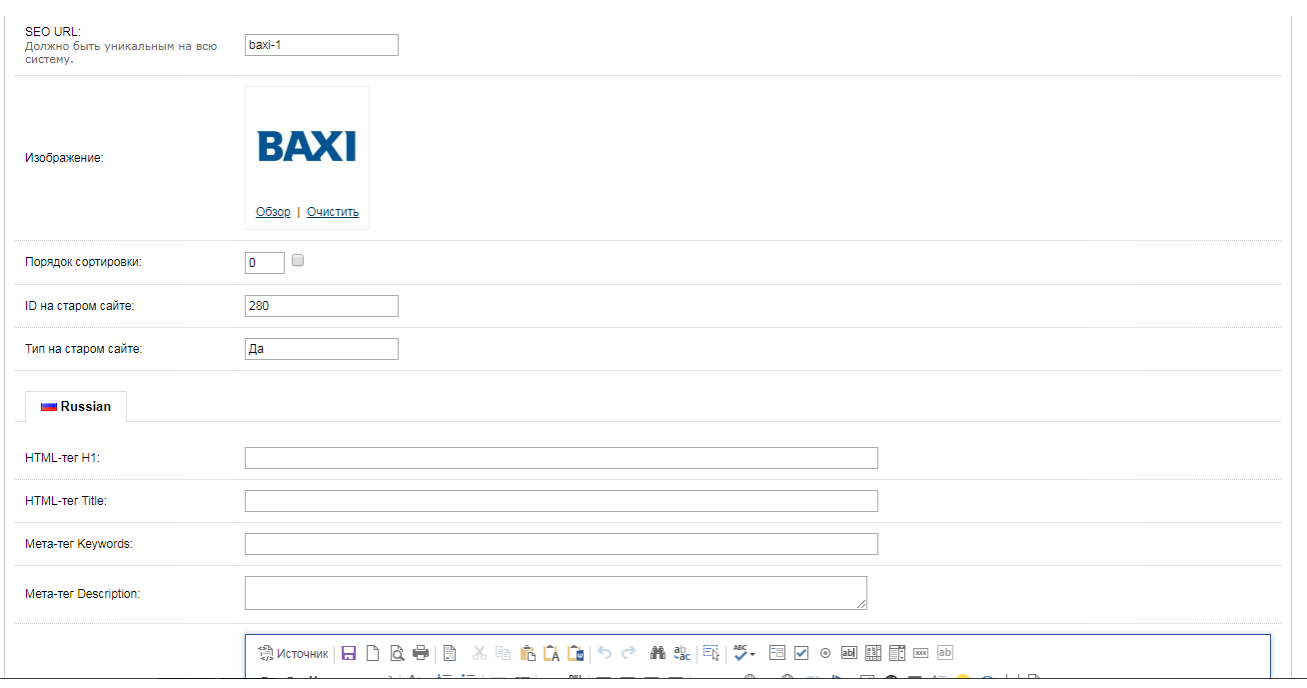

# **7. Категории**

#### Пример

<https://energomir.su/kotli-otopleniya/> <https://energomir.su/kotli-otopleniya/gazovie/>

- 7.1. Меты и H1 настраиваются в админке.
- 7.2. В админке же настраивается картинка категории она отображается, если категория является подкатегорией.
- 7.3. Коллекции выборки из фильтра с собственным урл и метами, описаны в отдельном разделе.

Хлебные крошки формируются из полей «Название» в настройках категорий согласно иерархии каталога.

7.4. Подкатегории, коллекции отображаются согласно значению поля «название» в админке, товары – согласно шаблона в настройках категории, к которой они непосредственно относятся. Заголовок перед коллекциями – «Быстрый выбор +ПрефиксРП»

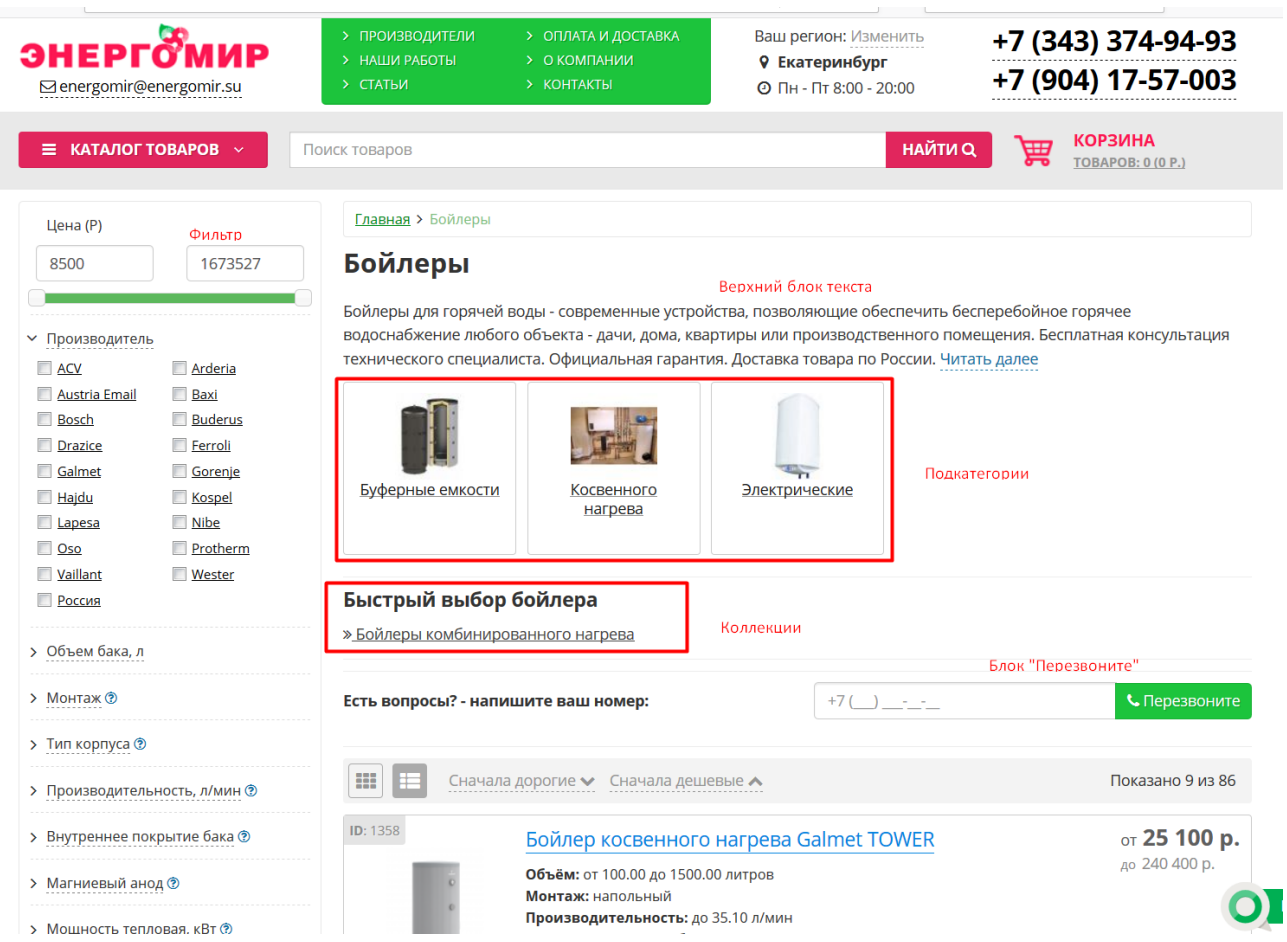

7.5. Блок фильтра по сути своей и работе – стандартный, необходимо переработать относительно текущего состояния.

Отображение выбранных параметров фильтра не только сбоку, но и над списком аналогично скриншоту <http://prntscr.com/g1jex7>

На сайте выводим ориентировочно тут

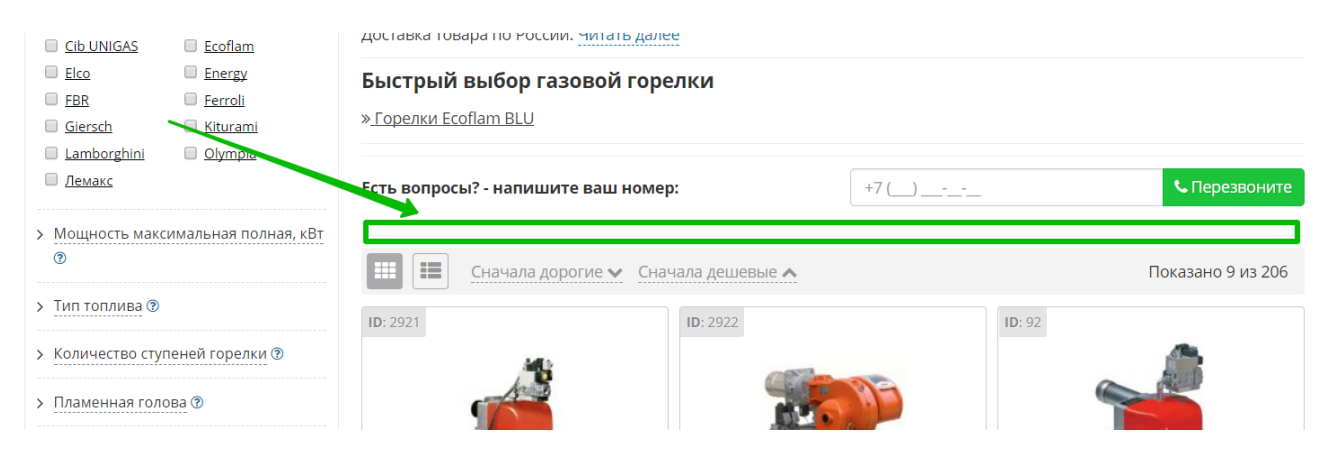

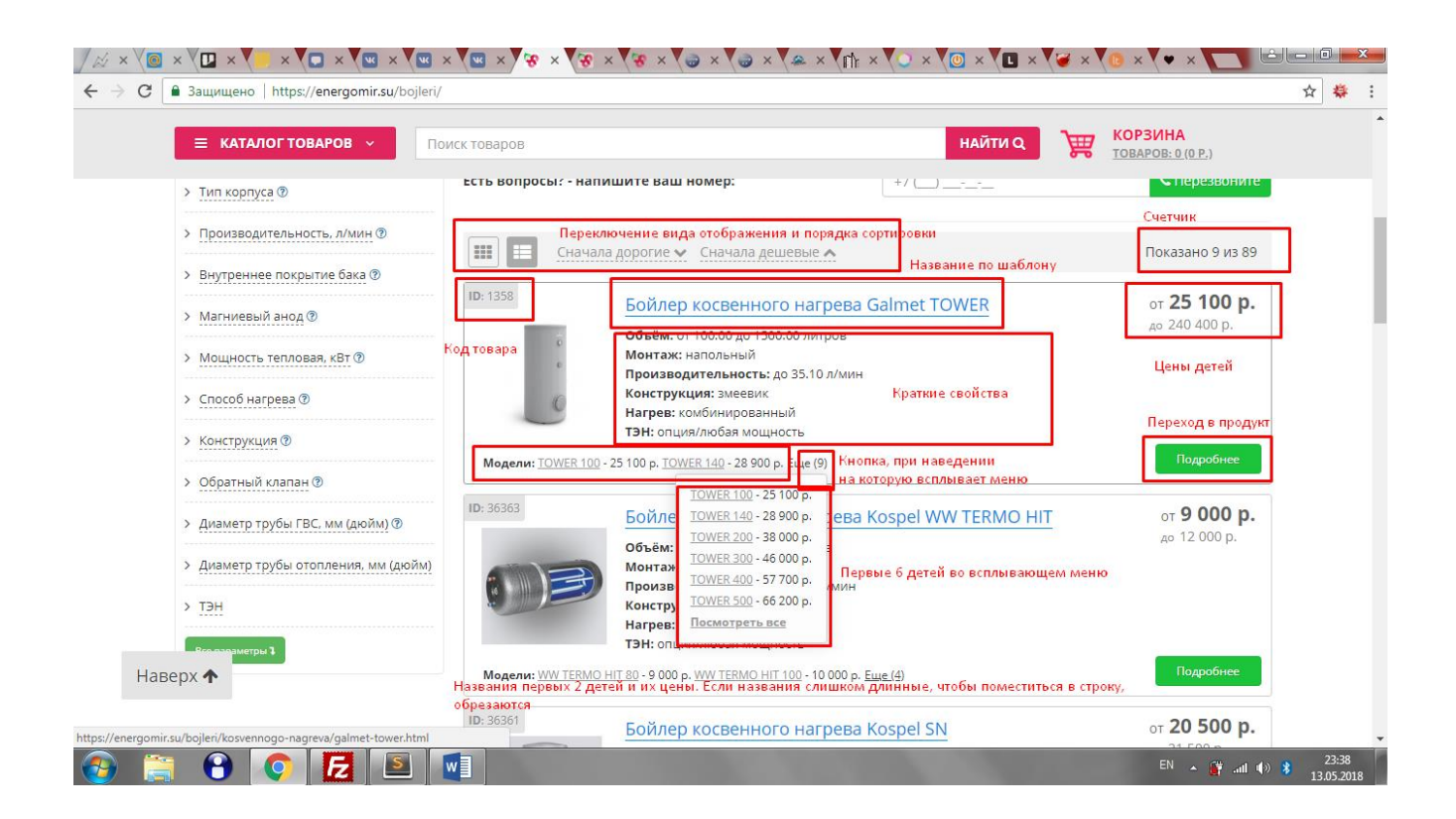

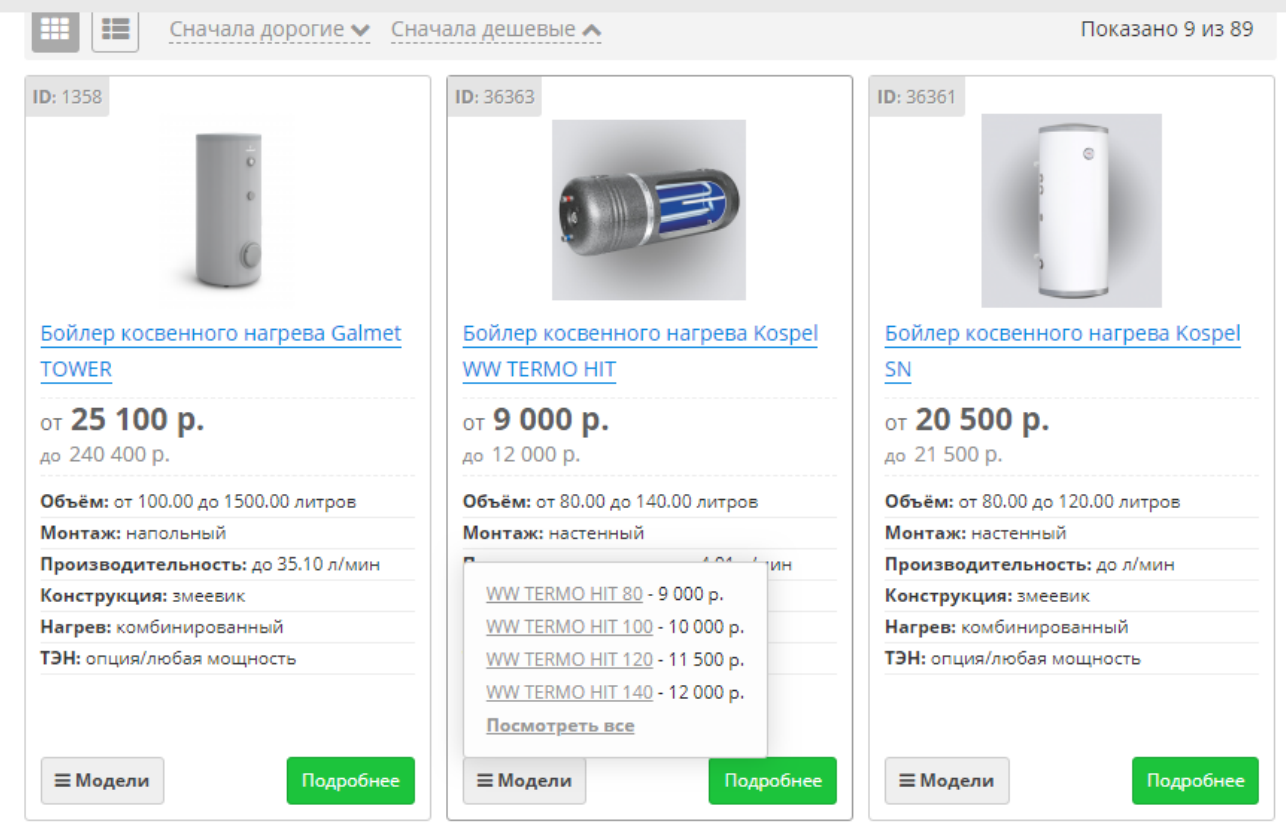

В блоке кратких свойств информация отображается согласно настройкам категории, логика описана ниже.

Для фильтра необходимы настройки, как отображается и работает свойство в данной категории и её подкатегориях (если ниже по иерархии не выполнены

собственные настройки) – чекбокс с логикой И, ИЛИ, радиобаттон, слайдер обычный, слайдер с логарифмической шкалой, выпадающий список, является по умолчанию открытым или закрытым, является основным или дополнительным. Основные свойства отображаются в фильтре, в таблицах ТХ детей на станицах родителей сразу, дополнительные – скрыты под кнопкой.

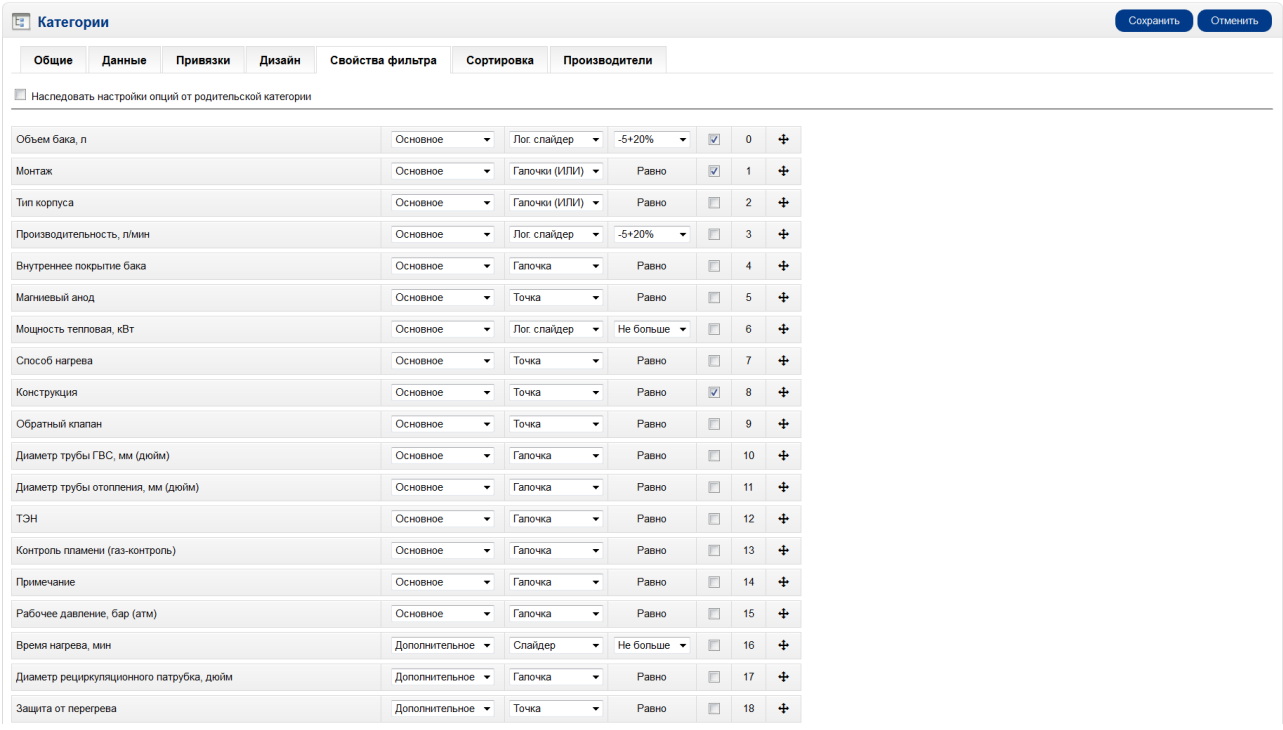

Цена всегда открыта по умолчанию, производитель в настройках вновь созданной категории по умолчанию «открыт». Количество отображаемых производителей – не более 20. Если больше, появляется кнопка «Ещё». Производители в фильтре сортируются по алфавиту. Если есть отмеченные производители и при этом всего производителей больше 12, остальные прячутся под кнопку «Ещё», при этом первые 12 отображаемых могут быть настроены с помощью админки (см. ниже), они сортируются также по алфавиту, при развороте сортировка по алфавиту идёт по полному списку.

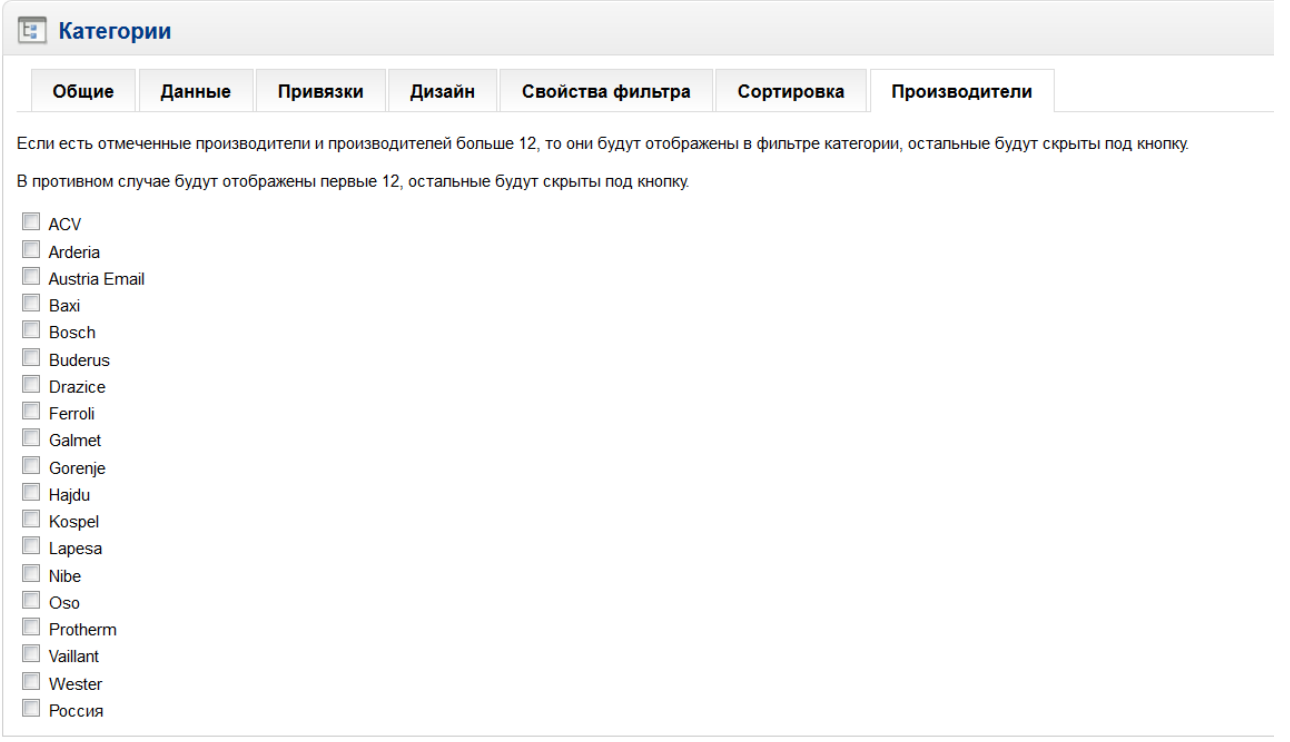

Из 1с выгружаются свойства со спецсимволами в начале строки, которые не отображаются на сайте и обозначают заданную логику для фильтра - &&- чекбокс с логикой И, ## - чекбокс с логикой ИЛИ, @@ - свойство на сайте не отображается. Свойство отображается в списке сразу или спрятано под кнопкой в зависимости от настройки, является основным или дополнительным. (см. скриншоты).

7.6. **Примечание:** тонкости работы фильтра и сортировки товаров. Отображение товаров по умолчанию при первом обращении пользователя (или робота) к сайту в течение суток: списком, плитками или случайным образом настраивается в админке (см. скриншоты ниже) На фронте переключение производится с помощью скрипта, чтобы избежать дублирования адресов. Сортировка по цене в данный момент осуществляется с помощью getпараметров, но в индекс страницы почему-то не попадают. Необходимо реализовать так же или на скрипте. Также необходимо заложить возможность осуществлять сортировку по другим свойствам. Вверху отображаются товары с наибольшим приоритетом (задаётся в настройках товара). Товары с незаданной ценой (из 1с приходит цена 0) отображаются с ценой «Цена по запросу» или 0 для блока «модели».

При любой сортировке товары с нулевой ценой имеют самый низкий приоритет и отображаются в конце списка.

При сортировке по свойству родителя, результатом являются родители, при сортировке по свойствам родителя и ребенка или только ребенка результатом являются дети. В данный момент в логике опенкарта и 1с реализовано таким образом, что дети и родители – это связанные товары, у детей есть отметка о

принадлежности к определенному родителю, у родителям (номенклатуре) присваиваются значения только их свойств, детям (характеристикам) - только их. Если сортировка идет по 1 типам свойств – родителя или ребенка, всё ясно, кто на выдаче. Если сортировка идёт по 2 типам свойств, то сначала идет сортировка по родителям, и мы от базы получаем список товаров, удовлетворяющих запросу по родительским свойства, а далее фильтруем таблицу товаров по свойствам детей с дополнительным условием о принадлежности товара одному из родителей, полученных в первой части запроса.

При сортировке по цене результатом являются дети/родители без детей. В одной категории могут быть только родители без детей или родители с детьми, смещения двух типов в одной категории не бывает.

Необходимо реализовать возможность настройки в админке свойств, по которым ещё можно производить сортировку.

- 7.7. Пагинация. Имеет разметку prev, next, все страницы являются индексируемыми, но с указанием каноникала на первую страницу сущности – категории/коллекции.
- 7.8. В настройках категории меты, префикс товаров в данной категории, текст верхнего и нижнего блока описаний, настройки шаблонов для всех мета-тегов подчиненных товаров (в данный момент не всех), а также блоки с подсказками для поиска id свойства. Для свойств товаровродителей существуют теги для использования значения свойства, если оно принадлежит родителю, перечисления всех возможных значений свойства детей данного родителя, использования максимального или минимального значения свойства детей.

Для детей используется значение указанного свойства – собственное или наследованное от родителя.

7.9. Блок «свойства родителя» используется для задания отображения свойств товара в категории/коллекции, Блоки автоописания – для формирования кратких описаний в карточках товаров. Если товар относится к подкатегории 2 или более низкого уровня, используются настройки наиболее нижней по иерархии категории, у которой таковые заданы.

7.10. В блоке «Дети» отображаются названия и цены 2 первых по списку детей, используется название только собственно товара (ребенка или родителя без ребенка), без наследования от вышестоящих сущностей. При наведении на кнопку «Ещё» или «Модели» отображаются 3 первых ребенка

и ссылка «Посмотреть все».

7.11. В качестве цен «от… до» отображаются наименьшая и наибольшая значащие цены товаров-детей. Для этого родителю присваивается наименьшая из значащих (ненулевых) цен детей, для максимальной цены используются специальные поля в базе у товара-родителя. Если в категории используются товары без детей, отображаются сразу же цены товаров. Если результатом работы фильтра являются дети, также отображаются их собственные цены.

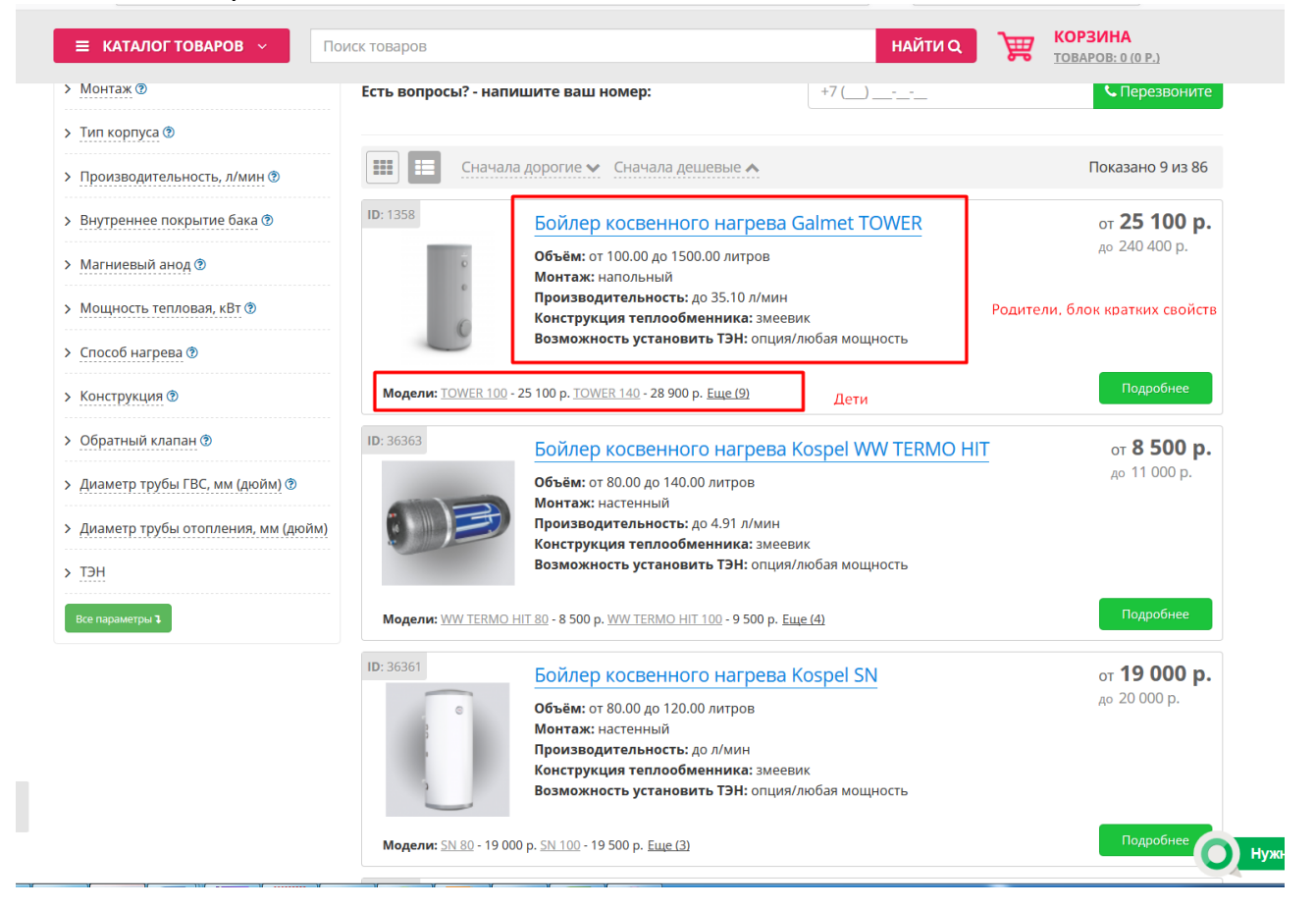

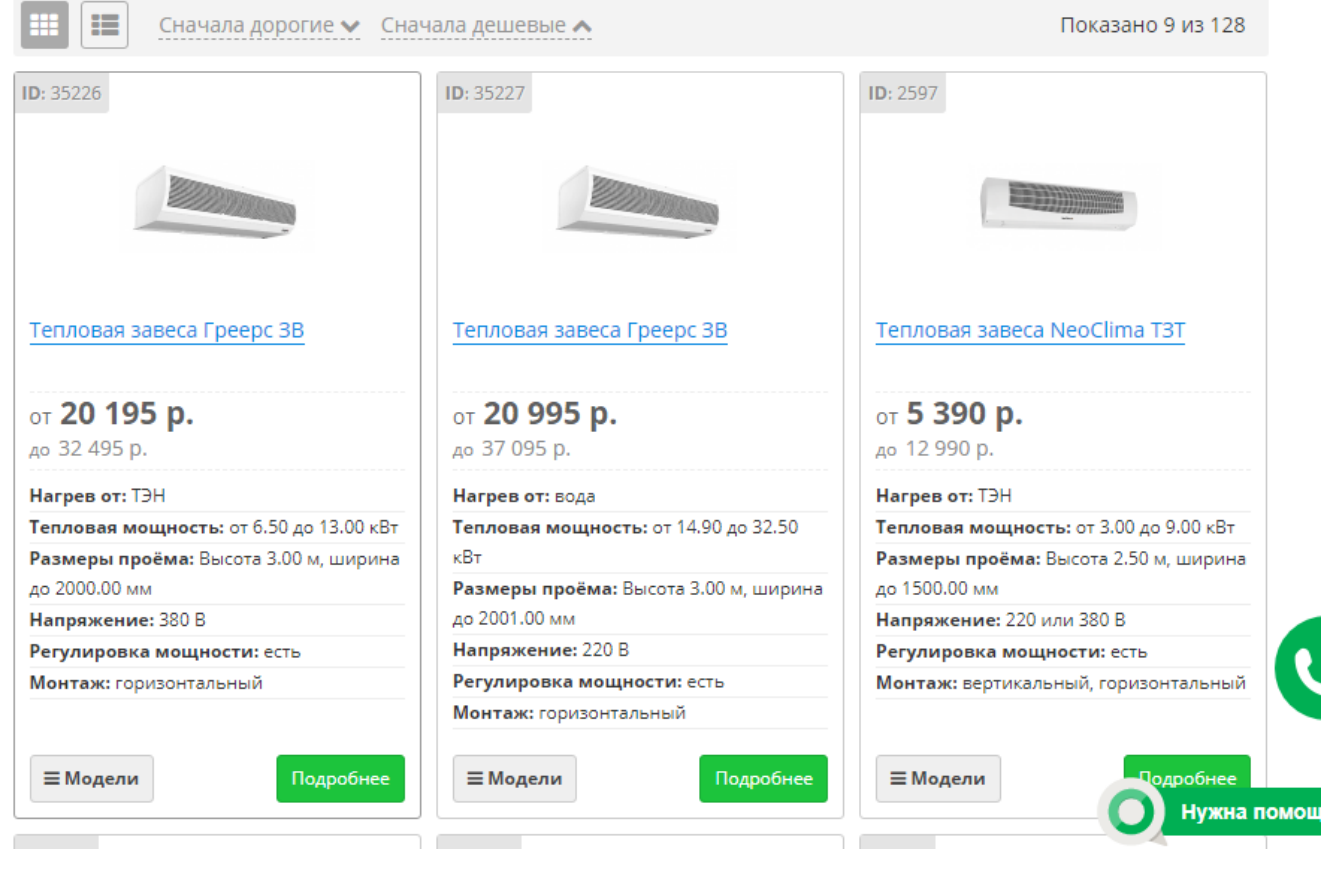

# 7.12. Настройки категории

Добавить вниз блок «Статьи по теме???»

В админке раздел категорий отображается в виде дерева с порядком категорий согласно приоритета.

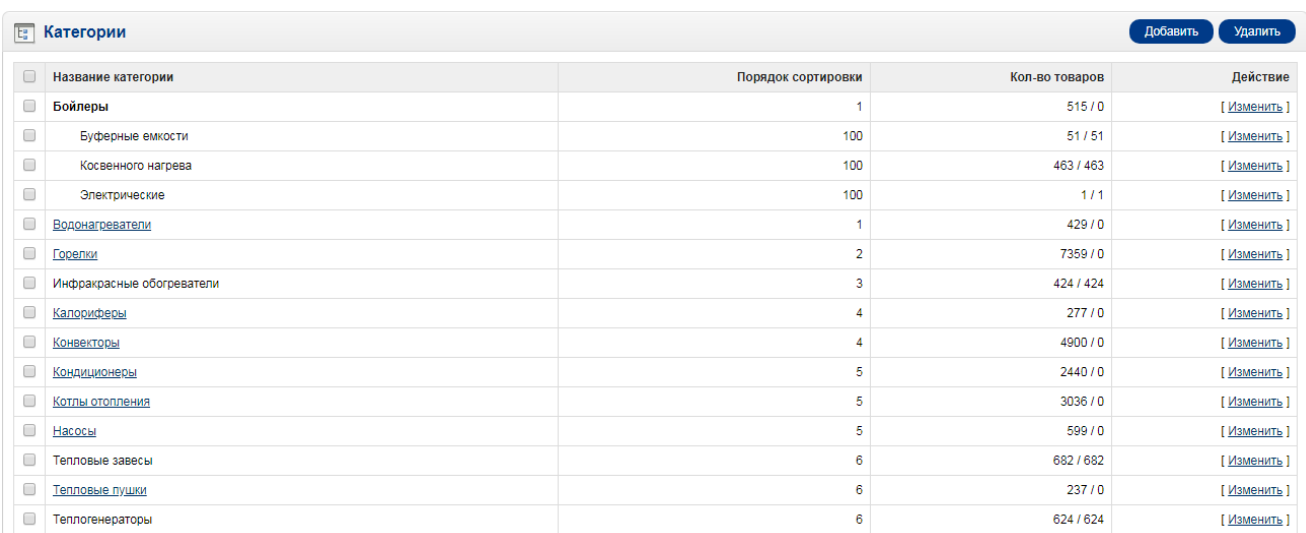

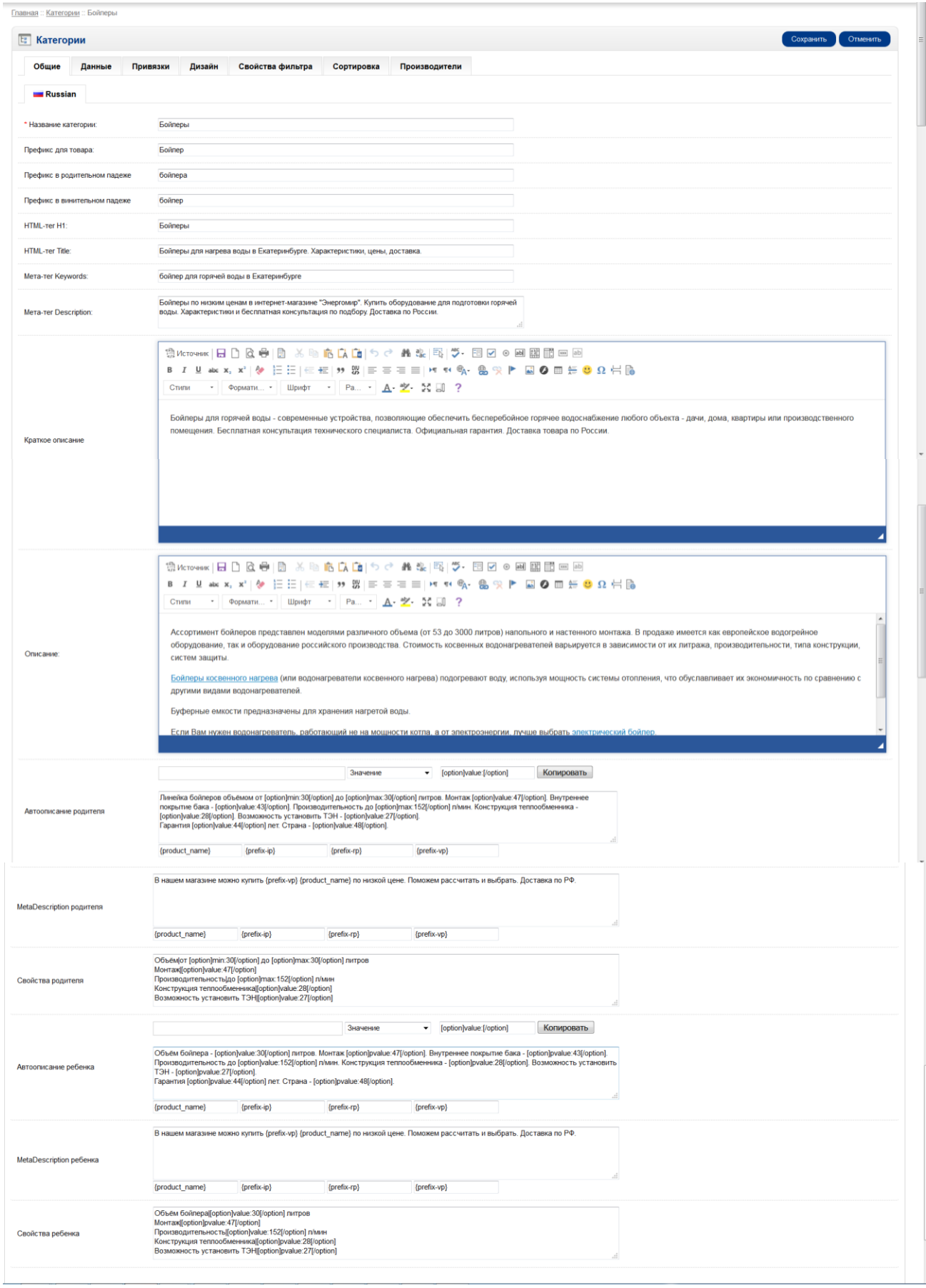

Название – название категории, получаемое из 1с.

# «Товар был категорией» и «ID на старом сайте» реализуется для переадресаций на данную категорию при попытке обращения к адресам старого вида типа energomir.su/category/ID.

Также необходимы все показанные на скриншоте настройки, кроме «магазины»

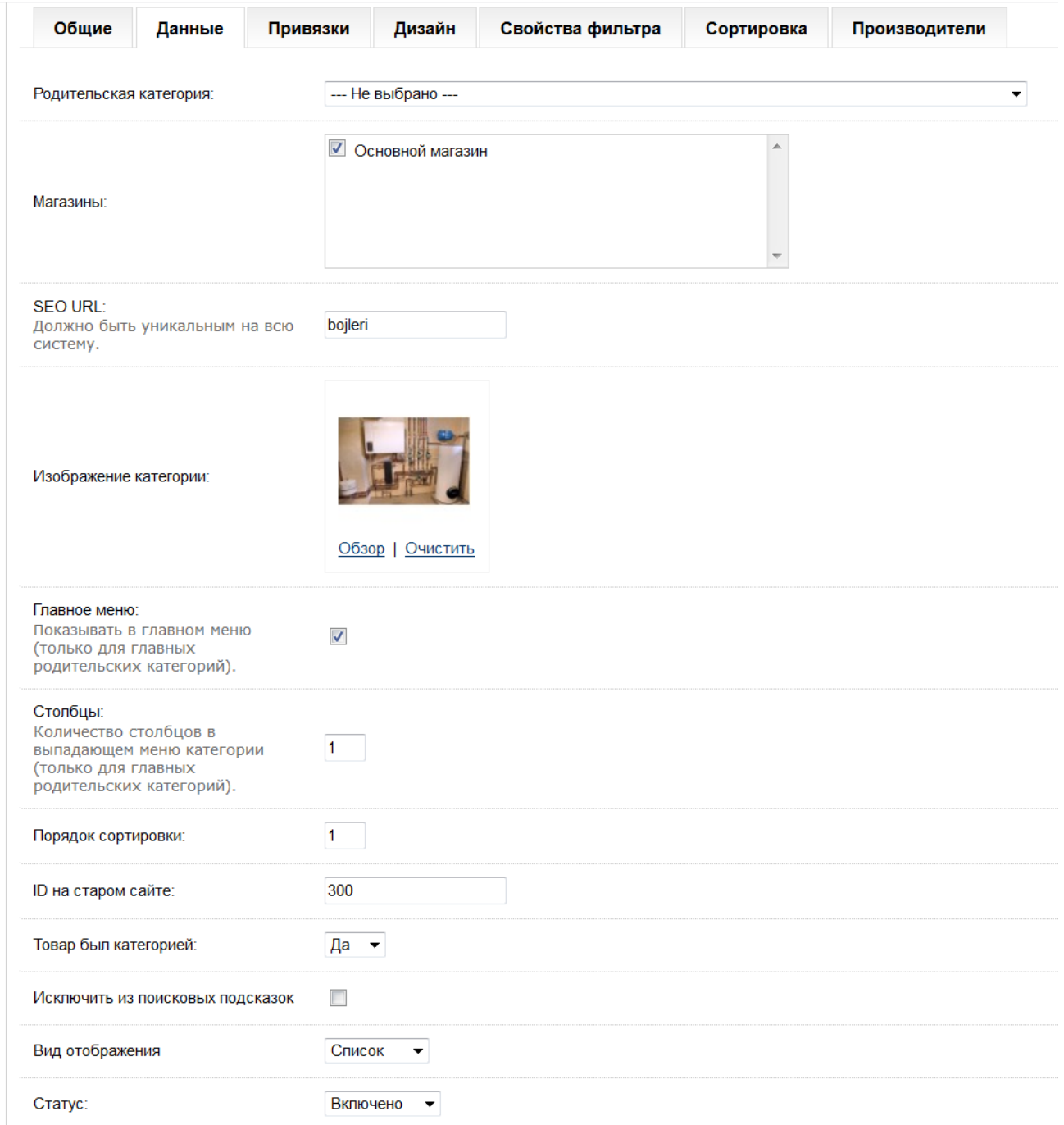

## 7.13. На сайте реализован **механизм привязок**. Механизм работает в любой сущности и для любой сущности.

Адрес сущности в текстовое поле может быть введен с помощью ручного ввода и выбора по всплывающим подсказкам или с помощью прямого указания полного адреса в строке.

В поле «подходит для» указывается, к чему требуется привязать данную категорию.

Если привязка производится к ребенку или родителю без ребенка, то данная категория появляется на карточке товара в блоке «с этим товаром покупают». Если категория привязывается к родителю с детьми, она появляется также у всех детей. Если к коллекции, то появляется у всех товаров коллекции, если к категории, то у всех товаров непосредственно указанной категории, исключая подкатегории. Также привязка может осуществляться к произвольной выборке из фильтра на основании адреса выборки с параметрами фильтра, скопированному из адресной строки. В этом случае привязка производится ко всем товарам выборки. Если это дети, то к детям. Если родители, то к детям всех этих родителей.

Аналогично работает поле «с этим покупают» - указанная в поле сущность – категория/коллекция/родитель/ребенок попадает в блок «с этим товаром покупают» для всех товаров данной категории.

Таким же образом работают привязки в настройках коллекций, товаров, статей.

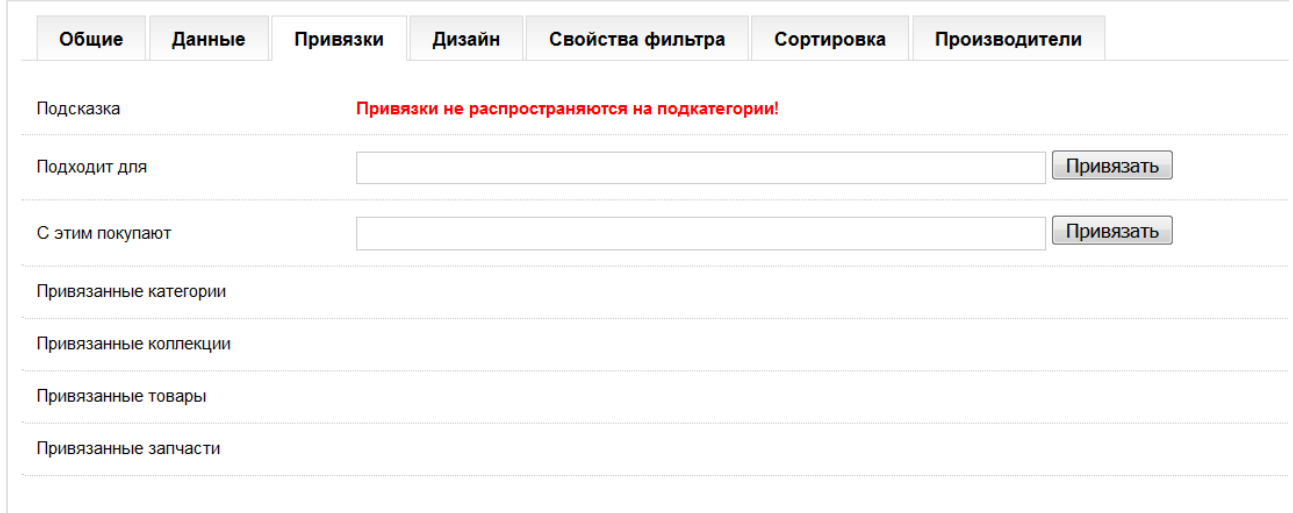

#### Вот так это выглядит в товарах

Товары, категории или коллекции которые предлагаются вместе с данным товаром. Больше 6 находятся под спойлером, сортируются согласно заданным приоритетам, далее – по алфавиту.

#### Пример

<https://energomir.su/gorelki/gazovie-2/baltur-tbg-35.html>

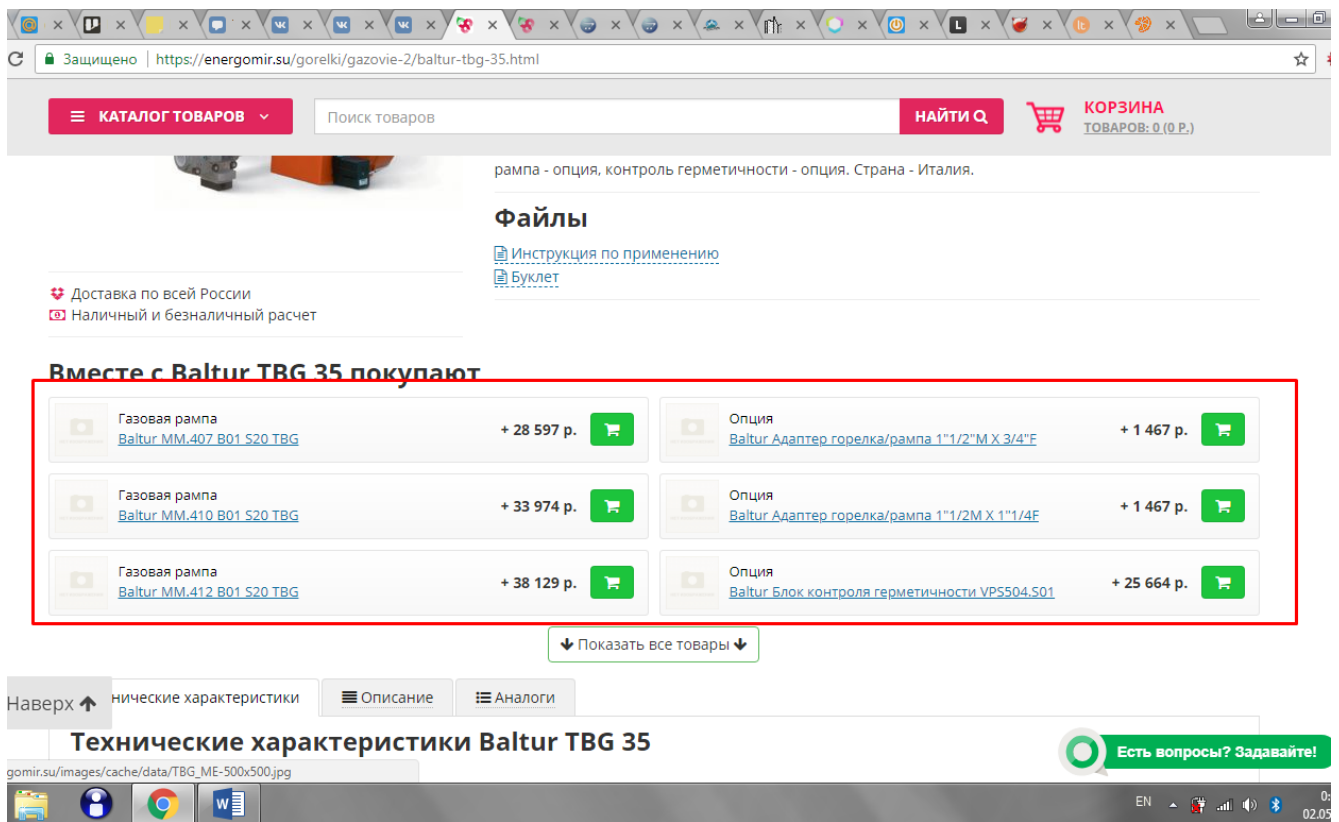

# <https://energomir.su/kotli-otopleniya/gazovie/lemaks-premium-10.html>

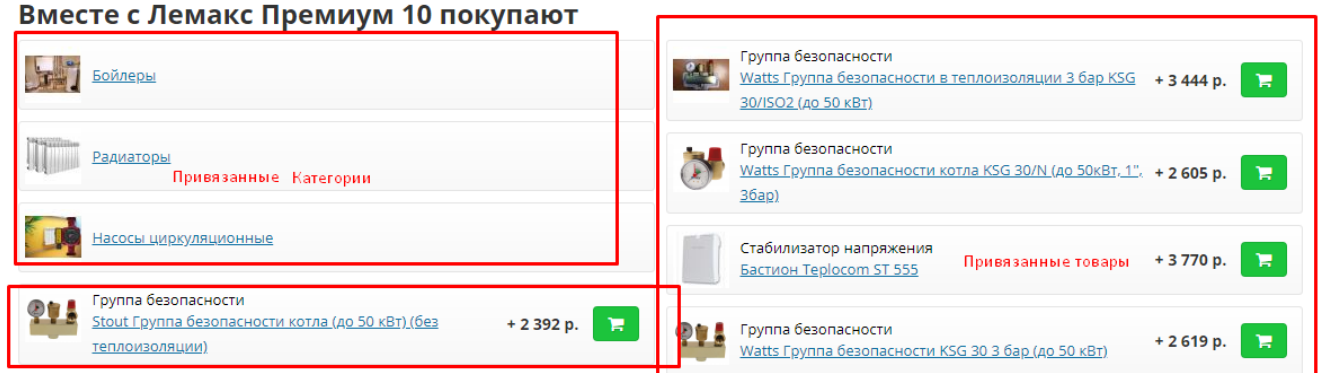

Если привязанный товар относится к категории «запчасти» или её подкатегориям, то он отображается не в данном блоке, а в табе «запчасти» на странице товара.

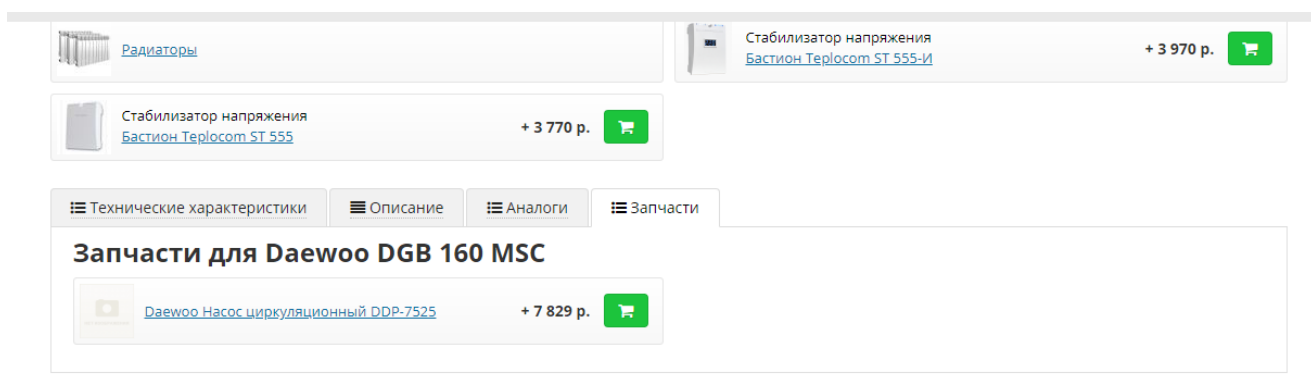

Если товар привязан в качестве рекомендованного к другому товару, то эта привязка отображается в табе «подходит для».

Дополнительно необходимо реализовать возможность автоматического или ручного через админку (обсуждается) привязывания товаров с помощью использования механизма подборщиков. (см. соответствующий раздел ТЗ)

7.14. Названия всех товаров отображаются согласно шаблона, в ссылку берется часть согласно скриншота. В заголовках блоков «Вместе с» используется формула «Производитель+родитель» или «Производитель+Родитель+ребенок»

В заголовке «подходит для» используется название по шаблону.

7.15. Для всех типов товаров необходимо добавить таб «статьи» или «полезная информация» - название обсуждается, где будут аналогичным образом отображаться привязанные посты блога. Статьи в привязках отображаются согласно поля «название» из админки.

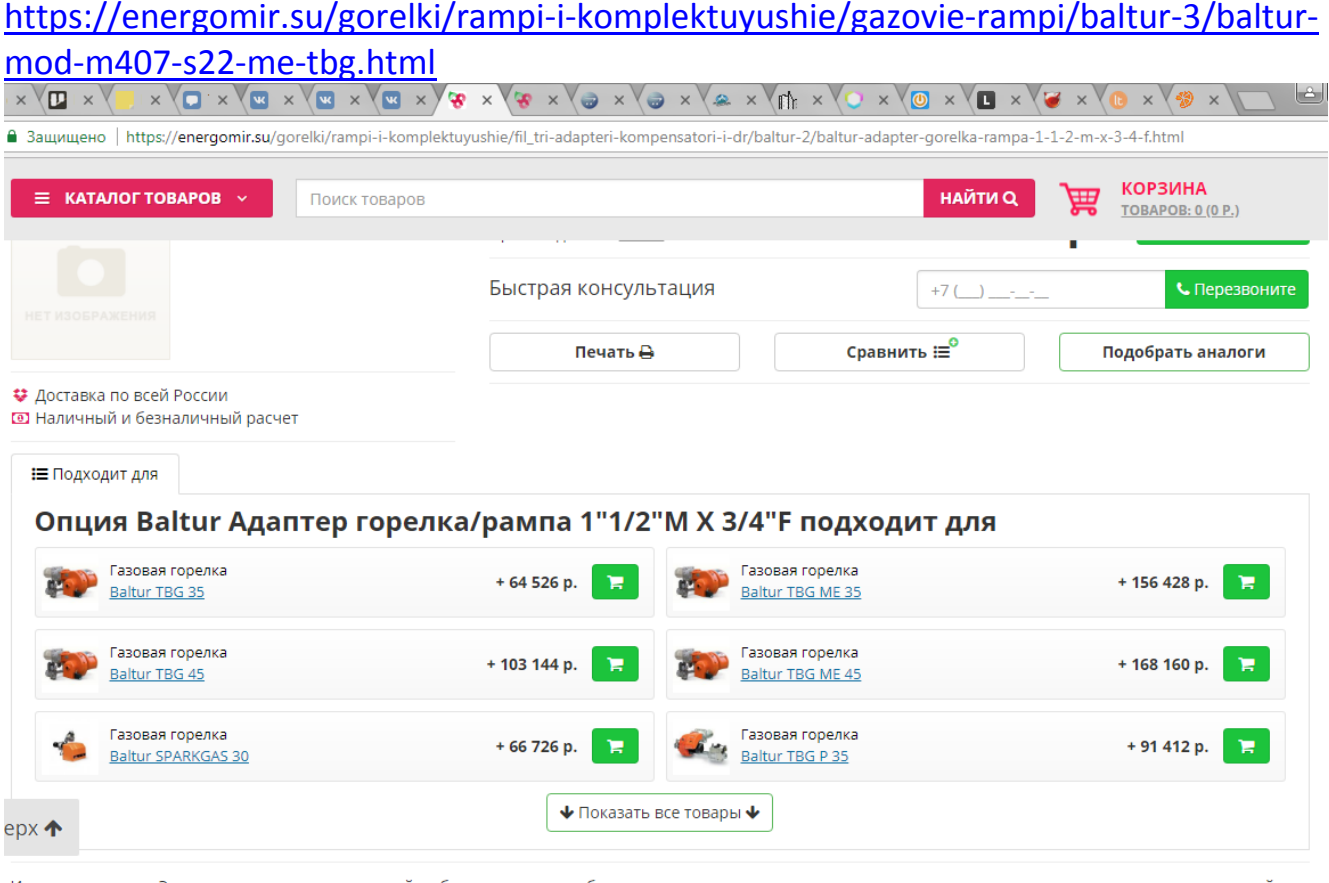

Интернет-магазин Энергомир предлагает широкий выбор горелочного оборудования, котлов и агрегатов водяного и воздушного отопления, водонагревателей, ы по низким ненам. Приобретенный торар лоставляется по всей Восси

7.16. Аналогичным образом необходимо реализовать возможность **наследования файлов и картинок**.

Если добавляем файл или картинку к категории, коллекции, производителю (использовать для этого форму, отдельную от назначения основной картинки категории/коллекции), то отображается у всех товаров-родителей, относящихся к данной категории/коллекции/производителю с приоритетом ниже, чем добавленные непосредственно к товарам. От товаров-родителей наследуется к детям (от родителей к детям наследуется почти всегда и всё см. раздел с описанием страницы товара)

7.17. Настройка пакетного изменения приоритета всех товаров указанного производителя на указанную величину из данной категории и нижестоящих.

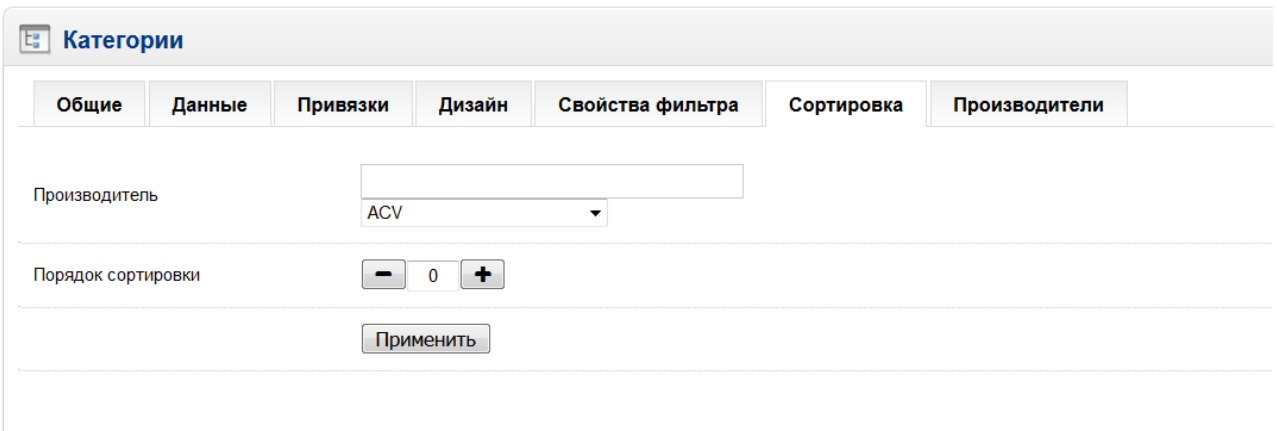

# 7.18. Настройка «свойства фильтра»

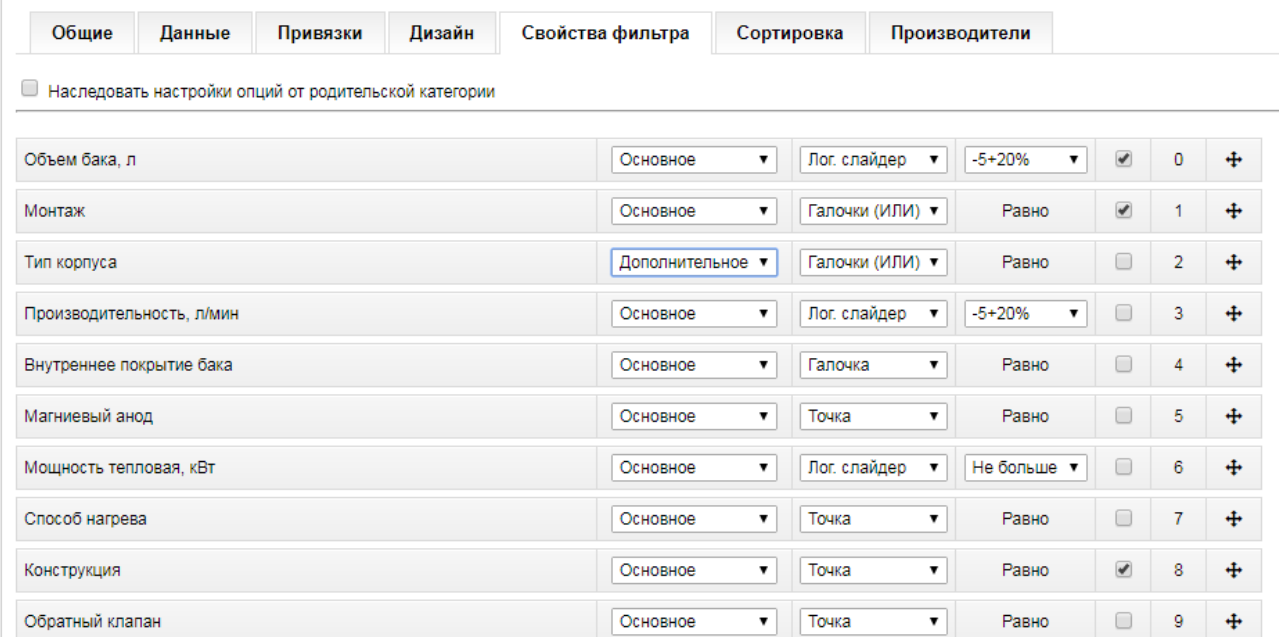

Позволяет:

- Унаследовать настройки с вышестоящей категории
- Изменить порядок следования свойств в фильтре перетаскиванием (он же используется на страницах товаров)
- Изменить тип свойства основное или дополнительное, соответственно отображаемое сразу в списке в фильтре и у товаров, или под спойлером
- Выбрать тип свойства в фильтре чебокс с логикой И, с логикой ИЛИ, радиобаттон, слайдер, слайдер с логарифмической шкалой, выпадающий список.
- Выбрать логику анализа свойства для подбора аналогов
- Поставить признак участия в подборе аналогов

### **8. Коллекция**

– выборка из фильтра по заданным свойствам со своими сео-атрибутами. Коллекции бывают созданные вручную и автоматически.

Созданные вручную коллекции отображаются в категории, к которой привязаны (указывается в настройках). Отображаются на странице категории списком, сортируясь в первую очередь по приоритету, во вторую – по алфавиту.

# 8.1. Ручная коллекция

# [https://energomir.su/bojleri/kosvennogo-nagreva/boylery-dlya-doma-do-200](https://energomir.su/bojleri/kosvennogo-nagreva/boylery-dlya-doma-do-200-litrov.html) [litrov.html](https://energomir.su/bojleri/kosvennogo-nagreva/boylery-dlya-doma-do-200-litrov.html)

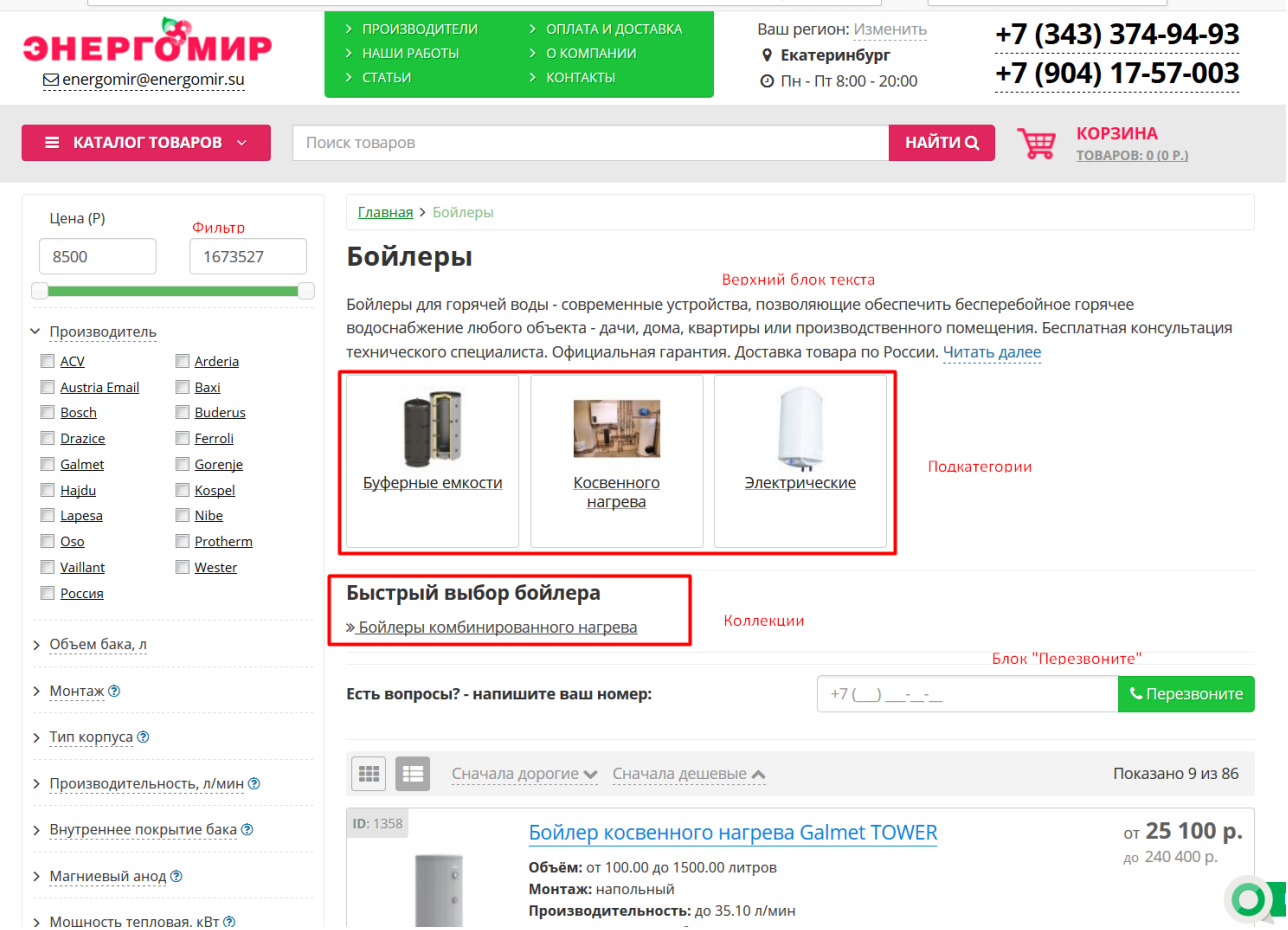

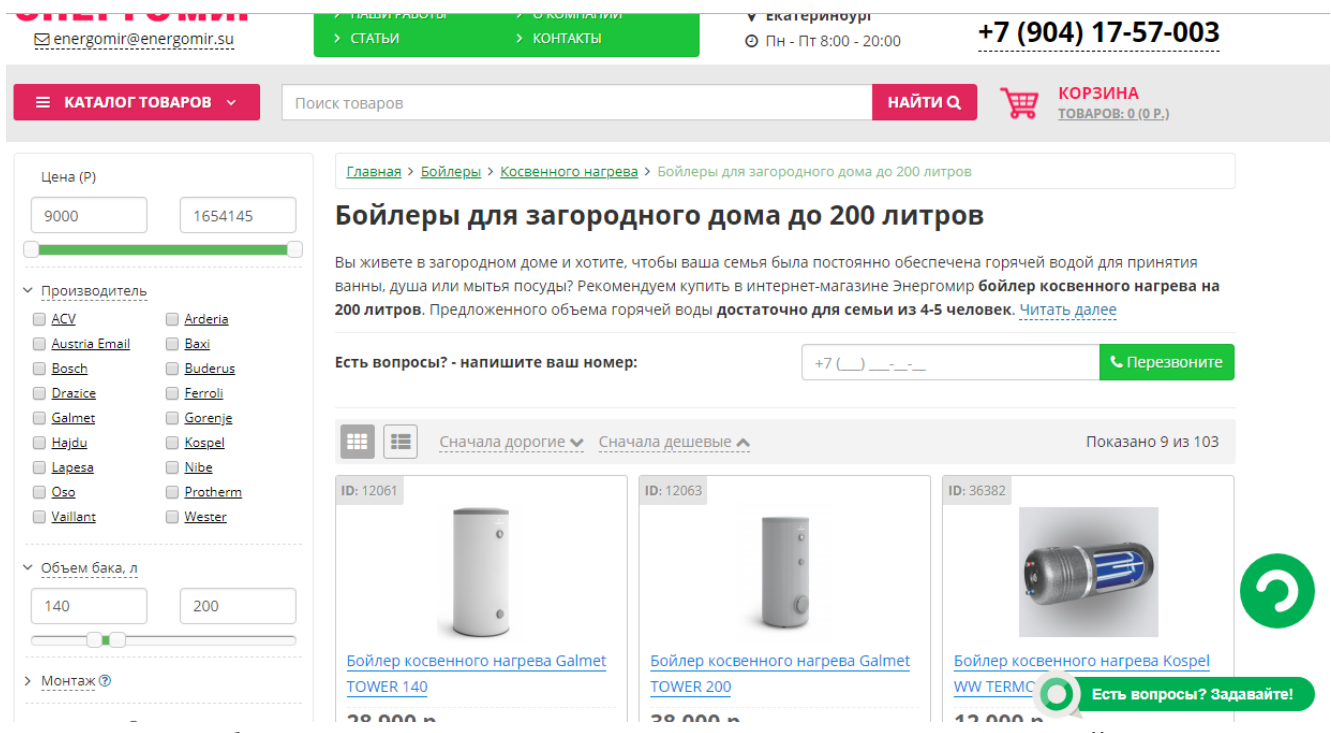

Пагинация работает аналогично категории, меты задаются в настройках непосредственно только для самой коллекции, никакие настройки коллекции не влияют на находящиеся в ней товары.

Хлебные крошки формируются из полей «Название» в настройках категорий согласно иерархии каталога + Содержимое поля «Название» из настроек коллекции

### Настройки:

Название – задаётся вручную и является текстом ссылки на данную коллекцию. Меты, 2 блока описаний

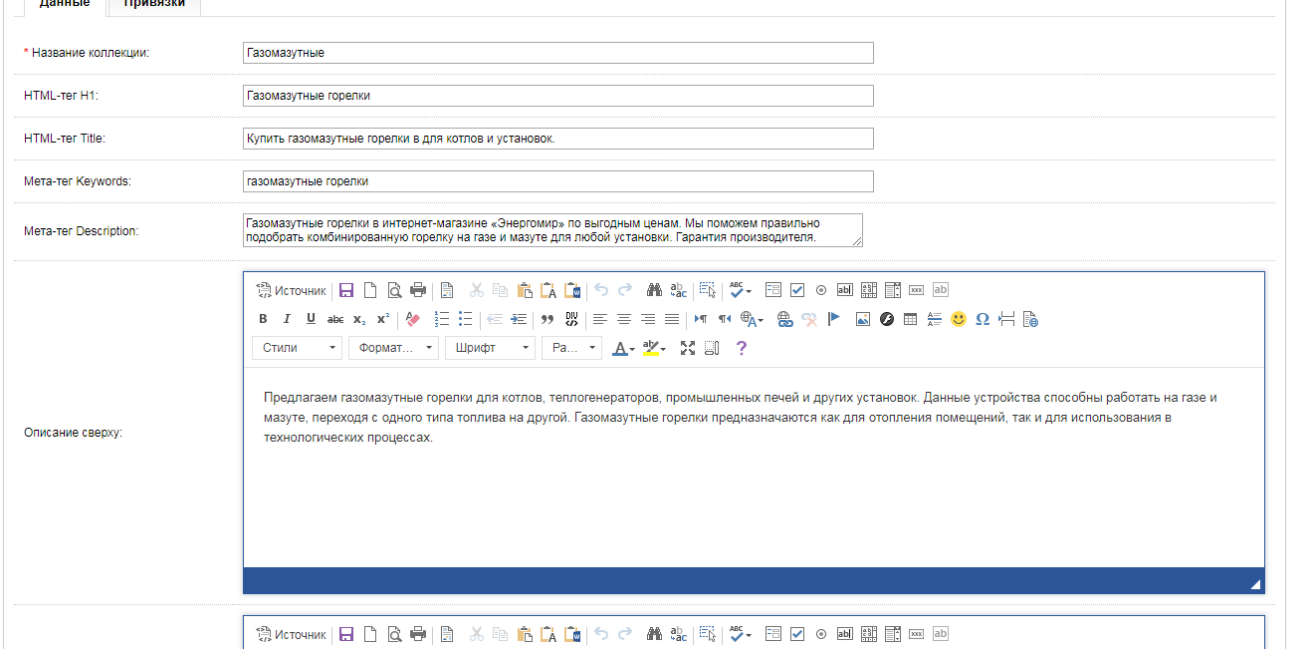

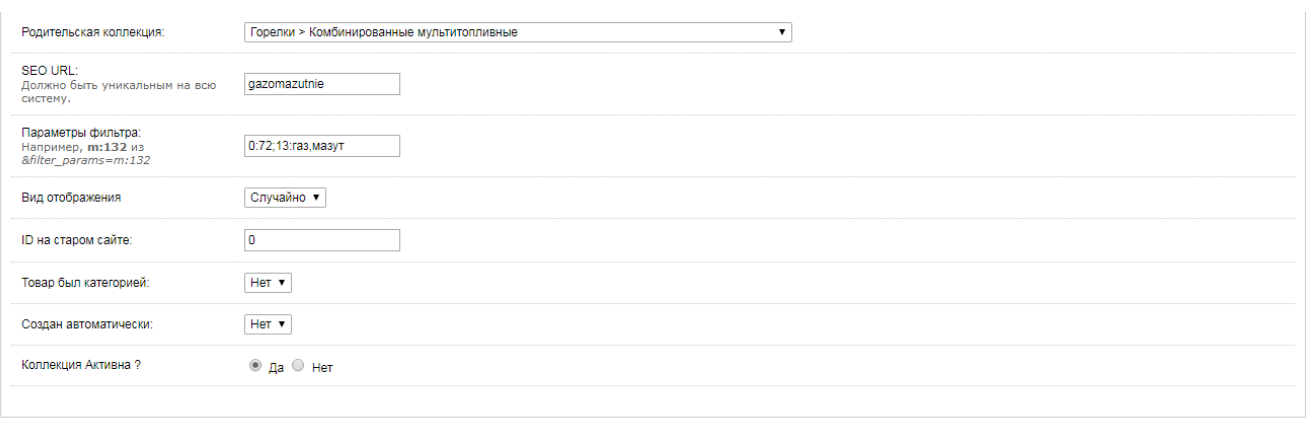

Категория, где отображается коллекция. Урл, задаваемый вручную, параметры фильтра, на основе которых создана коллекция – на текущем сайт копируются из адресной строки после формирования выборки, вид отображения, и т.д. согласно скриншота, а также интерфейс привязок.

8.2. Автоматические коллекции имеют тот же самый набор настроек, формируются автоматически из товаров одного производителя в каждой из категорий дерева каталогов. Если у производителя в данной категории 1 товар, то при попытке обращения к коллекции, происходит автоматический редирект на данный товар. Ссылки на автоколлекции находятся в названиях производителей в фильтре, где чекбокс работает сам по себе, а клик по названию производителя переносит в автоколлекцию. Название коллекции формируется из названия категории, в которой она сформирована, и производителя.

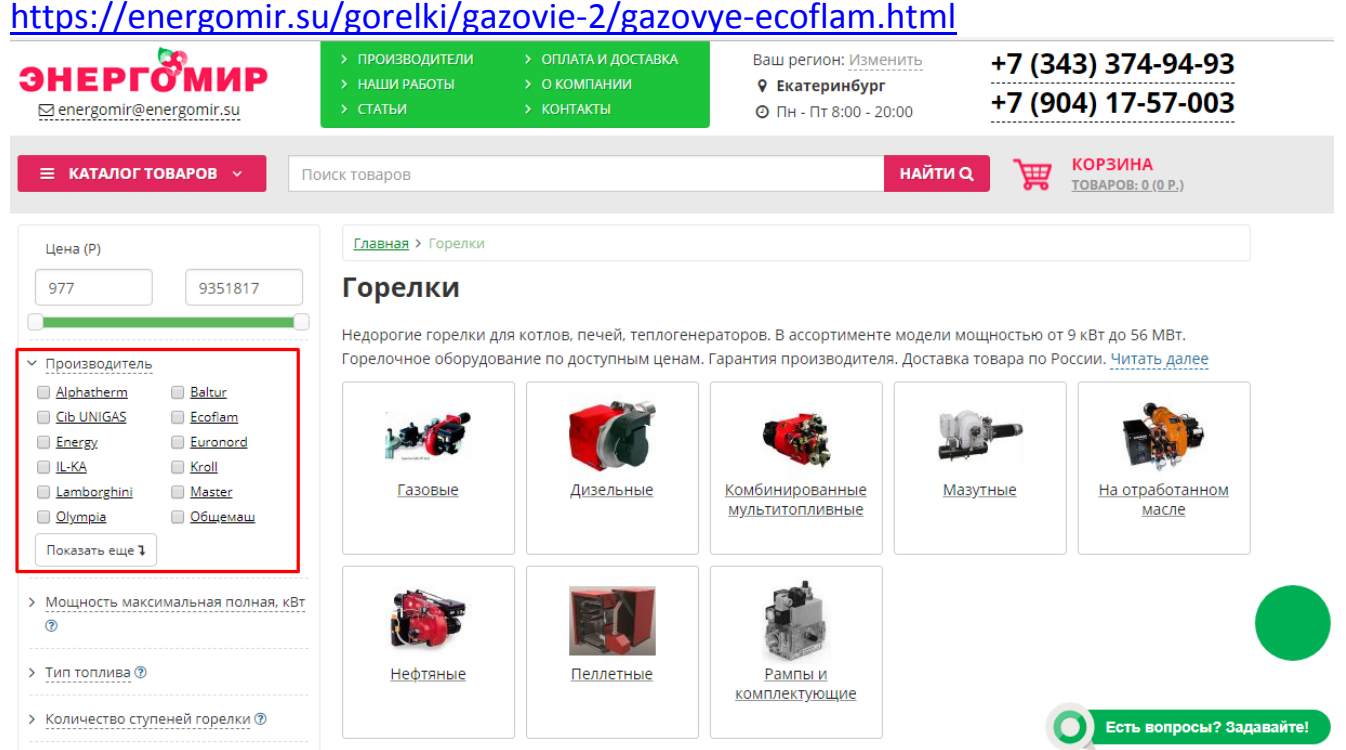

# <https://energomir.su/gorelki/gorelki-ecoflam.html>

Также ссылки на автоколлекции содержатся в разделе «производители» (см. выше)

Кроме автоматического создания, во всем остальном автоматические коллекции аналогичны ручным за исключением:

- Настройка «порядок сортировки» не применяется
- Название создаётся автоматически из иерархии каталогов, однако в крошках не используется, крошки формируются как в ручной коллекции, а в качестве названия текущего уровня используется только название производителя

Список коллекций в админке отображается по названиям. Ручные коллекции находятся вверху списка всегда. Необходимо предусмотреть возможность фильтровать список по названию, а также рядом с названием отображать путь к категории, к которой привязана коллекция.

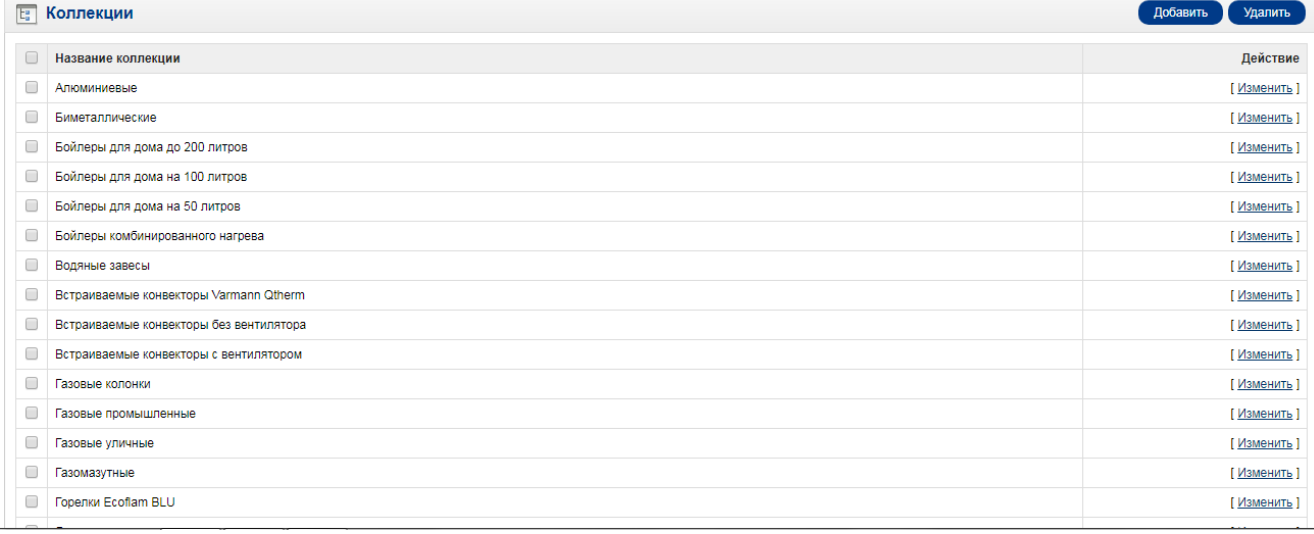

# **9. Товар «родитель без ребенка», «ребенок».**

Родитель без ребенка встречается, например, в категориях «электрокамины», «Запчасти»

<https://energomir.su/elektrokamini/dimplex-1/> [https://energomir.su/elektrokamini/dimplex-1/ochagi-dimplex-serii-opti](https://energomir.su/elektrokamini/dimplex-1/ochagi-dimplex-serii-opti-myst/dimplex-albany-suite.html)[myst/dimplex-albany-suite.html](https://energomir.su/elektrokamini/dimplex-1/ochagi-dimplex-serii-opti-myst/dimplex-albany-suite.html)

### 9.1. структура страницы

на скриншоте не обозначены H1 и блок фото, они очевидны

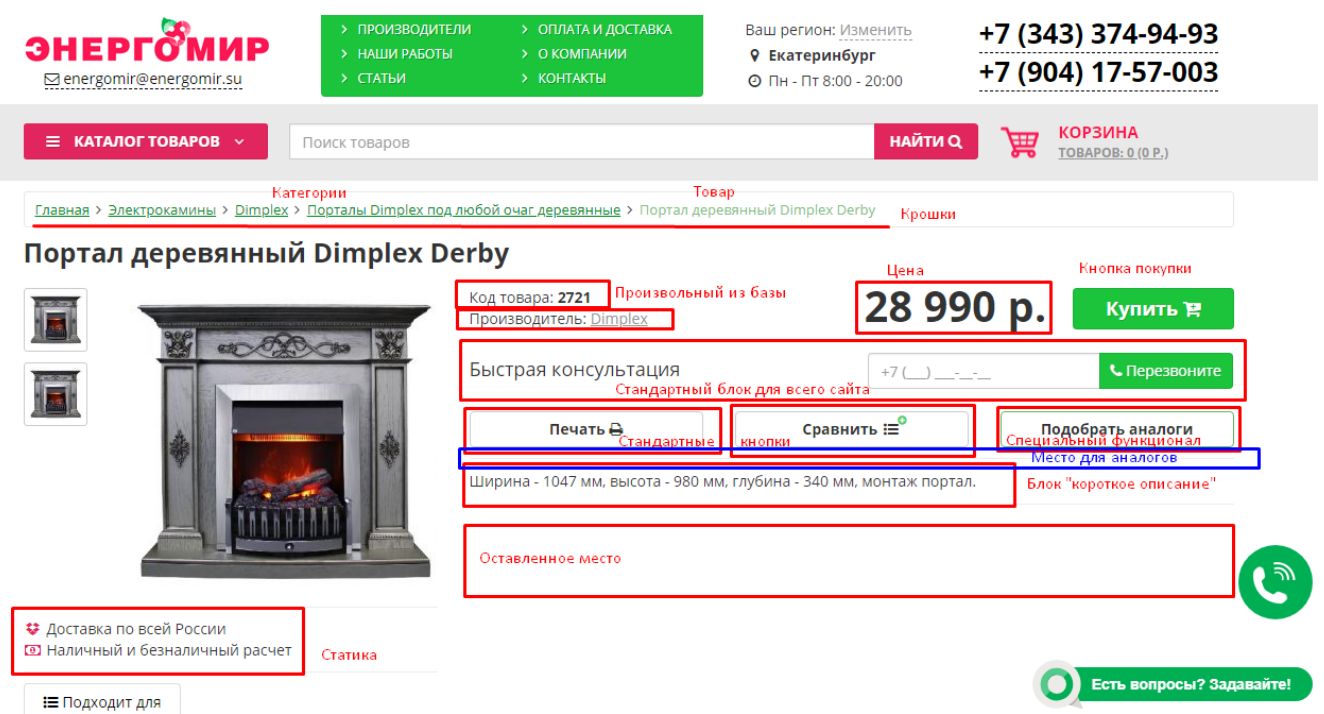

Между блоком цены и блоком «Быстрая консультация» предусмотреть возможность выводить сообщение из свойства «Текст демпинга»

# Заголовок «подходит для» по формуле – см. привязки

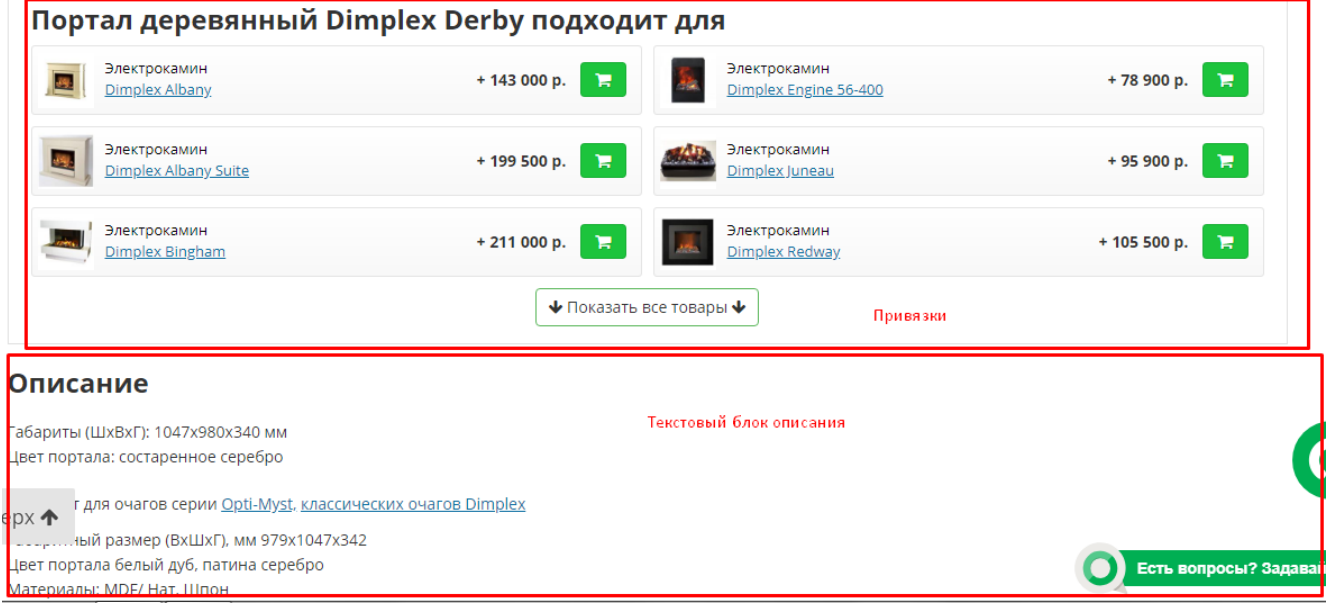

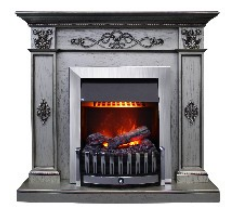

(нажмите для увеличения)

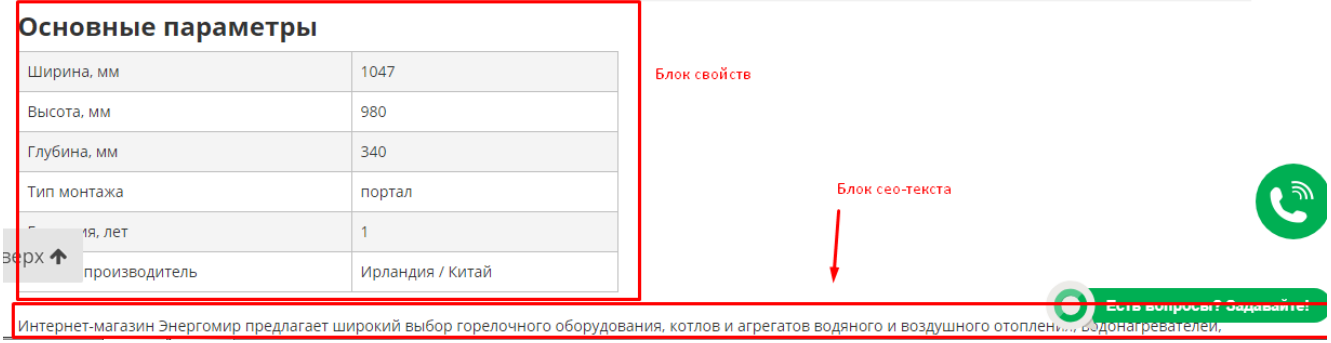

9.2. Следующий скриншот - после нажатия кнопки «подобрать аналоги». Содержимое отображается в блоке «оставленное место» первого скриншота, формируется динамически, на джаве, не индексируется. Если цена товара = 0, то блок отображается сразу при загрузке страницы. Названия товаров – по шаблону.

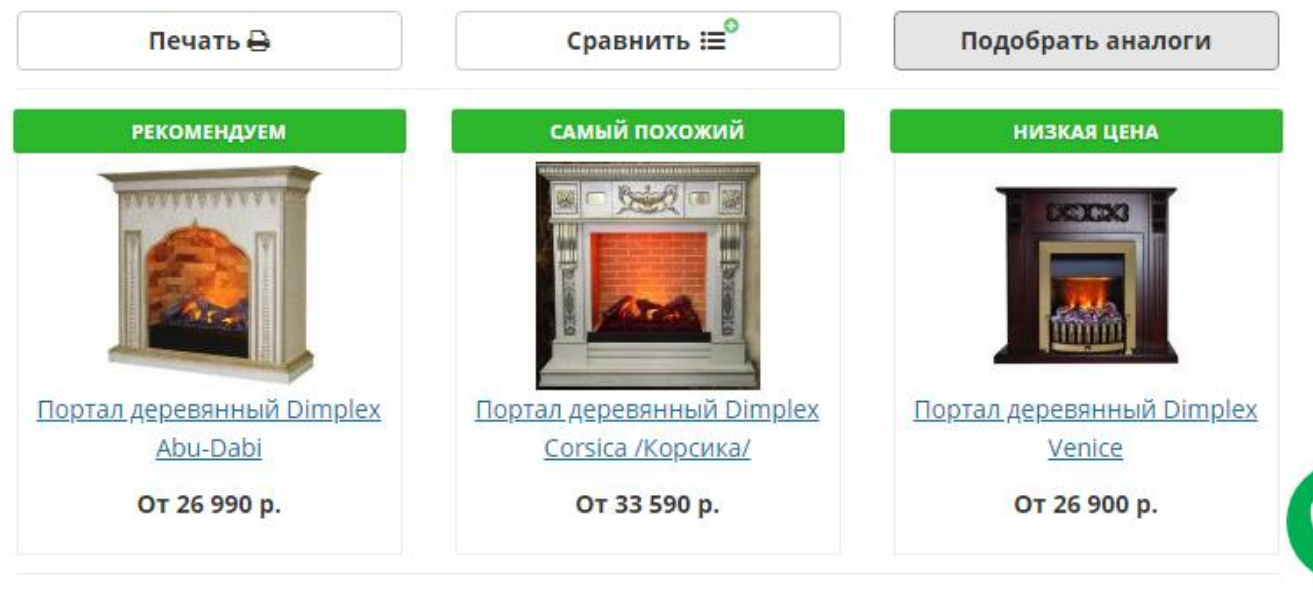

Ширина - 1047 мм, высота - 980 мм, глубина - 340 мм, монтаж портал.

Также у товара должен быть таб «аналоги», который содержит ту же информацию, что и под кнопкой, формируется заранее, индексируется.

Данная возможность на существующем сайте реализована у товаров-детей. Содержимое этих страниц аналогично «родителям без детей». Пример <https://energomir.su/kotli-otopleniya/gazovie/protherm-gepard-23-mtv-2015.html>

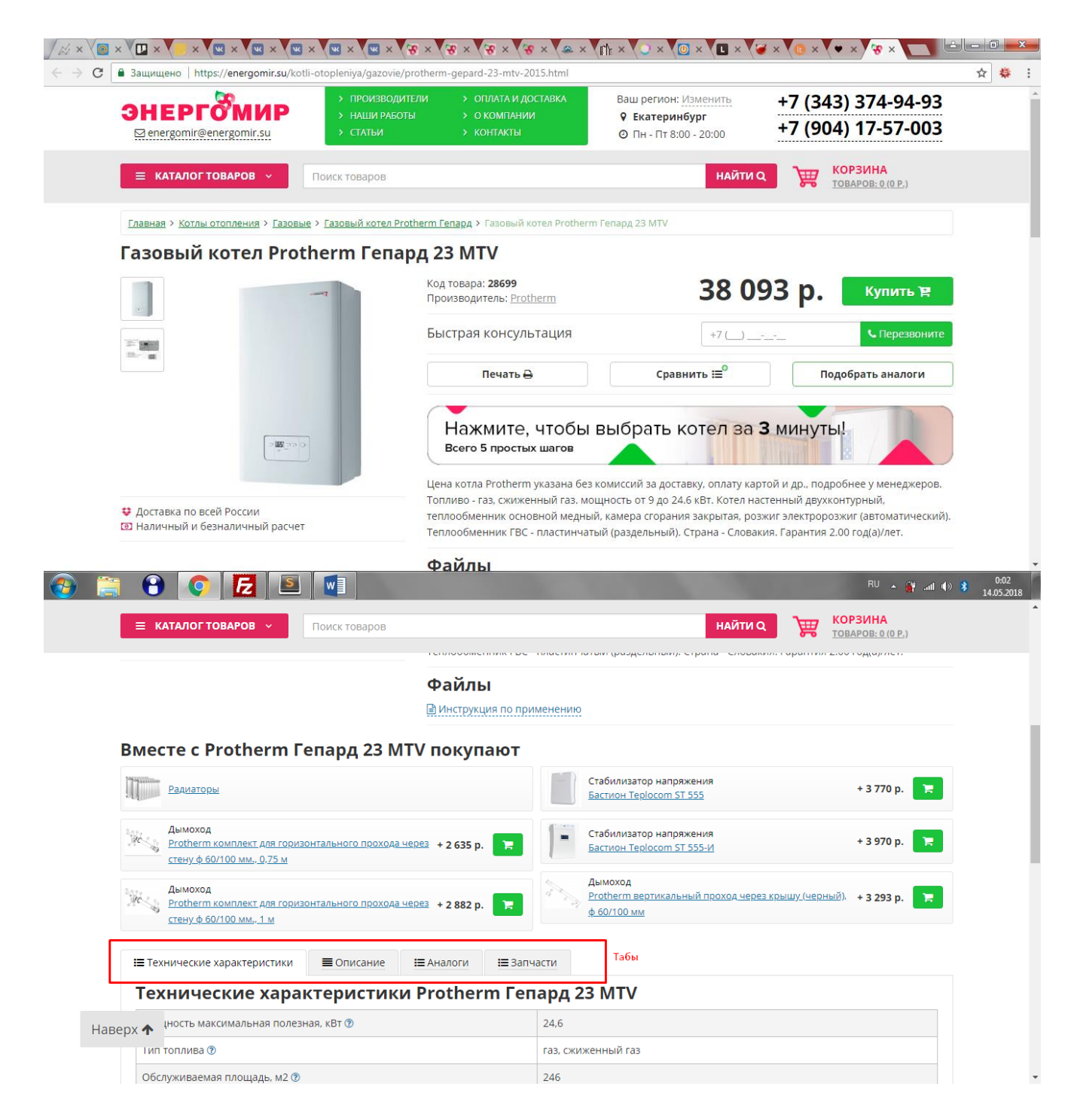

В таблицах технических характеристик при наведении на ячейку должен появляться чекбокс, при установке которого можно искать аналоги (подробнее см. пункт аналоги)

9.3. Формирование Title, h1 и остальной меты, как и у остальных сущностей сайта, происходит согласно п. 1.7

Фотографии отображаются в следующем порядке – сначала собственное основное фото, потом наследованное основное фото от родителя, потом остальные собственные фото, потом остальные наследованные от родителя, потом остальные с более верхних уровней, наследованные через родителя.

Для создания миниатюр для отображения в списках используется первое фото из доступных согласно указанного порядка.

Если фото нет, отображается логотип производителя.

- 9.4. «Файлы» отображаются собственные, привязанные к данному товару, а также наследованные от родителя (или от категории, коллекции, производителя для родителей без детей).
- 9.5. В блок «краткое описание» попадает информация из соответствующего поля в админке товара, если заполнено, если нет – сгенерированная информация согласно настроек категории или наследованных от вышестоящей категории.

В блоке/табе (для родителей без детей/для детей) «полное описание» отображается информация из соответствующего поля админки. Если не заполнено, для детей в табе отображается описание, наследованное от родителя. В этом случае описание не статично, подгружается динамически на джаве при нажатии на таб.

9.6. Блок «основные параметры» для родителей без детей содержит список свойств, у детей такой блок отсутствует, отображается таб «технические характеристики», открытый по умолчанию, где отображаются все свойства – собственные и наследованные от родителя - в одном списке согласно настроек в категории.

Добавить блок/таб «Статьи по теме» - см. раздел «привязки», для детей реализовать наследование от родителей.

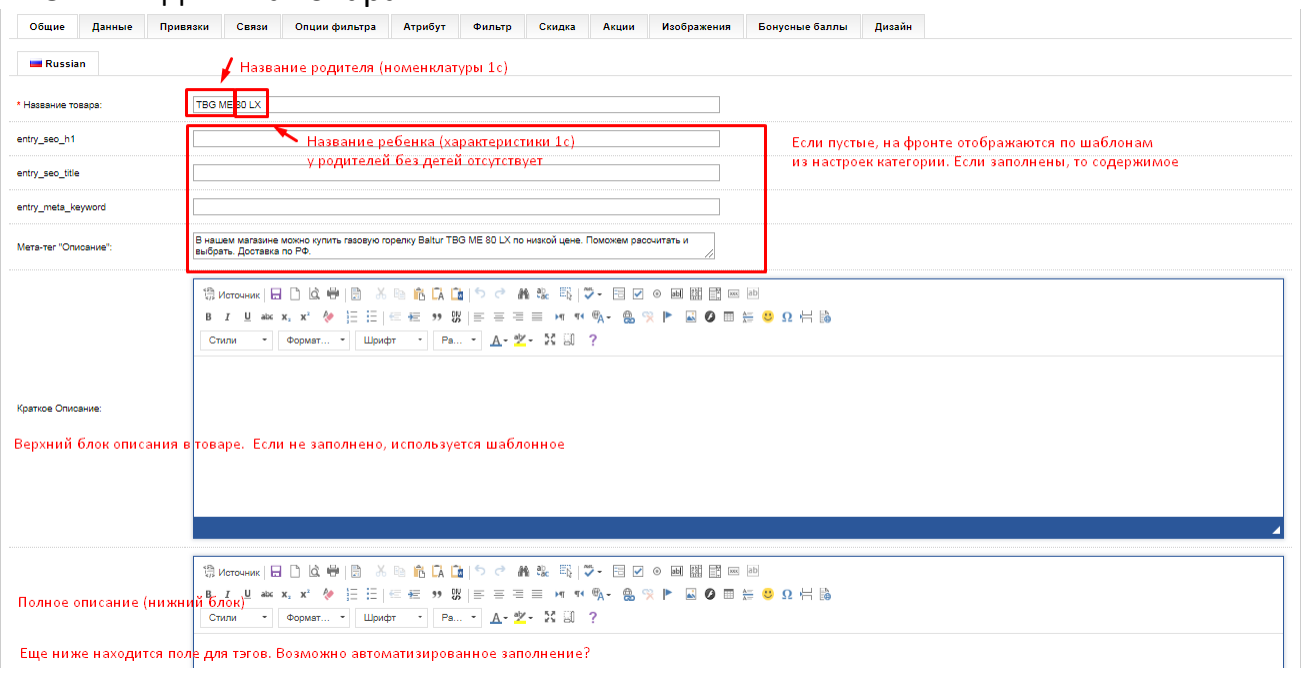

#### 9.7. Админка товара

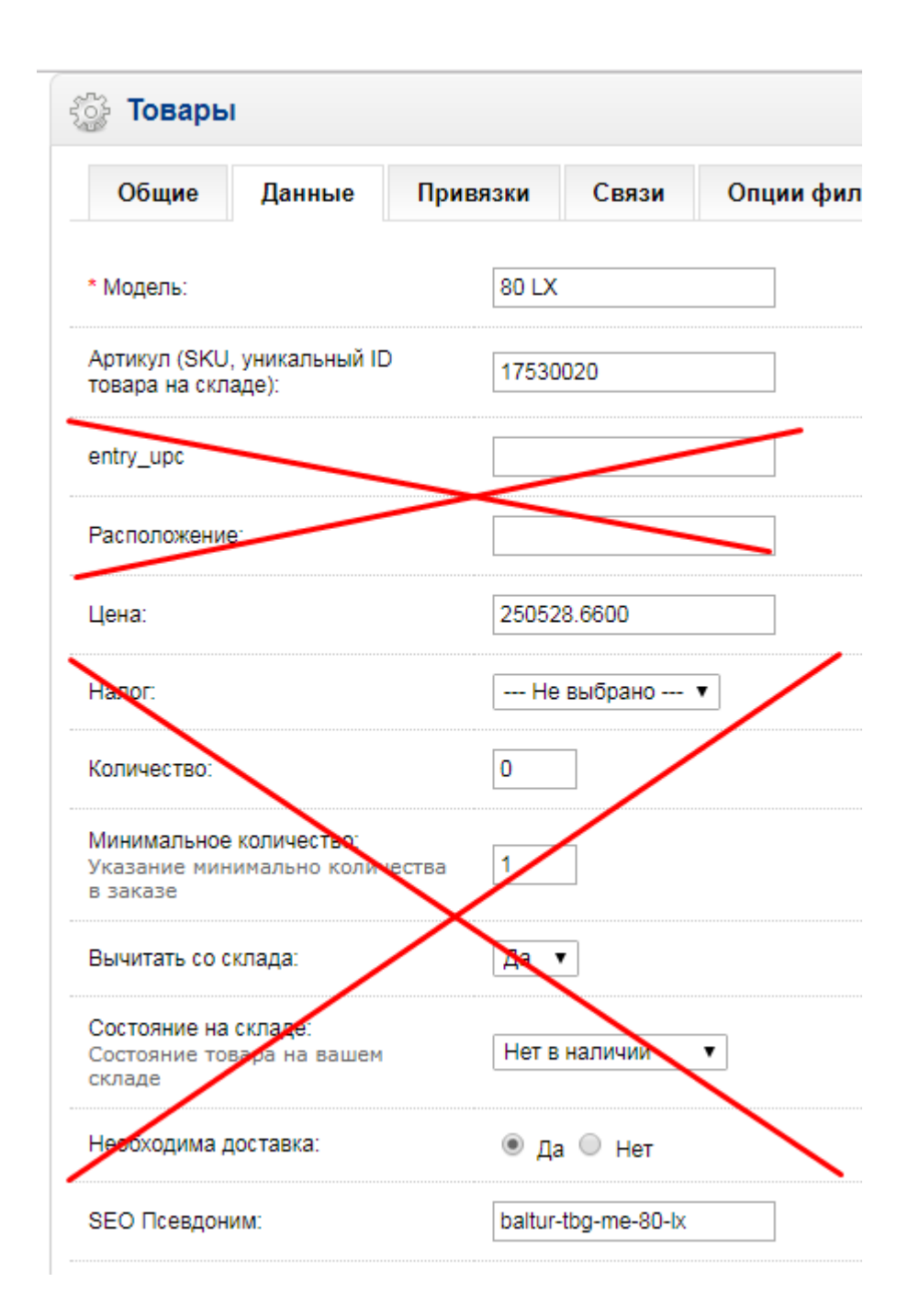

Модель – название ребенка из 1с. Для родителей - соответствует полю «название». Артикул – для родителей грузится из стандартного поля, для детей – из специального свойства @@Артикул. Цена – справочно отображается цена из базы, полученная из 1с, для детей и родителей без детей. Для родителей с детьми лучше наверное ввести дополнительные поля – цена макс и мин, чтобы проще было отличать их от обычных товаров. В данный момент отличие определяется по специальному флагу в базе. Seo-url – формируется автоматически, отображается справочно, доступен для изменения только из-под учетки админа.

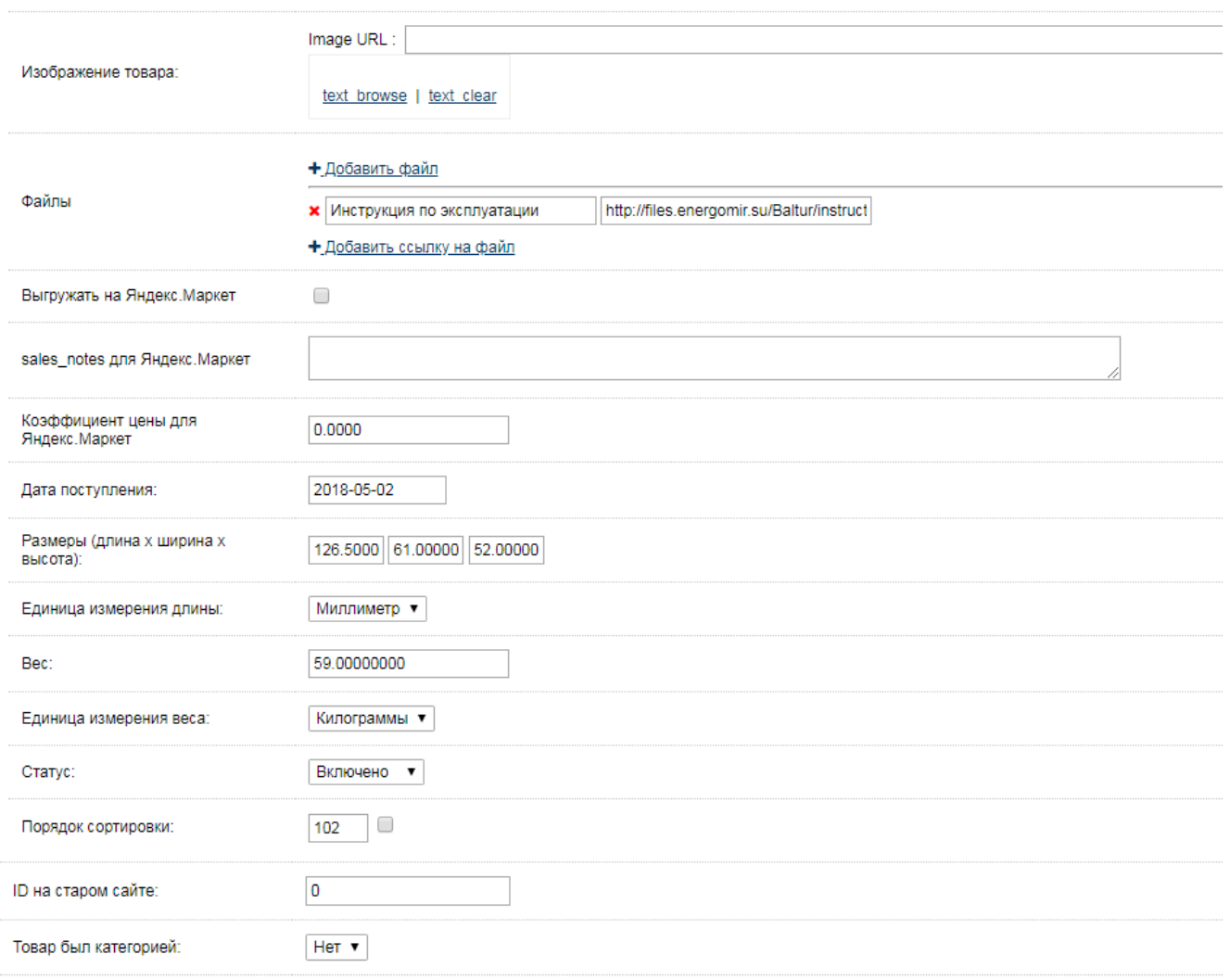

Изображение – основная картинка товара. Может быть выбрана с сервера с помощью файл-менеджера, может быть вставлена с помощью ссылки на произвольную картинку в сети, в этом случае производится автоматический парсинг в заданную пользователем папку. При необходимости загрузки с компьютера пользователя, производится перетягиванием файла в дроп-зону.

Файлы – привязанные непосредственно к данному товару файлы. Файл может быть добавлен с сервера, а может быть – ссылкой (используется собственное облако). Второе поле – имя ссылки на файл на фронте.

Выгружать на маркет, комментарий для маркета, коэффициент цены – поля для формирования спецпредложений. Данный момент не используется, но идеи есть, так что заложить в архитектуре. Также для спецпредложений необ

Дата поступления – не требуется

Размеры, вес, их единицы измерения – парсятся при обмене с 1с из значений соответствующих свойств для данного товара. Для удобства работы с API

различных сервисов считаю удобным иметь такие отдельные поля. Из каких свойств товаров парсить информацию, предлагаю настраивать в категориях, но данное решение – на усмотрение исполнителя.

В данный момент парсится автоматически.

Высота, ширина – используются свойства с таким же названием. Длина – используется свойство Глубина или Длина. В зависимости от того, что заполнено для данного товара. Вес – используется свойство Вес с упаковкой, если заполнено, иначе – Вес без упаковки.

Статус – справочно. На текущем сайте товары, не полученные в последней выгрузке 1с не удаляются, а только отключаются. Даже если настройку изменить, после следующей выгрузки каталога будет приведен в соответствие.

Порядок сортировки – стандартно. Галочка используется для товаров-родителей с детьми, если установлена, то детям присваивается такой же приоритет, как у родителя. Думаю, лучше реализовать кнопкой.

ID на старом сайте, товар был категорией – аналогично такому же механизму в категориях.

Если не был категорией, то старый адрес товара был energomir.su/product/ID.

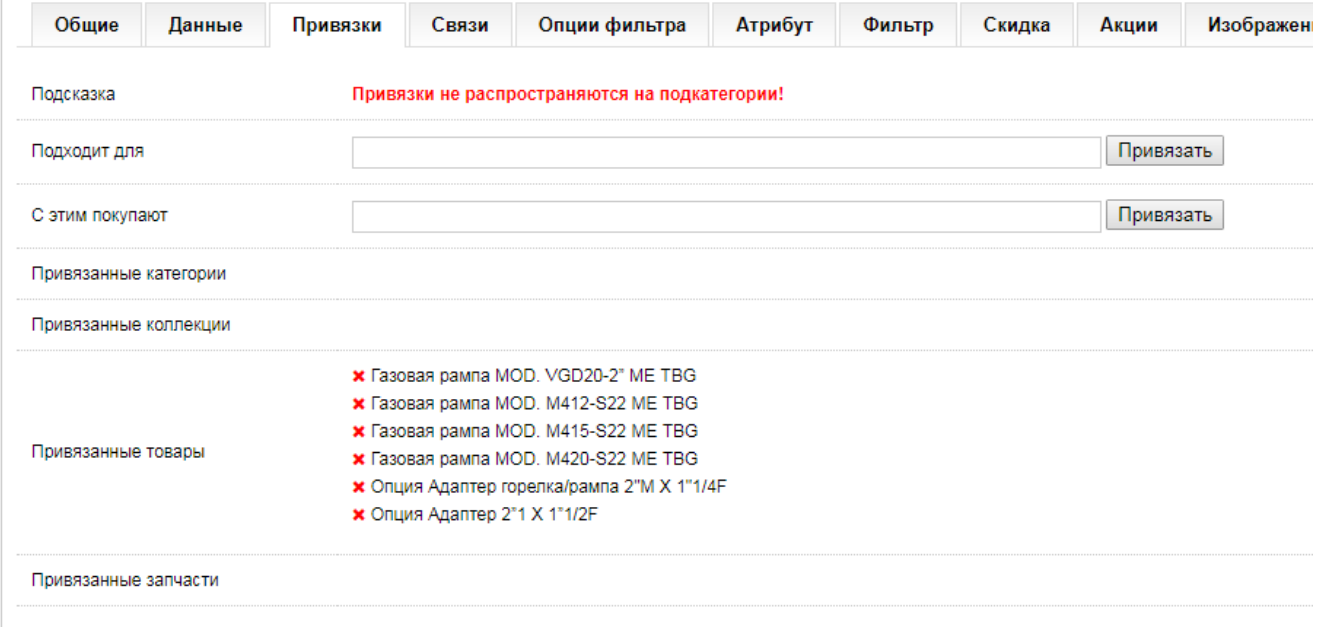

#### Привязки – механизм описан выше

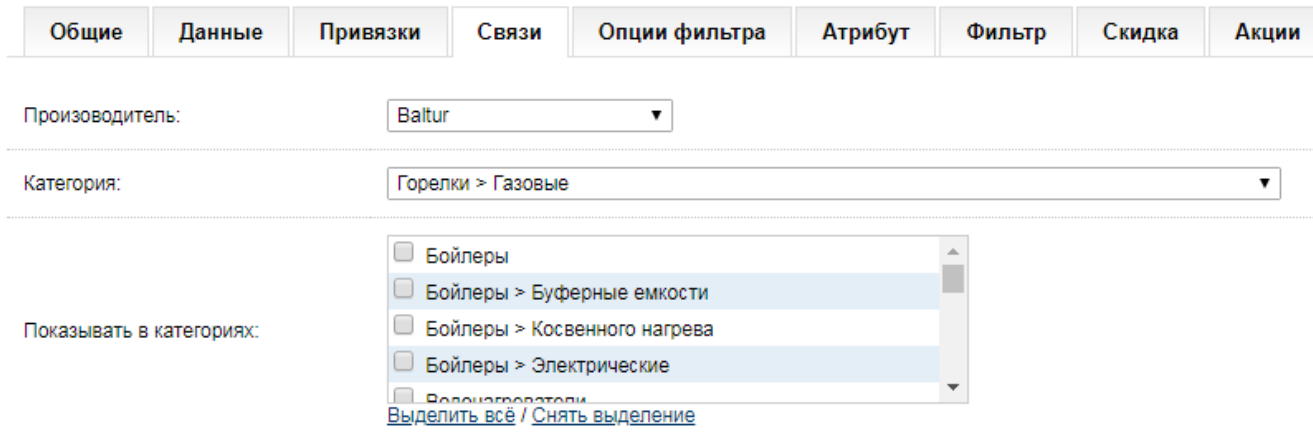

Производитель – получается из стандартного свойства 1с. Также информация имеется в отдельно заполняемом вручную свойстве у всех товаров из 1с – возникло исторически, в связи со сменой форматов выгрузки 1с-никами.

Категория – справочно. Показывать в категориях – дополнительные категории, в которых будет отображаться этот товар (вместе с детьми, если есть). Надо подумать о том, возможно ли выделить для этого специальное свойство в 1с и получать эту информацию оттуда.

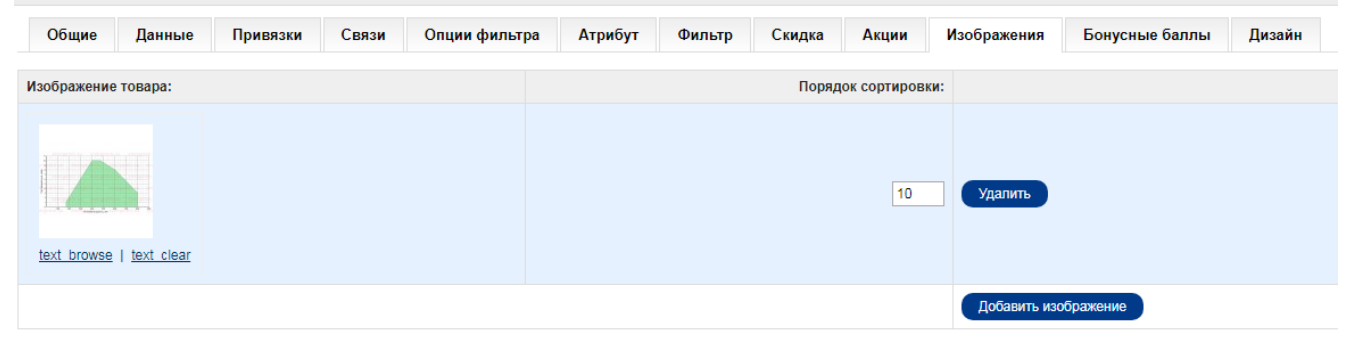

Дополнительные изображения товара. Механизм добавления – как у основного изображения.

Возможность задать порядок отображения с помощью установки приоритета. Используется крайне редко, поэтому реализовывать наименее трудоемким способом.

Список товаров в админке выглядит следующим образом. Товары всех типов отображаются вместе, по названию Родитель=Родитель, Ребенок = Родитель+Ребенок. Миниатюры картинок отображаются без наследования. Не требуется отображать количество товаров. Фильтр по товарам содержит всплывающие подсказки.

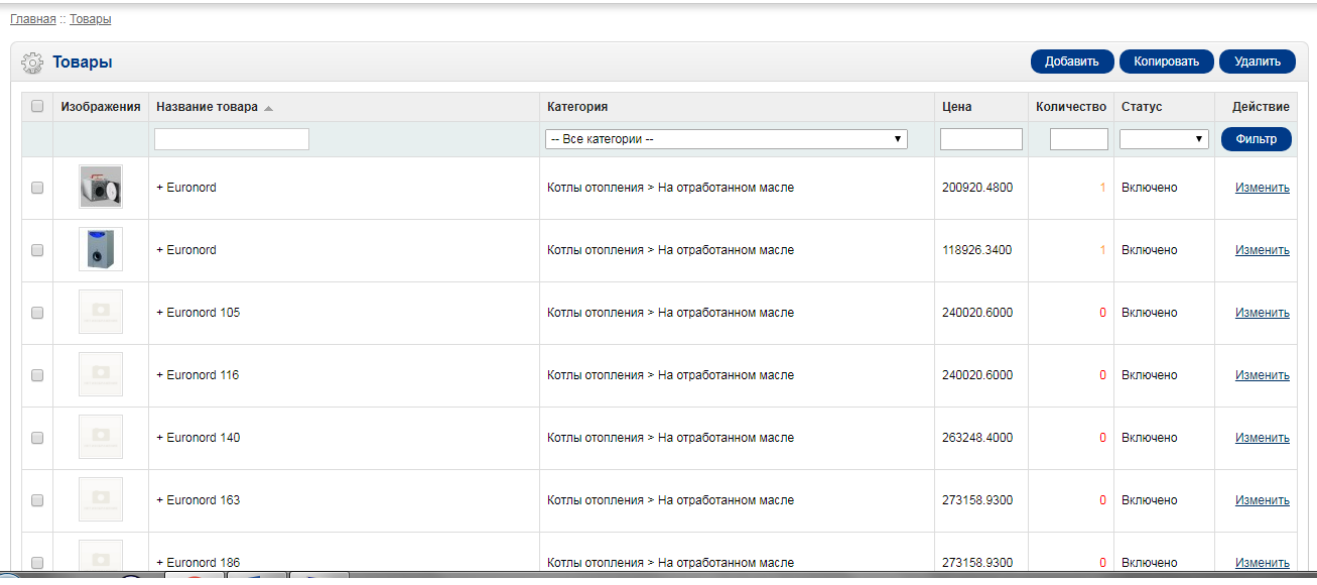

### **10.Товар-родитель с детьми**

Используется почти всеми производителями продаваемой техники. По своему смыслу представляет собой серию аналогичных изделий, отличающихся некоторыми параметрами, например, мощностью.

Админка – в данный момент аналогична остальным типам товаров. Делать отдельную страницу – не вижу смысла.

Принципиальные отличия – у родителя с детьми не заполняются массогабаритные свойства, цена как таковая отсутствует, не заполняется, однако есть макс и мин цены детей (см. отображение товаров в категории) – их можно не отображать.

Рядом со свойством «порядок сортировки» чекбокс. Если установлен перед сохранением родителя, то при сохранении дети его наследуют.

Отображение родителя на фронте. Не выделенные блоки аналогичны родителям без детей.

На скриншотах –

<https://energomir.su/gorelki/gazovie-2/cib-unigas-idea-ng550.html> <https://energomir.su/kotli-otopleniya/gazovie/protherm-gepard.html>

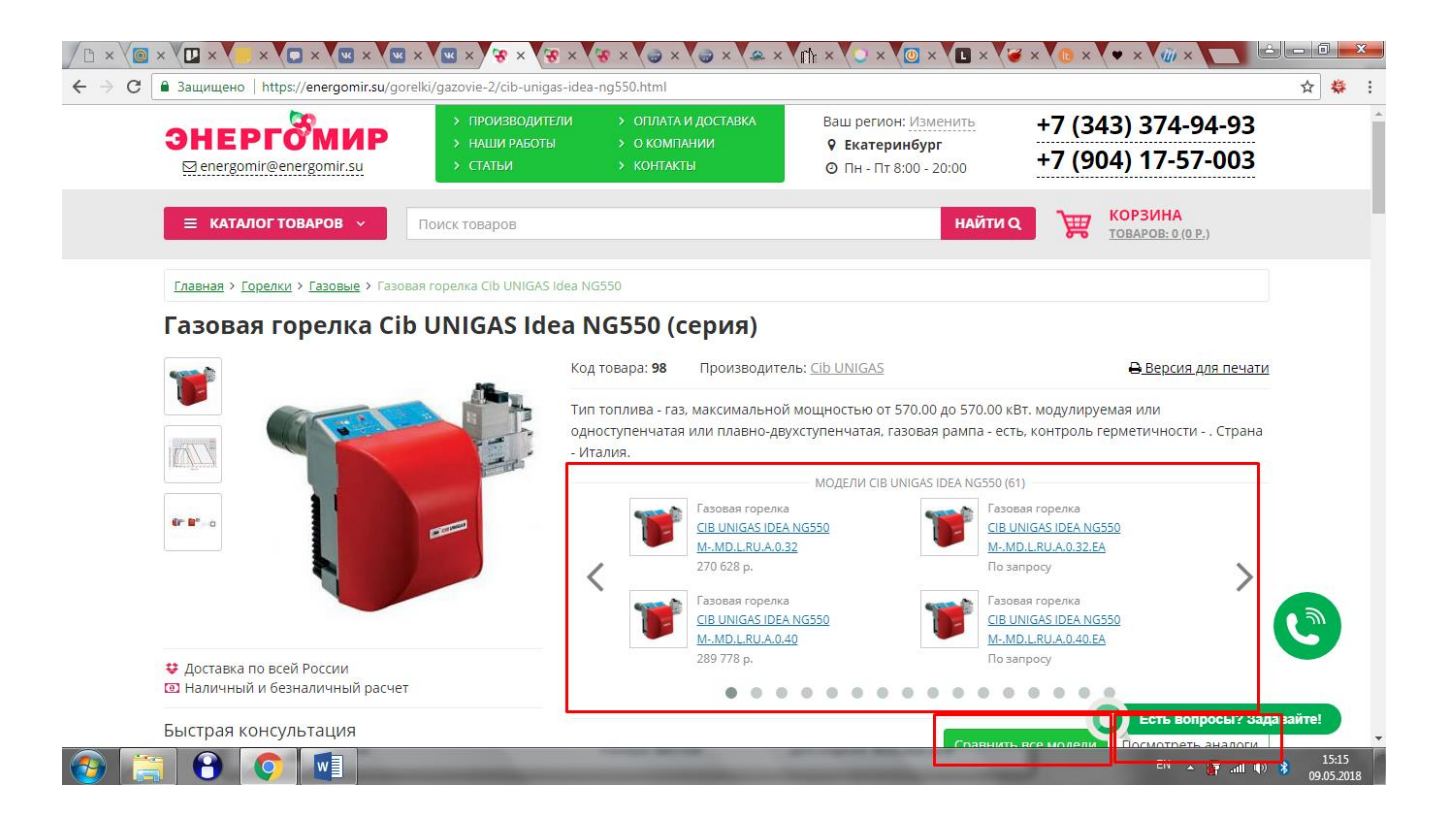

«Модели+Имя родителя+количество детей» - перечисление всех детей по шаблону «производитель + родитель + ребенок» с ценами в алфавитном порядке, приоритеты не учитываются. Точки, стрелки – элементы перемотки, «таскалка» работает.

«Сравнить все модели» - перемотка ниже к таблице детей.

«Аналоги» - подбор аналогов только по параметрам родителя

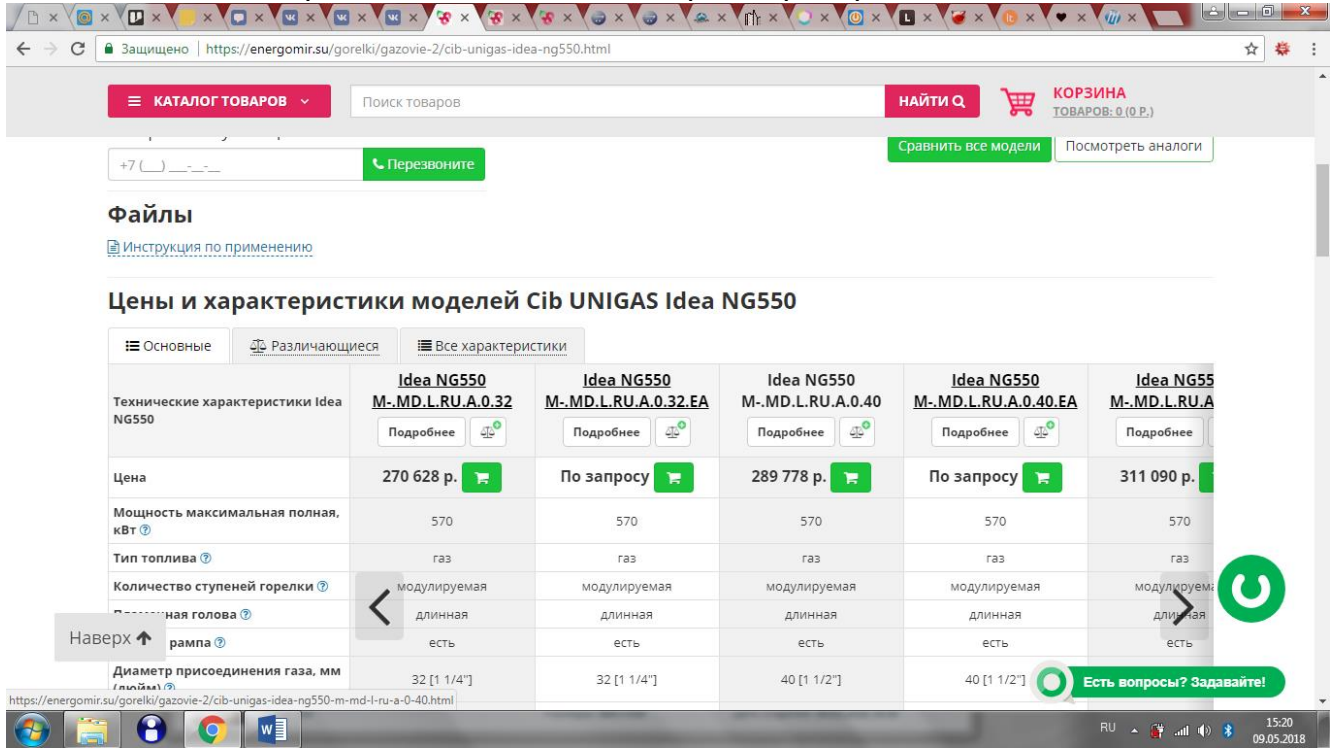

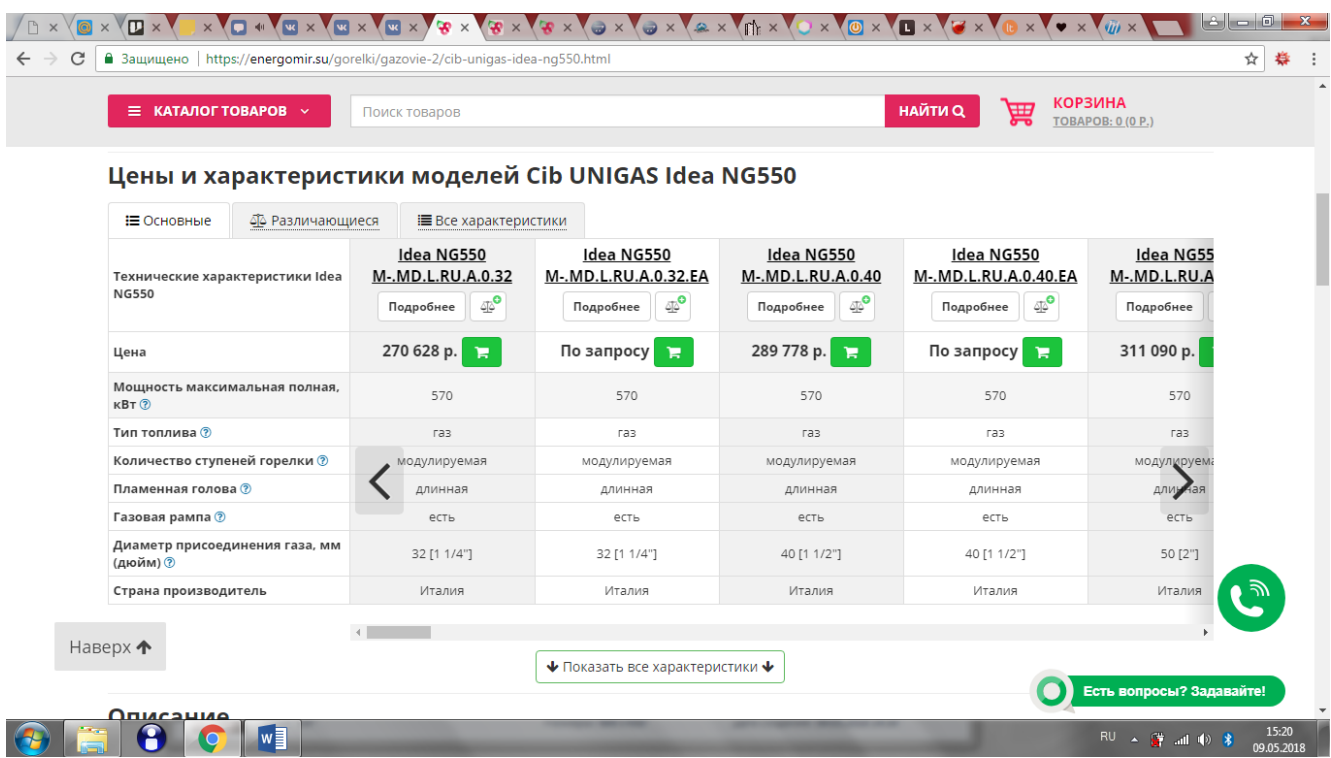

### Таблица ТХ.

Заголовок – цены и характеристики «Производитель+Родитель» Верхняя левая ячейка – «Технические характеристики+Родитель» Верхняя строка – Родитель+Ребенок, в алфавитном порядке, приоритеты не учитываются.

Предусмотреть возможность сортировки не только по алфавиту, но и по тем же свойствам, по которым можно сортировать в категории. Если сортировку по любому свойству сделать не трудоемко – сделать возможность сортировки по произвольному свойству. Например – при наведении мышки в ячейке появляется чекбокс, нажимая который, по таблице производится отбор по данному значению, лишние товары=столбцы исключаются, при наведении на ячейку в первом столбце и нажатии чекбокса в ней – производится сортировка по данному свойству.

При сортировке по нескольким свойствам, сортировка производится в том же порядке.

Первый столбец – свойства, отмеченные в настройках категории, как основные. Рядом с названиями свойств отображается значок всплывающей подсказки. Отображаемые строки – ТХ, отмеченные в настройках категории «основные». Показать все характеристики – разворачивается полный список свойств товаров согласно порядка, указанного в настройках категории. При отображении всех свойств необходимо в настройках категории и на фронте сделать группировку и разделители между группами (в данный момент не реализовано). Вертикальный скролл – вместе со страницей, заголовок таблицы и кнопки перемотки –

«прилепленные», горизонтальный – собственный, с помощью нижнего скроллбара, кнопок перемотки или «хваталки».

Таб «различающиеся» - все свойства, которые у детей отличаются, с разделителями

Таб «все характеристики» - аналогично кнопке «Показать все».

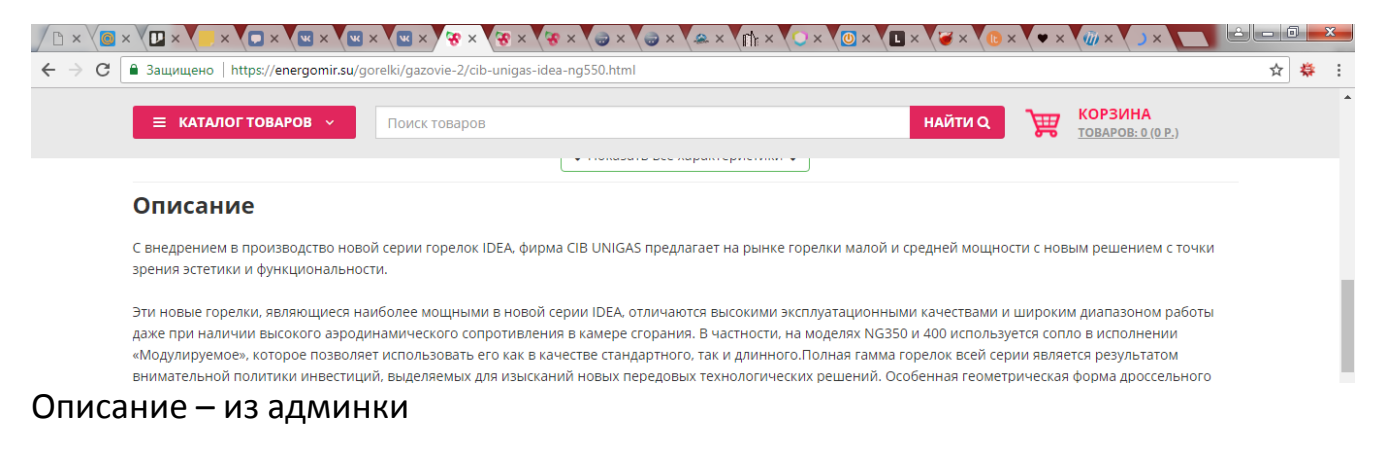

### Добавить блок «статьи по теме»

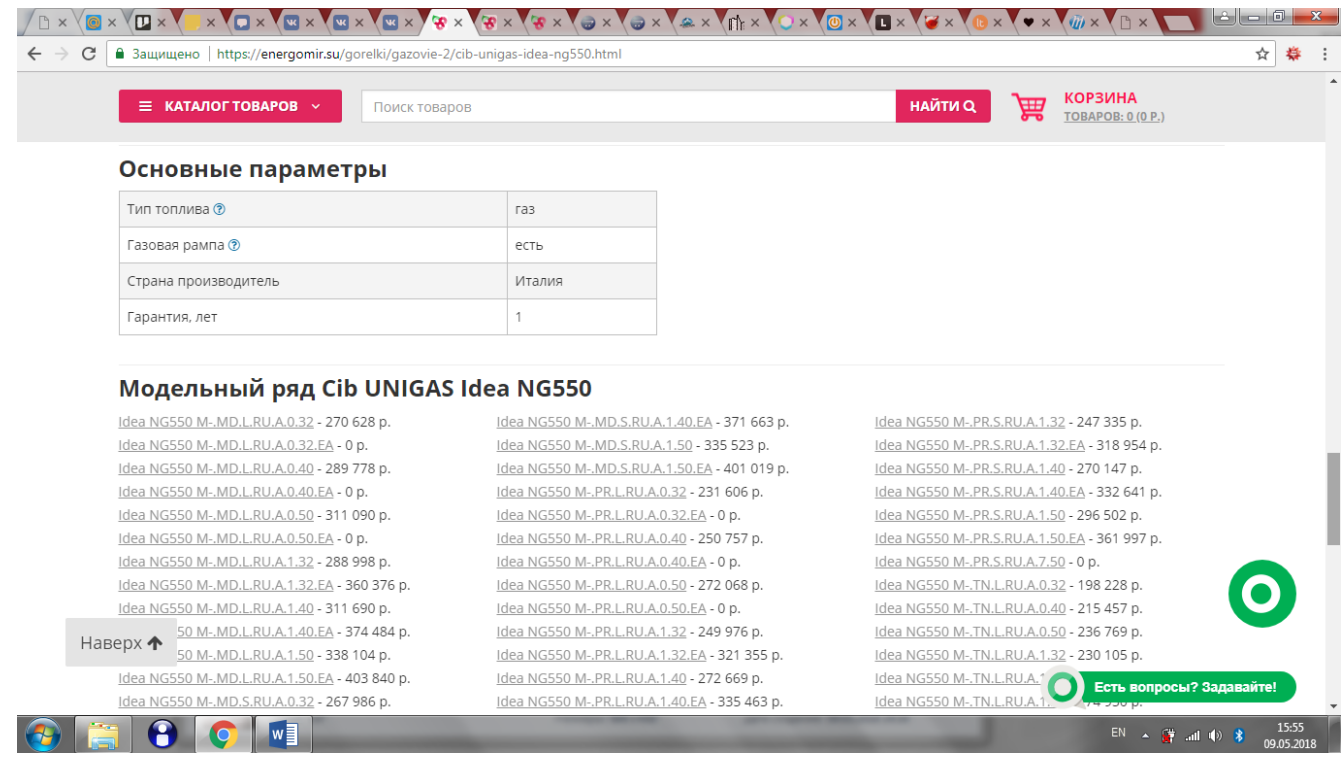

Основные параметры – свойства родителя из админки Модельный ряд «Производитель+Родитель» – перечисление всех детей по шаблону «Родитель+Ребенок – Цена».

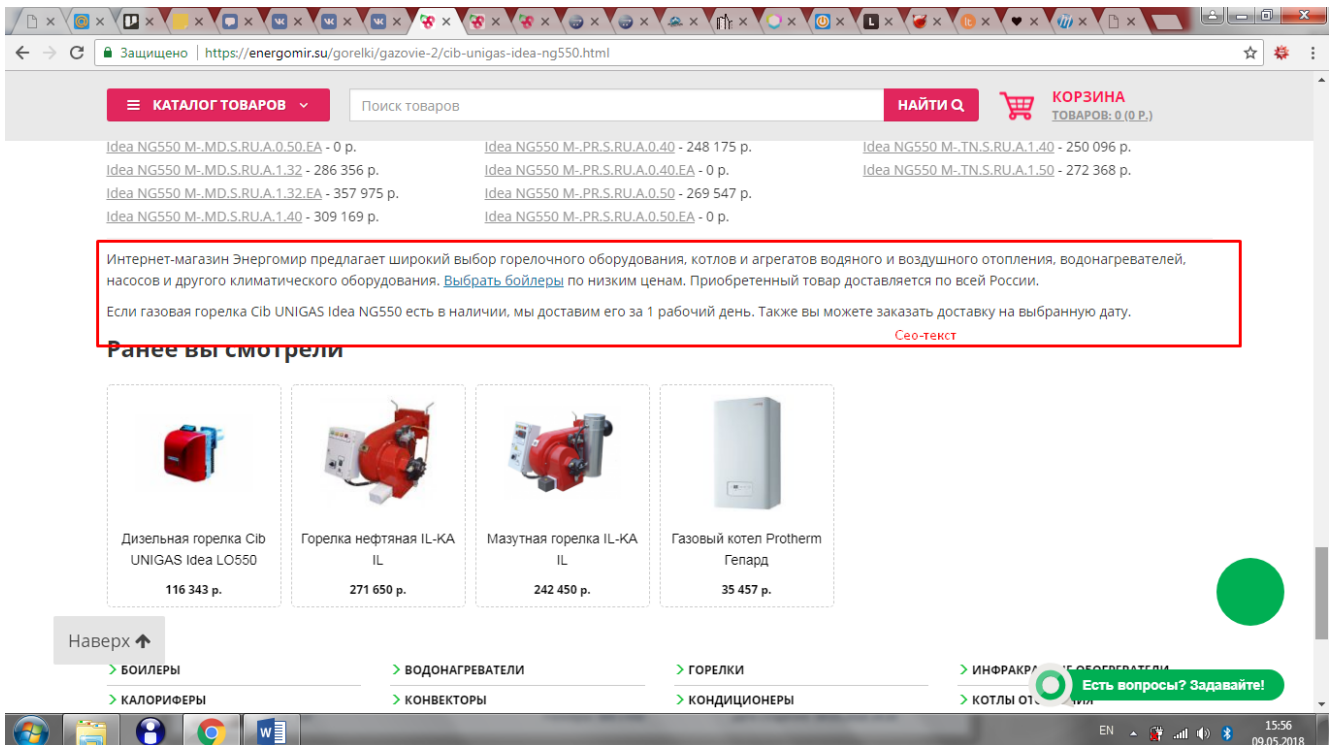

Сео текст – стандартная генерация для всего сайта

Ранее вы смотрели – стандартный блок, названия – по шаблону.

Нижнее меню – повторяет главные пункты верхнего. Вопрос, нужно ли оно вообще.

Футер – стандартный.

Товар-родитель с детьми в корзину положить, купить – невозможно!

#### **11.Аналоги**

#### Отображаются после нажатия кнопки

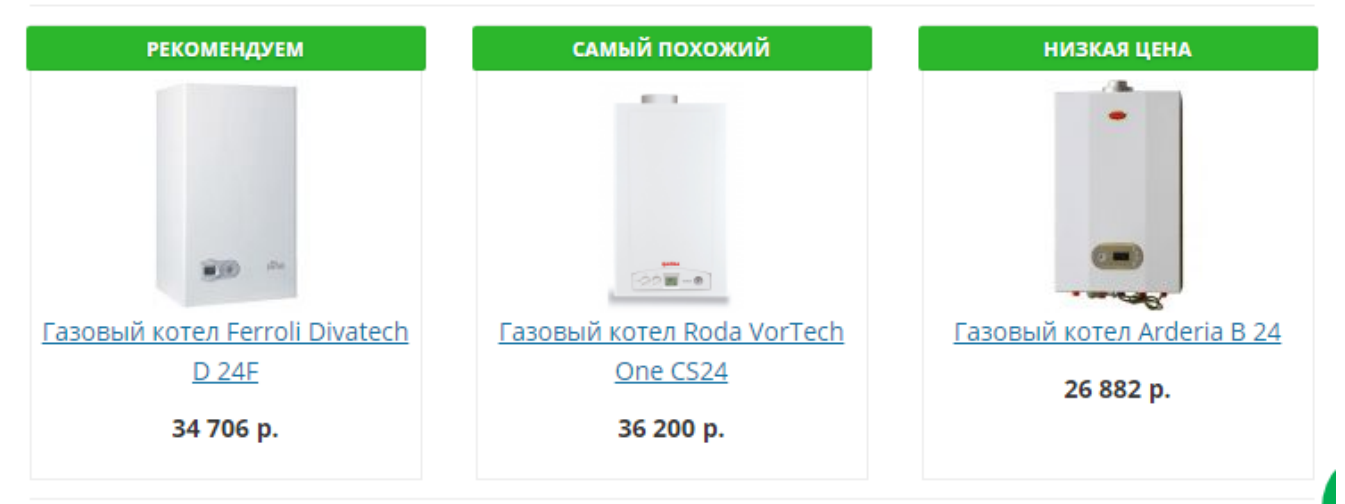

Или в соответствующем табе

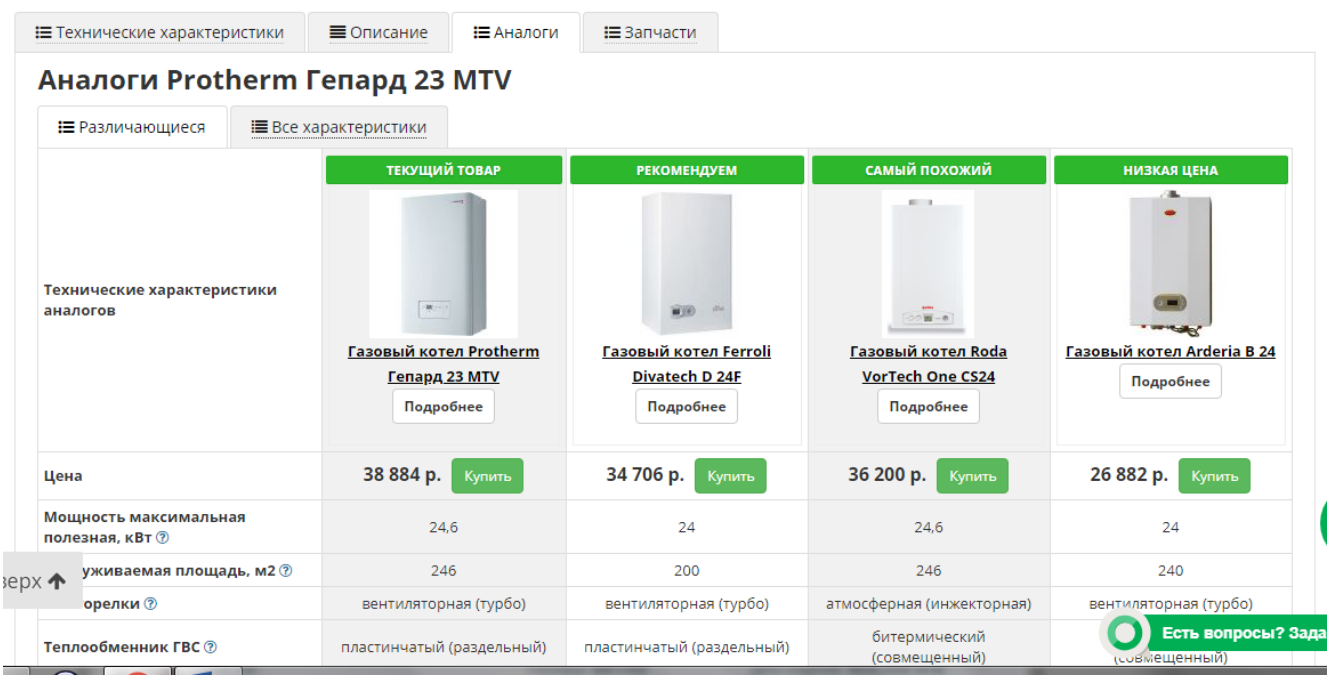

При отображении в табе также отображаются таблицы для сравнения свойств товаров – только различающиеся или все.

Сервис подбора аналогов работает в рамках подкатегории согласно её настроек или настроек, унаследованных от вышестоящей, если не произведены индивидуальные изменения. Выбор аналогов по сути осуществляется фильтрованием категории по заданным условиям и вывода 3 результатов выборки по дополнительным условиям.

В данный момент отбор аналогов производится по свойствам, у которых в настройках стоит соответствующая галочка и выбрано правило. Равно – значение свойства аналога должно строго соответствовать значению у исходного товара. Не меньше/ не больше – числовое значение должно быть не меньше/ не больше исходного. -5+20% - находиться в диапазоне от 95 до 120% исходного значения. В качестве рекомендованного предлагается товар, обладающий наивысшим приоритетом из соответствующих условиям подбора аналогов.

В качестве низкой цены – товар с самой низкой ценой.

В качестве самого похожего – товар, для которого среднее относительное значение критериев подбора будет максимальным.

То есть  $K =$  $\sum_{i=1}^{n} \frac{3H^2}{2}$ значение $i_2$  $\prod_{i=1}^n$ i

В новой версии необходимо для подбора аналогов ввести выбор свойств для узкого и широкого соответствия. Если по узкому соответствию (больше параметров) аналоги не найдены, ищем по широкому (меньше параметров).

При выборе вариантов аналогов под кнопкой, в верхнем блоке, необходимо добавить кнопку – полный список аналогов. Кнопка должна работать на скрипте, чтобы ссылка не была индексируемой.

В табе аналогов – всплывающий при наведении на ячейку чекбокс рядом со значениями свойств исходного товара – для передачи отмеченных значений в фильтр и всплывающей кнопкой «подобрать».

По данной кнопке переходим в выборку из фильтра с настройкам согласно критериям поиска аналогов.

# **12. Интерфейс сравнения**

Стандартный, примитивный. Товары в сравнении и 2 таба только отличающиеся свойства и все свойства, кнопки купить, убрать из сравнения, перейти в товар. Внизу таблицы – кнопка очистки сравнения. Требования к интерфейсу таблицы – аналогично таблице ТХ у родителей, а также возможность

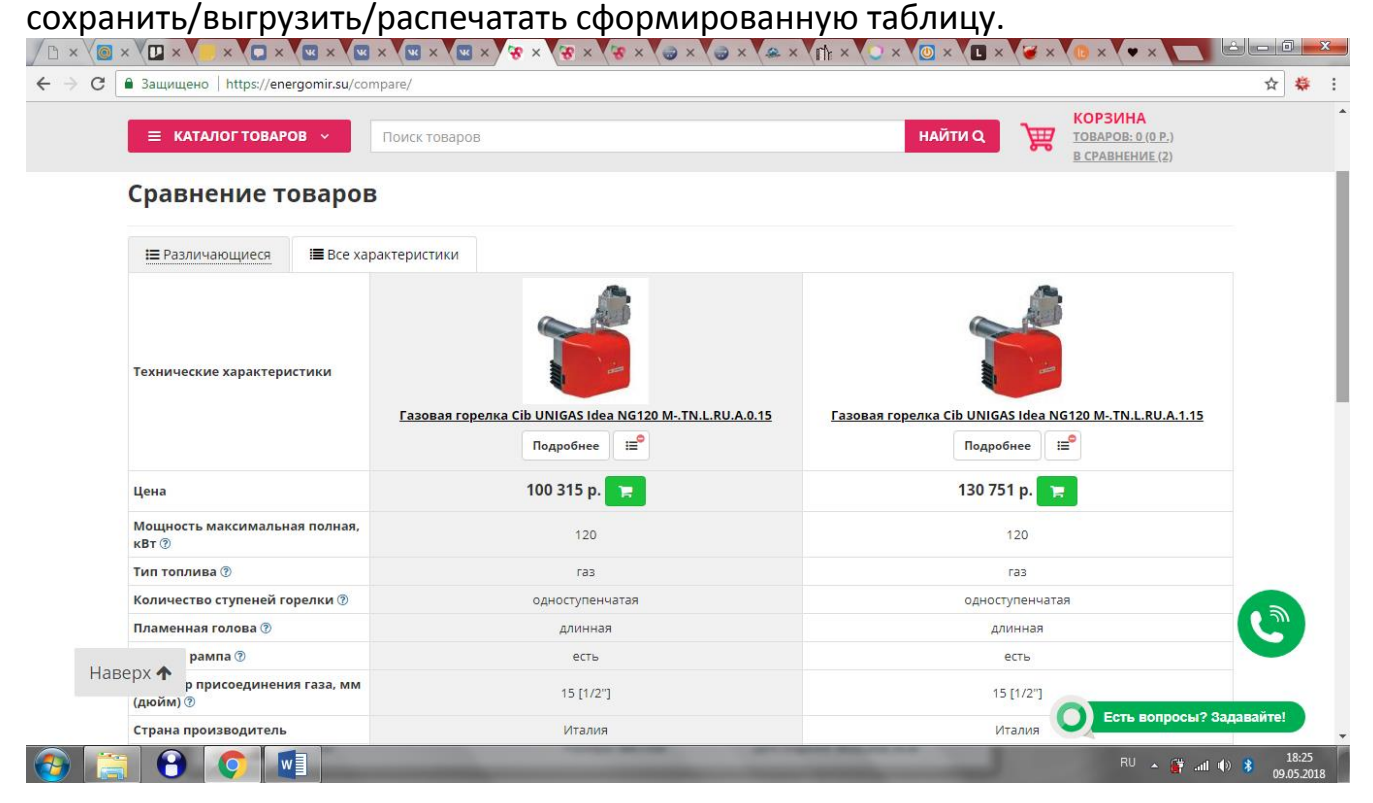

# **13. Корзина**

При добавлении товара в корзину отображается следующий интерфейс

# Вы добавили в корзину

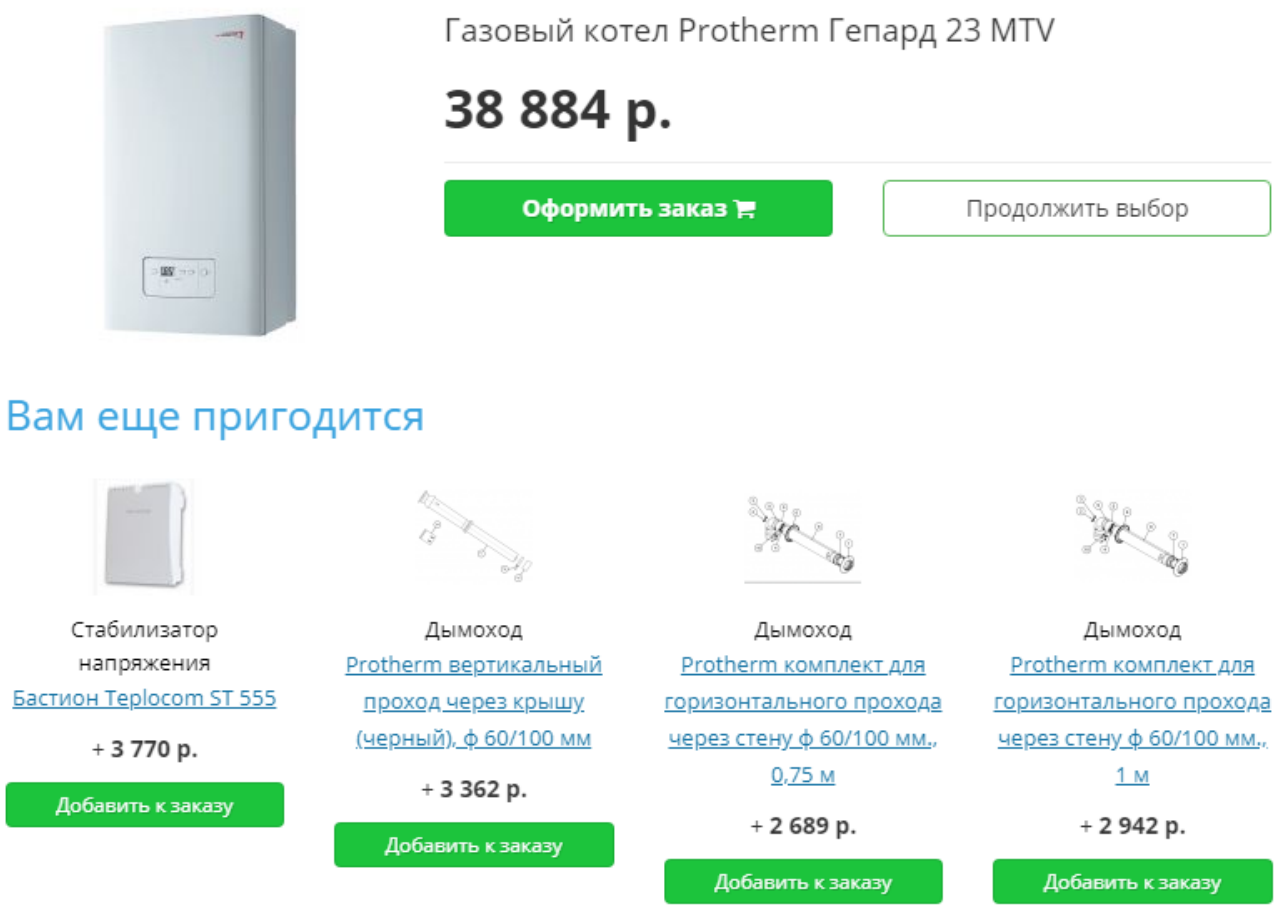

Блок «вам ещё пригодится» формируется из привязанных товаров, отображение согласно приоритету. При нажатии «добавить в заказ», товар из списка пропадает.

Продолжить выбор, оформить заказ – стандартные кнопки.

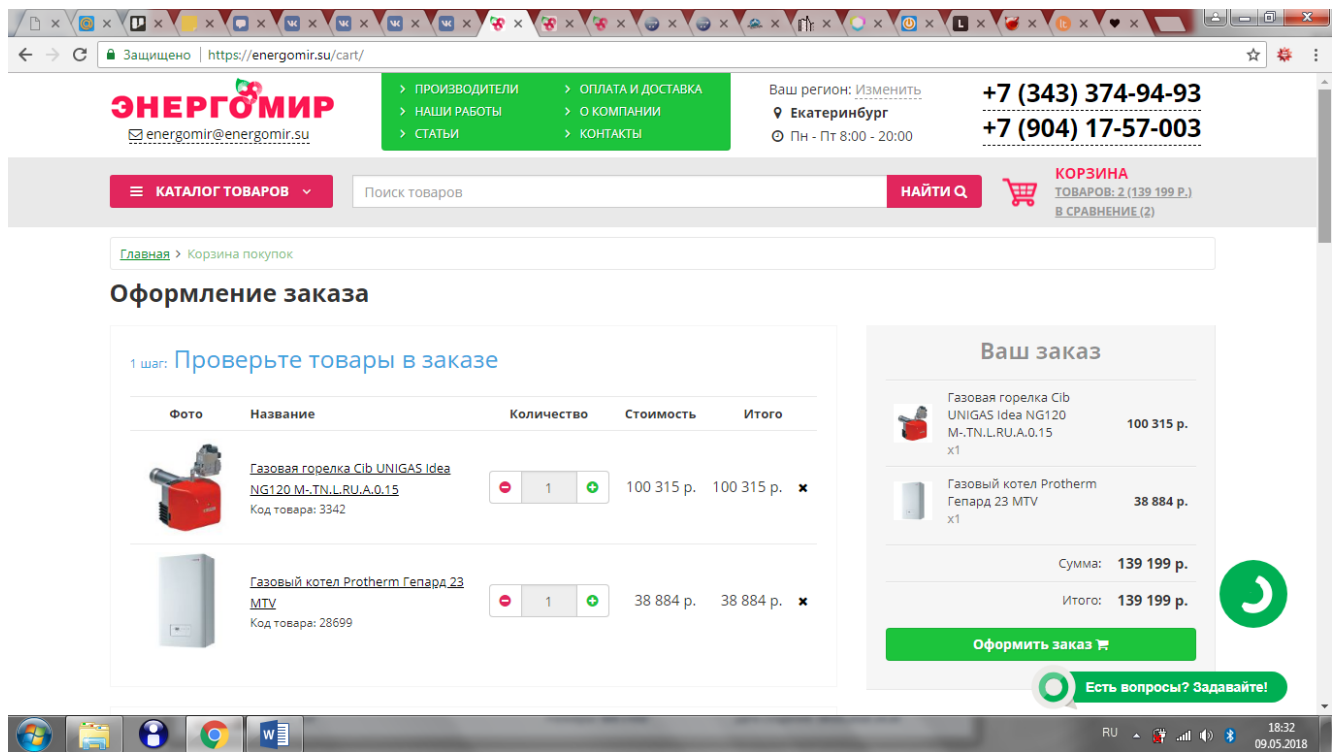

Блок «ваш заказ» автоматически перемещается справа, содержит информацию о заказываемых товарах, стоимости доставки, комиссиях за способ оплаты.

Шаг 1 позволяет редактировать количество товаров. Если выбран только 1 товар, то отображаются дополнительные товары, аналогично интерфейсу «положить в корзину»

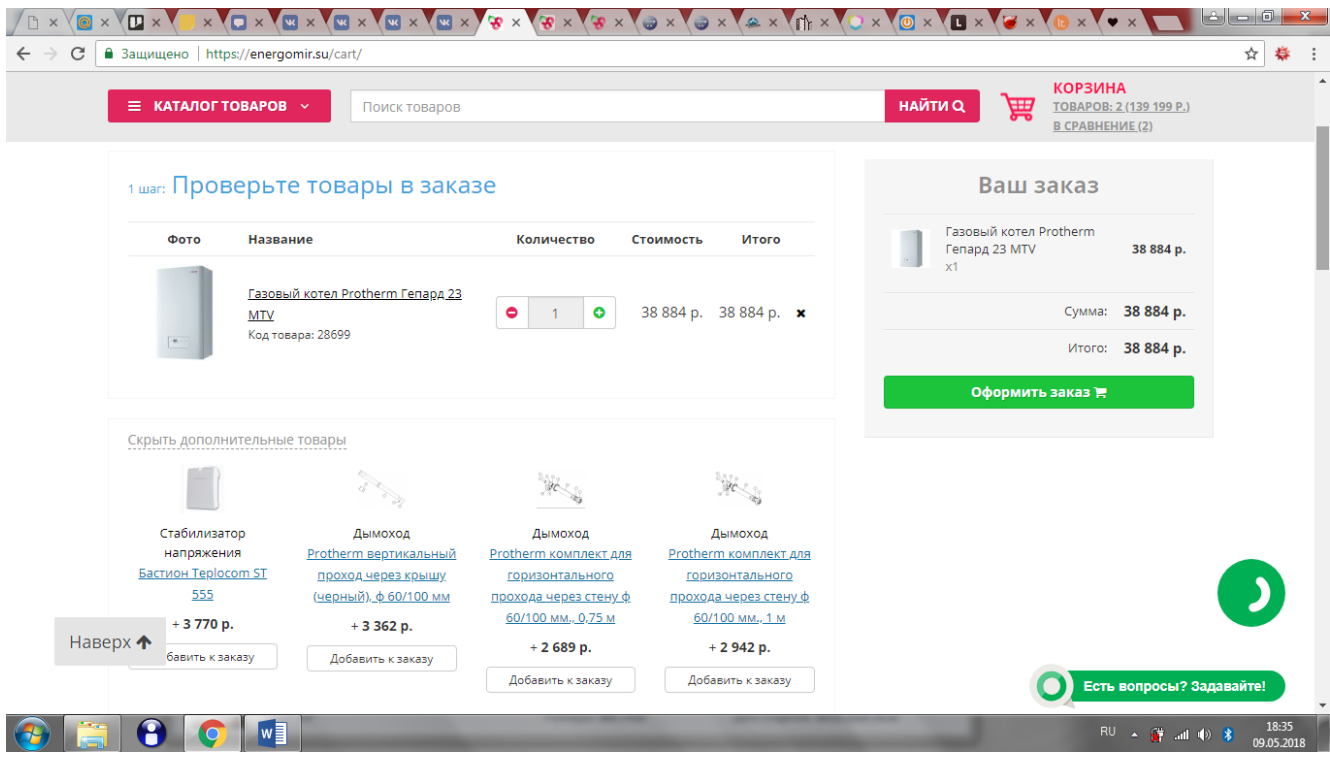

Шаг 2 запрашивает данные о пользователе. На шаге 2 к существующим полям необходимо добавить отдельное поле для фамилии. При установке галочки «юридическое лицо» добавляются поля для ввода ИНН, названия организации, присоединения файла с реквизитами.

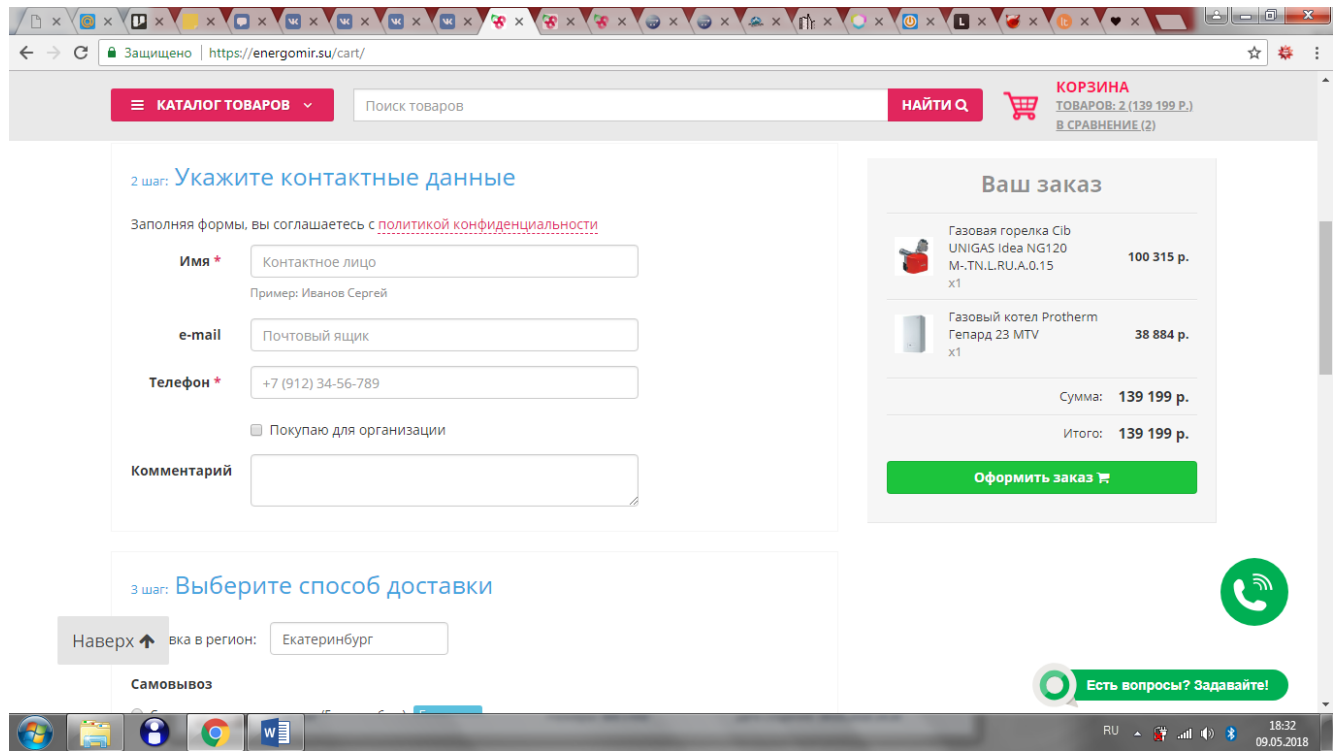

### Шаг 3. Способ доставки.

Самовывоз с главного склада Екатеринбург – отображается всегда, всегда бесплатно.

Доставка по Екатеринбургу – бесплатно для товаров ценой более чем (задается в настройках), ХХХ рублей – для товаров дешевле указанного значения. Предусмотреть отдельные настройки для товаров у которых свойство Демпинг = да.

Доставка в другие регионы работает с API DPD. В поле города работают всплывающие подсказки. В блоке «самовывоз» указываются терминалы DPD из города того же региона, отмеченного в настройках контактов сайта, как «главный», терминалы ближайшего к клиенту города (если мы можем это посчитать сами, если нет, то не требуется). В блоке «доставка» - стоимость доставки согласно тарифов DPD. При выборе пунктов из этого блока, выводится поле для ввода адреса, стоимость доставки отображается в правом блоке. Стоимость доставки рассчитывается на основании размеров и веса, выделенных в специальные поля (см. выше), с применением опции «объявленная ценность».

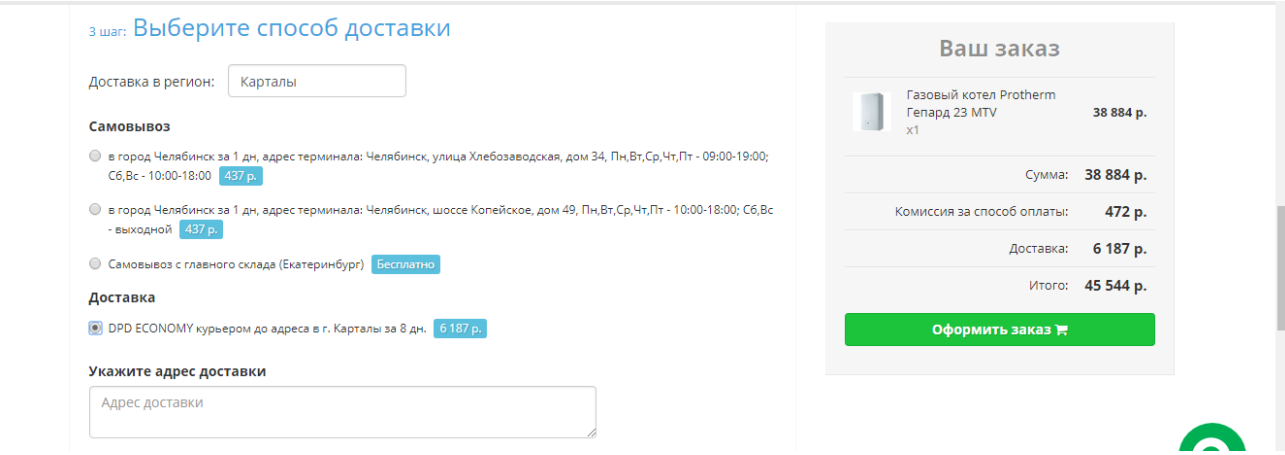

Способы оплаты:

При получении, наличными – доступно всегда. При покупке товаров Демпинг=Да и город не равно Екатеринбург - +3%, иначе – без комиссий.

при получении, безналичными – доступно в Екатеринбурге и других городах при самовывозе и при условии доступности этой опции в DPD, без комиссий. При покупке товаров Демпинг=Да и город равно Екатеринбург - +2%, не равно Екатеринбург - +3%,

по квитанции – доступно всегда, без комиссий.

По карте – доступно всегда, 1,2%, работает на платформе paykeeper. А лучше -

Предусмотреть в админке возможность создания собственных настроек по условиям (в любых сочетаниях): тип доставки, город (екатеринбург/не екатеринбург), тип оплаты (нал/безнал/сайт/счет(квитанция)), значение выбранного свойства, производитель, конкретный товар. Перед сохранением настроек контролировать непересечение условий.

В корзине есть контроль заполнения полей

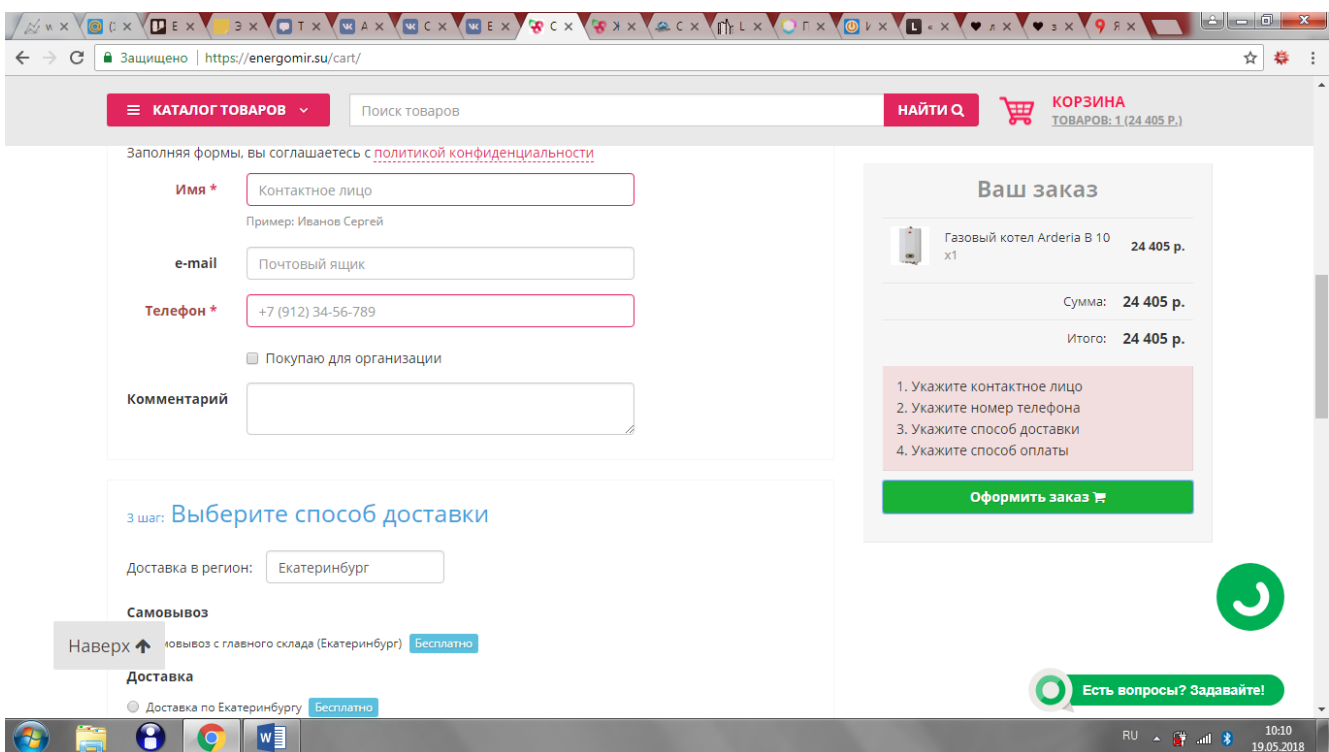

Для оплаты по карте необходимо оформить заказ, который верифицируется менеджером, после чего пользователю направляется ссылка на форму оплаты. При верификации необходимо установить время жизни формы. Если время действия формы закончилось, необходимо вместо кнопки оплаты размещать кнопку перезапроса формы.

Форма содержит информацию о заказе, условиях оплаты, доставки, дополнительных комиссиях, другие параметры заказа и дополнительные условия (из поля Комментарий), а также кнопку перехода на шлюз банка.

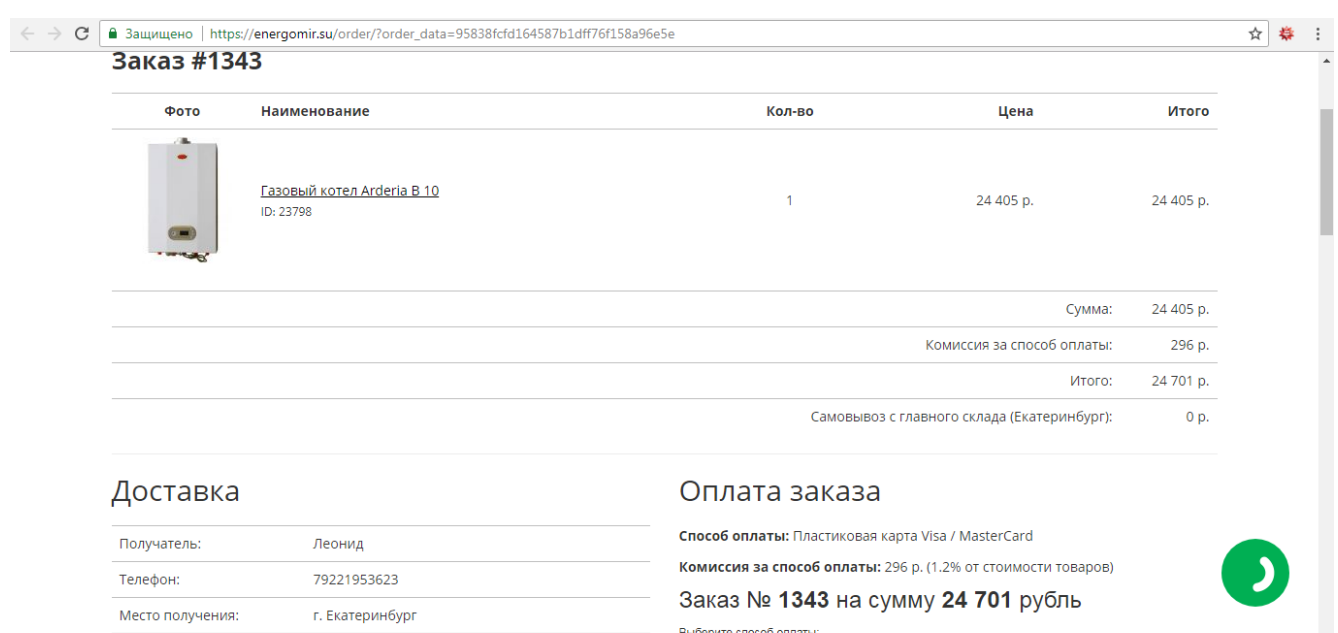

Доставка:

Самовывоз с главного склада (Екатеринбург)

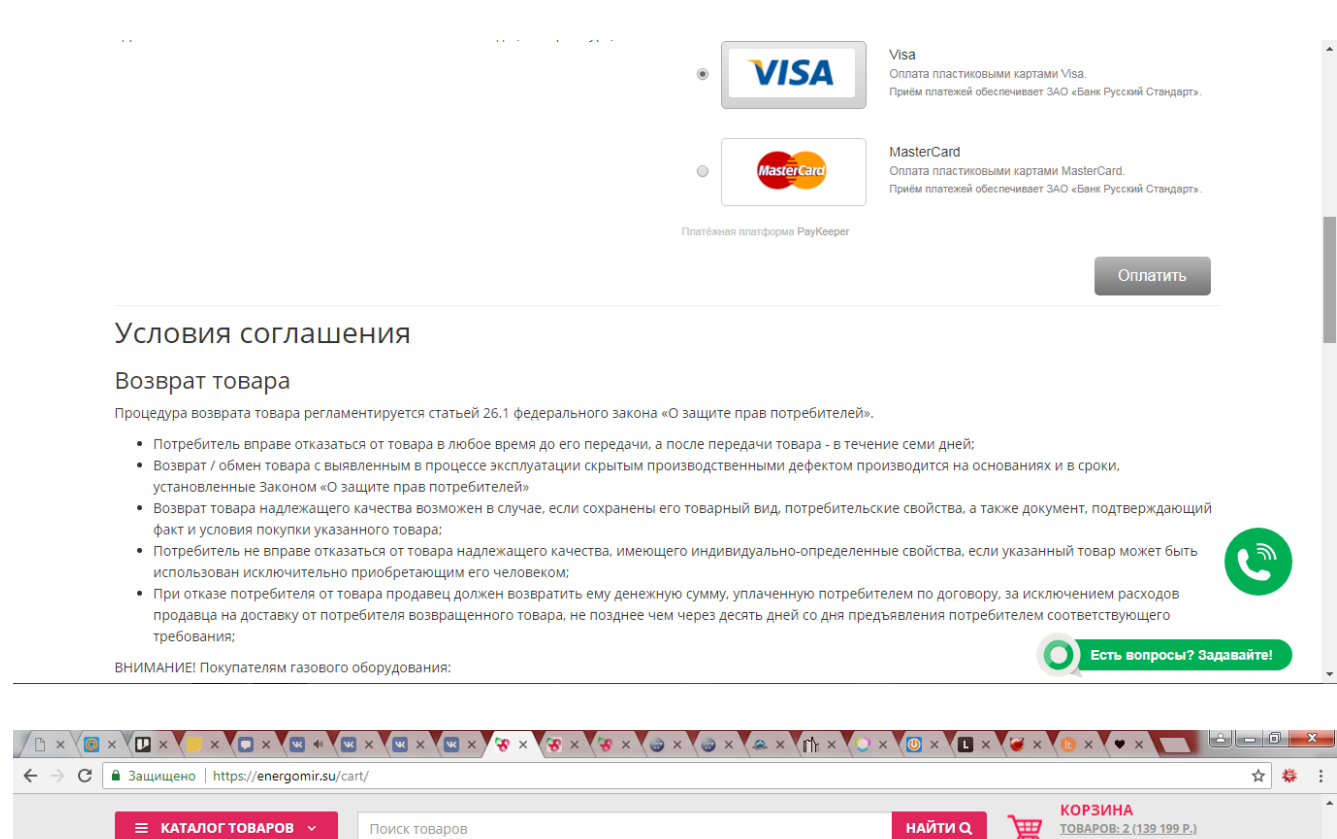

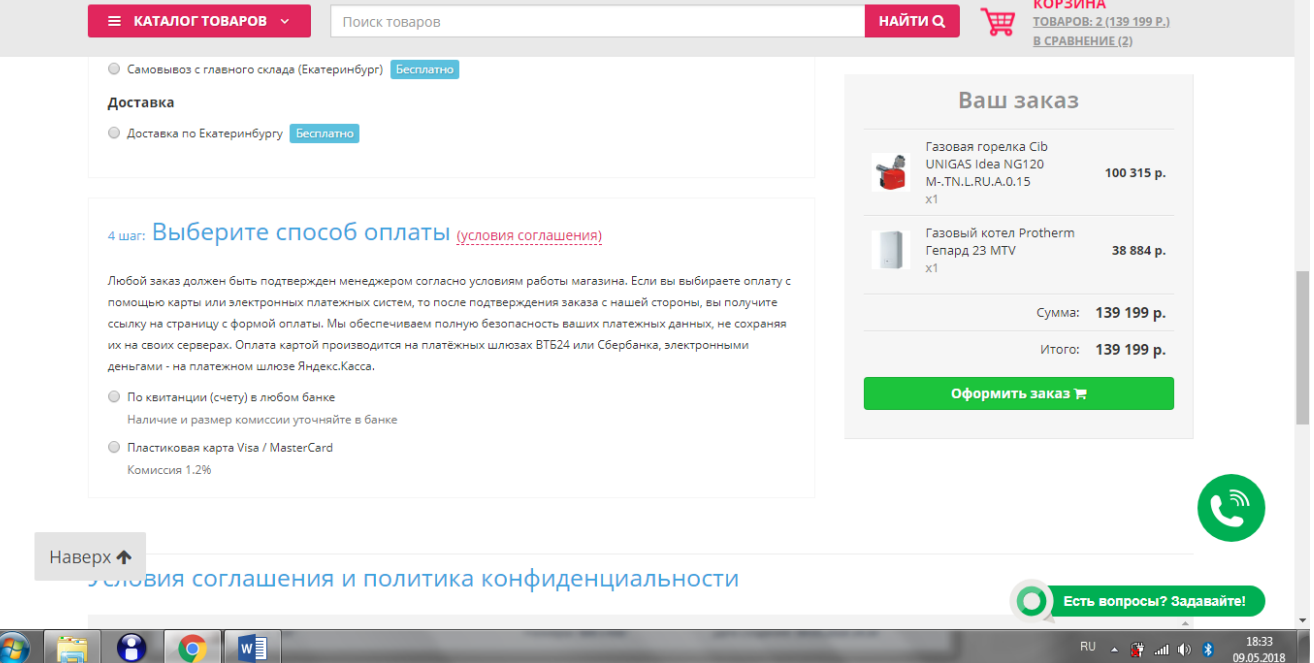

Условия соглашения - текстовое поле с редактором в настройках корзины или обычная статья/запись блога с настройкой «не отображать»

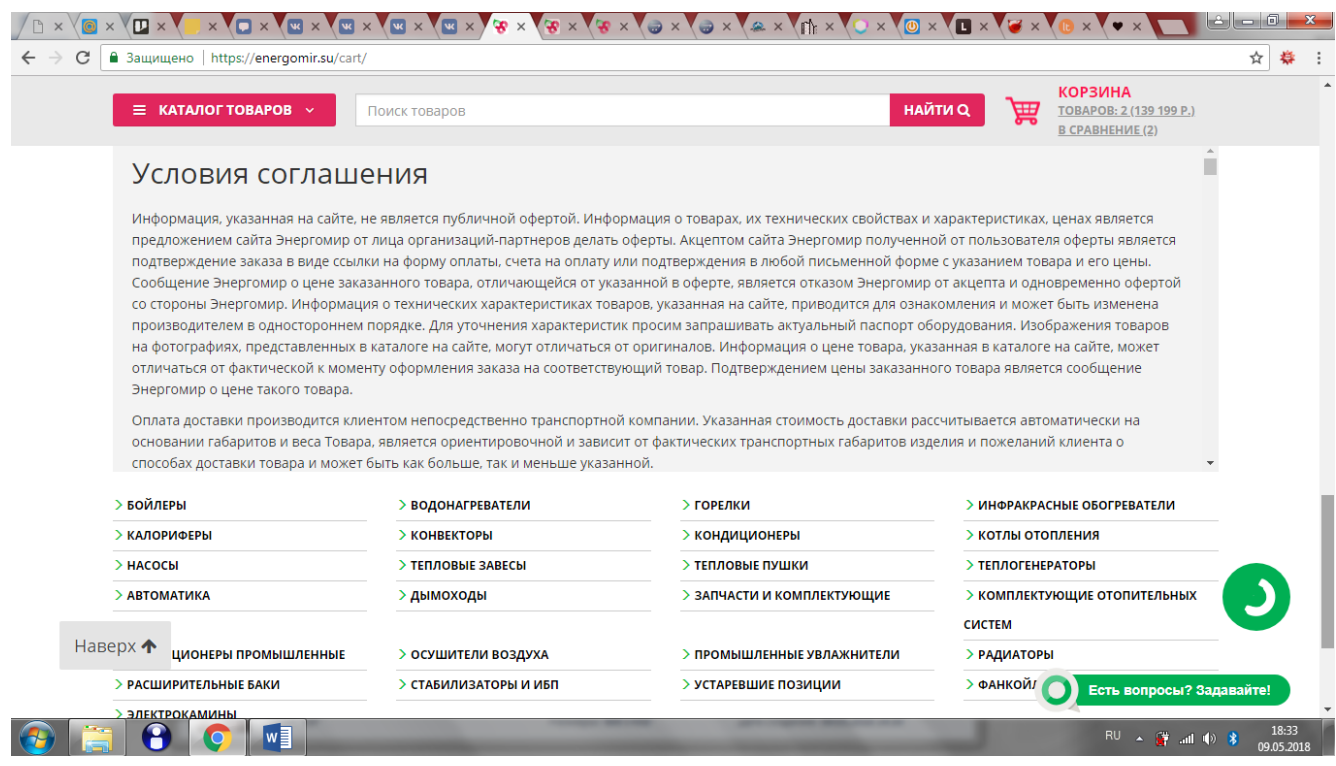

#### 14. **Система обработки заказов**

Отображает заказы списком со следующими полями

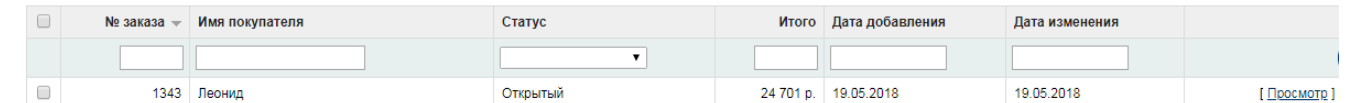

- Должна иметь возможность редактирования всех полей заказа, введенных пользователем.
- Редактировать цену товаров, их количество и суммы комиссий.
- Автоматически отправлять пользователю письмо с параметрами оформленного им заказа и смс-уведомление, а также направлять его копию на почту компании. Письмо должно содержать кнопку «подтвердить», а смс – ссылку, по переходу на которую происходит подтверждение, и кнопку «изменить», направляющую пользователя обратно в корзину с полями, заполненными соответственно заказу.
- По нажатию специальных кнопок направлять пользователю повторное письмо с параметрами заказа (например, измененными перед этим менеджером), направлять письмо и смс со ссылкой на форму оплаты.
- По нажатию кнопки верификации менеджером отправлять на почту и смс ссылку на форму оплаты.
- Отправлять в 1с заказы и получать из 1с изменения их статуса.
- При изменении статуса заказа из 1с и по API DPD направлять пользователю уведомления.

### **15.Подборщики**

На сайте имеются модули автоматического расчета параметров, которые нужно подставить в фильтр. Каждый модуль базируется на 1 простой формуле на основании введенных пользователем значений. Написаны на джаве. Не вижу смысла приводить исходники – возьмем со старого сайта. Для осушителей реализован автоматический выбор варианта для подкатегории. Необходимо, чтобы подборщики отображались также во всех коллекциях и подкатегориях и работали в рамках той сущности, которая открыта. То есть, если подборщик запускается в категории, он работает по ней, по всем её подкатегориям. Если в подкатегории – то в её рамках. В коллекции – в её рамках. Поля, отмеченные \* обязательны для заполнения.

<https://energomir.su/nasosi/tcirkulyatcionnie/> <https://energomir.su/osushiteli-vozduha/> [https://energomir.su/konvektori/vstraivaemie-vnutripol\\_nie/](https://energomir.su/konvektori/vstraivaemie-vnutripol_nie/)

аналогичные подборщики предполагается сделать для расширительных баков [https://energomir.su/rasshiritel\\_nie-baki/](https://energomir.su/rasshiritel_nie-baki/)

и других категорий на основании функционала в том числе лендинга (см. ниже): расчет расходов на отопление за сезон и т.д.

# **16.Лендинг (можно вынести в отдельный этап работ)**

<https://energomir.su/kotel/>

Интерфейс для самостоятельного выбора котлов и расчета расходов на отопление.

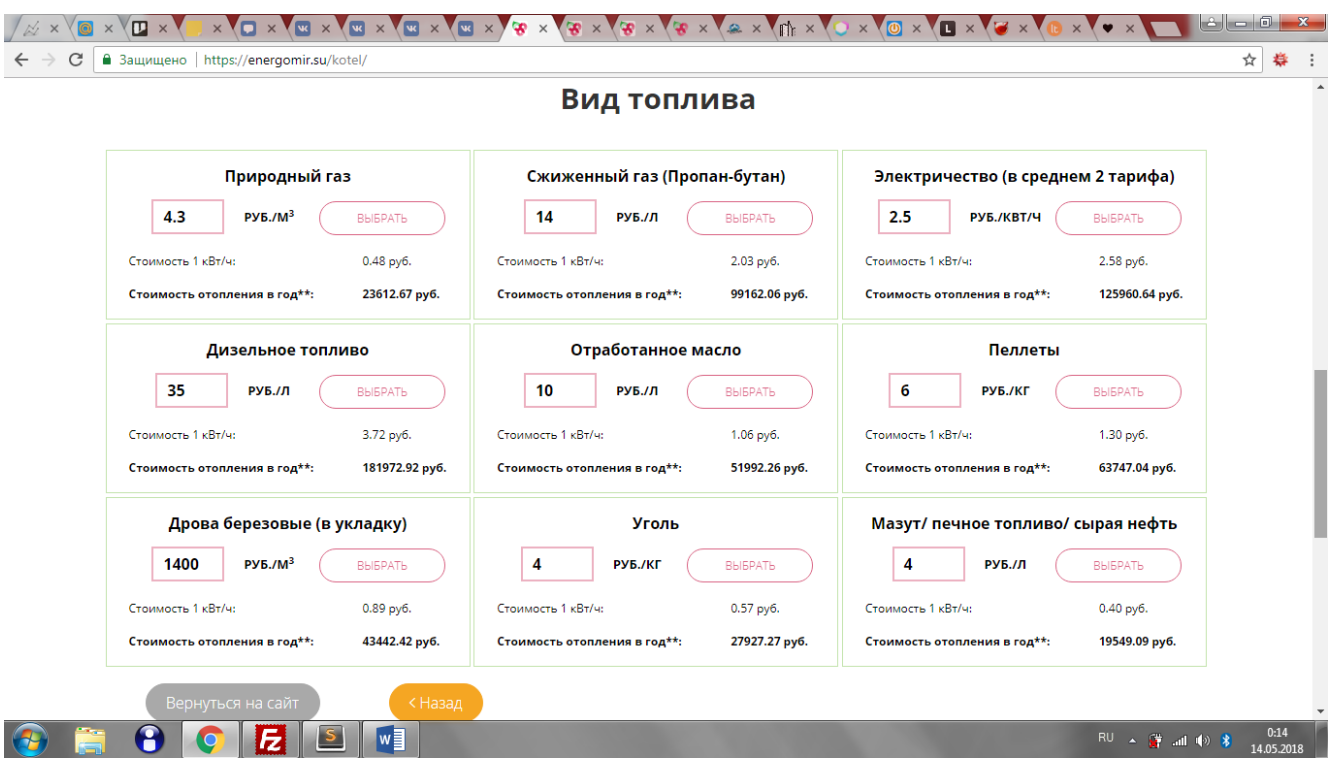

имеется полная логическая схема работы со всеми условиями перехода по шагам.

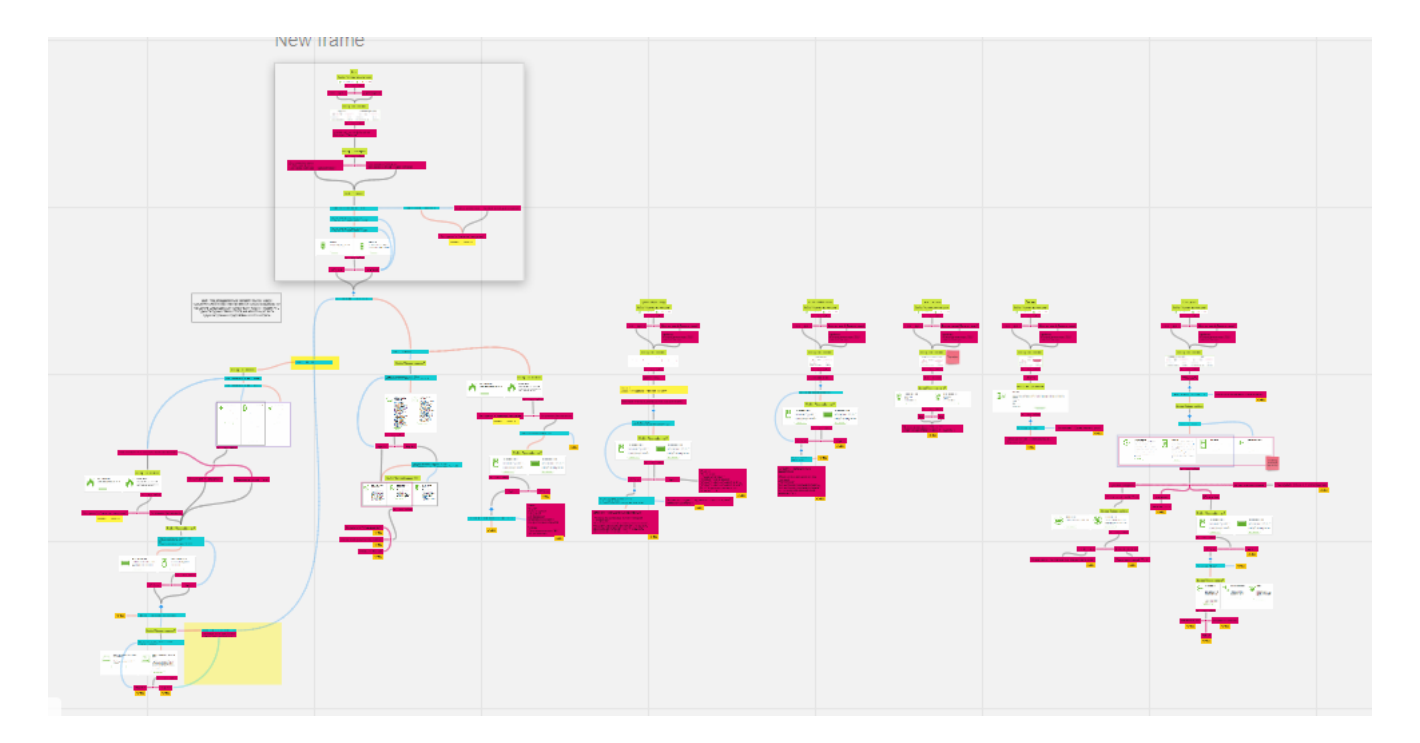

Работает на основе фильтра и представляет собой воронку по выбору оборудования – на каждом шаге пользователю задаётся вопрос, отвечая на который он задает параметры фильтра и получает всё более точную выборку. Для встроенной формы обратной связи требуется сделать антиспам.

#### **17. Генерация рисунков**

Для всех горелок на основании неотображаемых свойств «@@Точка А….@@Точка H» автоматически формируются и поддерживаются в актуальном состоянии (в связи с изменениями ТХ оборудования) графики.

# Пример

[https://energomir.su/gorelki/gazovie-2/cib-unigas-tecnopress-p72-m-md-s-ru-vs-1-](https://energomir.su/gorelki/gazovie-2/cib-unigas-tecnopress-p72-m-md-s-ru-vs-1-50.html) [50.html](https://energomir.su/gorelki/gazovie-2/cib-unigas-tecnopress-p72-m-md-s-ru-vs-1-50.html)

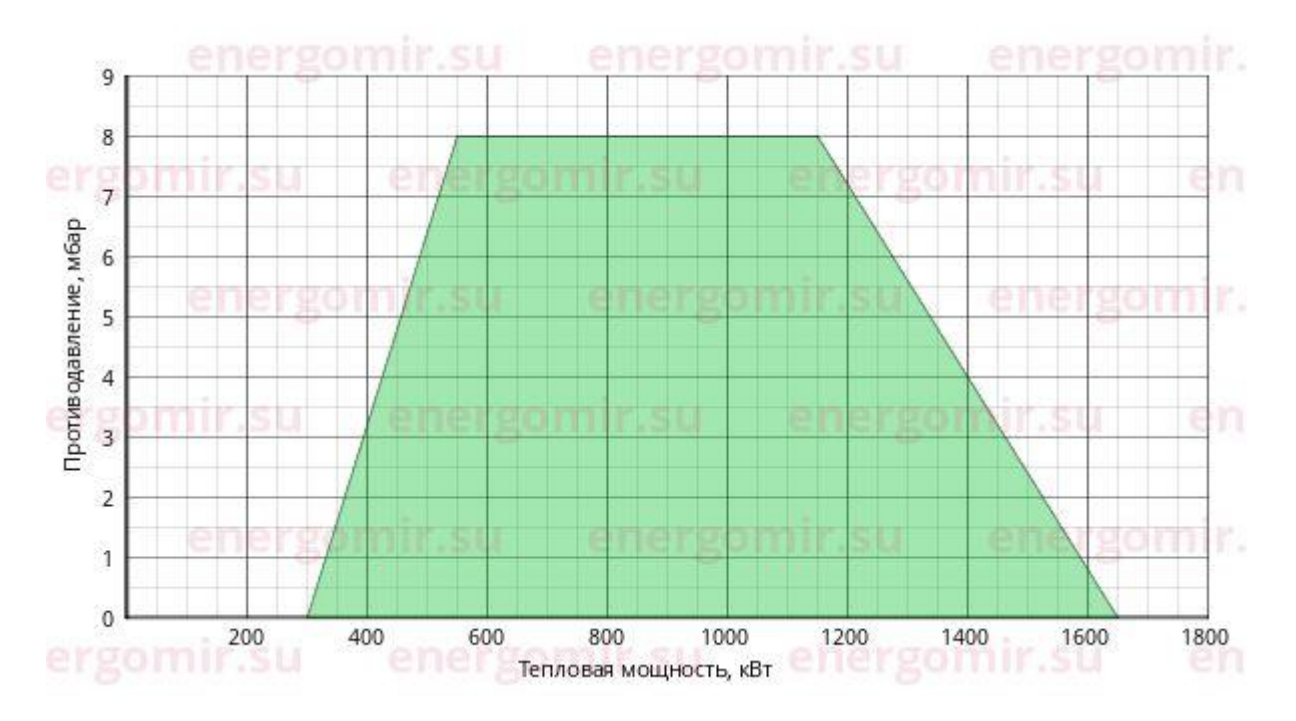

Значения по вертикальной оси могут быть как положительные, так и отрицательные.

В свойствах информация зашита в формате «мощность,противодавление», десятичный разделитель – точка.

Масштаб выбирается таким образом, чтобы область построения заканчивалась основным делением, над графиком всегда оставалось не менее 1 дополнительного, но не более 2 основных (подписанных) делений, справа – не менее 2 дополнительных, но не более 2 основных. Правила масштабирования лучше уточнять в исходниках старого сайта.

# **18.Поиск по сайту**

18.1. Подсказки поиска

Поиск осуществляется по вхождению всех введенных ключей в любом порядке по полям с полным названием сущности по шаблону, отображается не более 8 результатов в порядке: Категории, Коллекции, Родители, Дети. Приоритеты не учитываются. Родители обозначаются словом «(линейка)», для всех товаров отображается id. Товары, входящие в категории с пометкой «не участвует в подсказках», в подсказках не отображаются.

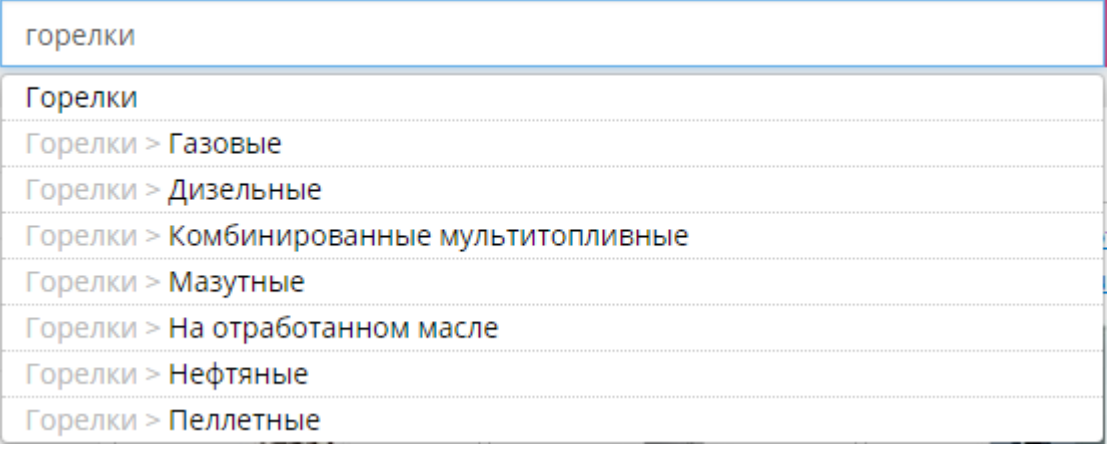

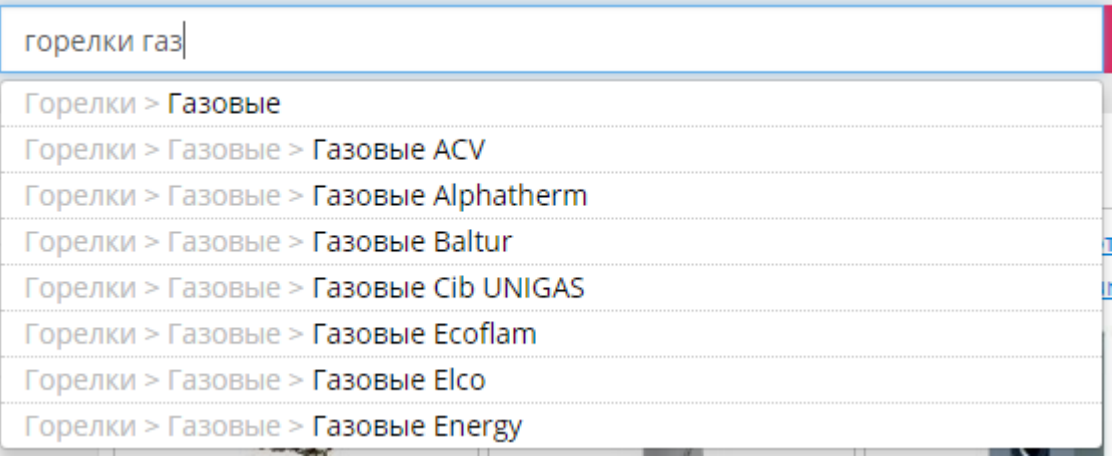

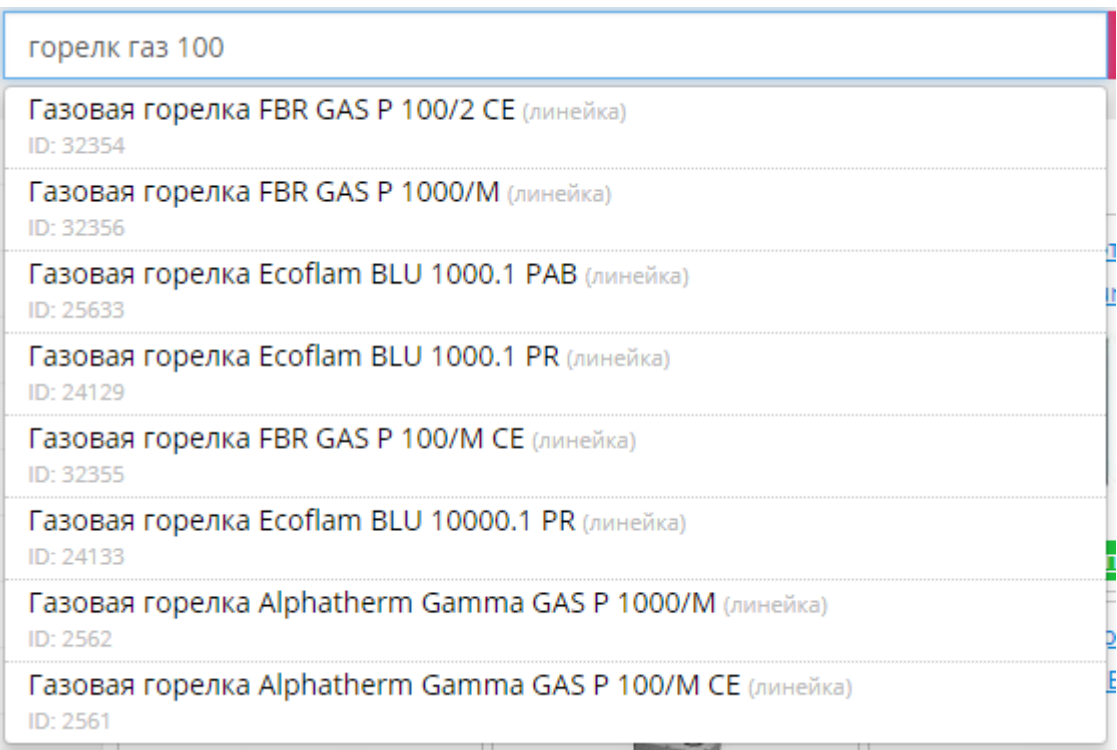

# 18.2. Основной поиск

Поиск осуществляется по тем же полям, а также по полям описаний, если только по полю названия найти не удалось. Если пользователь сначала

перешел в раздел поиска, необходимо предлагать ему настройку, искать в описаниях или нет. Результаты сортируются следующим образом: 1 – точное совпадение, 2 – вхождение ключа в названиях, 3 – вхождение в описаниях.

#### Вид результатов – аналогично разделу «Производители»

Категории и коллекции, являющиеся результатом, выводим над списком, далее товары выводим списком, подсвечивая ключи. Если вхождение идёт в описании, необходимо выводить в результатах в плитке товара также и строку описания, содержащую вхождение.